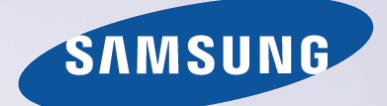

# E-MANUAL

Bedankt voor het aanschaffen van dit Samsungproduct. Registreer uw product voor een uitgebreidere service op

www.samsung.com/register

Model\_\_\_\_\_\_\_\_\_\_\_\_\_\_ Serienummer\_\_\_\_\_\_\_\_\_\_\_\_\_\_

# Inhoud

### [Antenne en externe apparaten](#page-5-0)  [aansluiten](#page-5-0)

[Aansluiten - Antenne](#page-5-0)

[Aansluitingen voor beeldapparaten](#page-6-0)

- 3 [Aansluiten HDMI](#page-7-0)
- 4 [Aansluiten Component](#page-8-0)
- 5 [Aansluiten Externe ingang](#page-9-0)
- 6 [Aansluiten SCART](#page-10-0)

#### [Geluid van de tv via de externe luidsprekers](#page-11-0)

- 8 [Aansluiting Digitale audio \(optisch\)](#page-12-0)
- 9 [Aansluiting Hoofdtelefoon](#page-13-0)

[Verbinding maken met een computer](#page-14-0)

- 11 [Aansluiting HDMI-poort](#page-15-0)
- 12 [Aansluiting HDMI-poort \(DVI\)](#page-16-0)
- 13 [Aansluiting Samsung Link](#page-17-0)
- 13 [Aansluiting Thuisnetwerk \(DLNA\)](#page-17-0)

#### [Verbinding maken met een mobiel apparaat](#page-18-0)

- 15 [Scherm van mobiel apparaat op tv \(Scherm mirroring\)](#page-19-0)
- 16 [Mobiele apparaten verbinden zonder een draadloze router \(Wi-](#page-20-0)[Fi Direct\)](#page-20-0)
- 16 [Aansluiting Samsung Link](#page-20-0)
- 17 [Aansluiting Thuisnetwerk \(DLNA\)](#page-21-0)
- 18 [Naam van tv of netwerk](#page-22-0)

[Invoersignaal selecteren](#page-22-0)

### [Afstandsbediening en](#page-23-0)  [randapparaten gebruiken](#page-23-0)

[De afstandsbediening op het scherm weergeven](#page-23-0) 

[Externe apparaten bedienen met de afstandsbediening van de](#page-24-0)  [tv \(Inst. univ. afstandsbed.\)](#page-24-0)

- 20 [De universele afstandsbediening instellen](#page-24-0)
- 21 [Externe apparaten bedienen met de afstandsbediening van de](#page-25-0)  [tv.](#page-25-0)

[De tv bedienen met een toetsenbord](#page-27-0)

- 23 [Een toetsenbord aansluiten](#page-27-0)
- 23 [Het toetsenbord gebruiken](#page-27-0)

#### [De tv bedienen met een muis](#page-29-0)

- 25 [Een muis aansluiten](#page-29-0)
- 26 [De muis gebruiken](#page-30-0)

#### [Tekst invoeren met QWERTY](#page-31-0)

27 [Aanvullende functies gebruiken](#page-31-0)

### [Internetverbinding](#page-32-0)

#### [Een bekabelde internetverbinding tot stand brengen](#page-32-0)

- 28 [Een LAN-kabel aansluiten](#page-32-0)
- 29 [Automatisch verbinding maken met een bekabeld](#page-33-0)  [internetnetwerk](#page-33-0)
- 29 [Handmatig verbinding maken met een bekabeld internetnetwerk](#page-33-0)

#### [Een draadloze internetverbinding tot stand brengen](#page-35-0)

- 31 [Automatisch verbinding maken met een draadloos](#page-35-0)  [internetnetwerk](#page-35-0)
- 32 [Handmatig verbinding maken met een draadloos](#page-36-0)  [internetnetwerk](#page-36-0)
- 33 [Met WPS verbinding maken met een draadloos internetnetwerk](#page-37-0)

[Problemen met de internetverbinding oplossen](#page-38-0)

- 34 [Problemen met een bekabelde internetverbinding oplossen](#page-38-0)
- 35 [Problemen met een draadloze internetverbinding oplossen](#page-39-0)

#### [Mobiel netwerk](#page-40-0)

[De status van de internetverbinding controleren](#page-41-0)

### [Smart-functies](#page-42-0)

#### [Smart Hub](#page-42-0)

- [De Smart Hub-verbinding testen](#page-42-0)
- [Eerste scherm openen](#page-43-0)
- [Naar het paneelscherm gaan](#page-44-0)
- [Werken met Smart Hub Zelfstudie](#page-44-0)
- [Smart Hub opnieuw instellen](#page-44-0)

#### [Smart Hub gebruiken met een Samsung-account](#page-45-0)

- [Een Samsung-account maken](#page-45-0)
- [Aanmelden bij uw Samsung-account](#page-47-0)
- [Uw Samsung-account en app-accounts koppelen](#page-48-0)
- [Gegevens wijzigen in of toevoegen aan uw Samsung-account](#page-49-0)
- [Alle Samsung-accounts van de tv verwijderen](#page-49-0)

#### [Het paneel SAMSUNG APPS gebruiken](#page-50-0)

- [De functies van het pop-upmenu gebruiken](#page-51-0)
- [Apps installeren](#page-52-0)
- [Standaard-apps](#page-53-0)
- [Werken met Web Browser](#page-53-0)
- [De apps op het scherm SAMSUNG APPS anders rangschikken](#page-56-0)
- [Apps van de tv verwijderen](#page-57-0)
- [Apps beoordelen/recenseren](#page-57-0)
- [Apps bijwerken](#page-58-0)
- [Functies van SAMSUNG APPS](#page-58-0)

#### [Het paneel Op TV gebruiken](#page-60-0)

- [De functies van het pop-upmenu gebruiken](#page-62-0)
- [Gedetailleerde programmagegevens bekijken](#page-62-0)
- [Op TV instel. configureren](#page-63-0)

#### [Foto's, video's en muziek afspelen en weergeven](#page-64-0)  [\(MULTIMEDIA\)](#page-64-0)

- [Media-inhoud afspelen vanaf een USB-apparaat](#page-64-0)
- [Multimedia-inhoud afspelen vanaf een computer of mobiel](#page-65-0)  [apparaat](#page-65-0)
- [Foto's weergeven](#page-67-0)
- [Video's afspelen](#page-68-0)
- [Muziek afspelen](#page-70-0)
- [Functies op het scherm met de lijst met media-inhoud](#page-71-0)

### [Functies voor tv-kijken](#page-72-0)

[Overzicht van digitale uitzendingen](#page-72-0)

- [De Gids gebruiken](#page-72-0)
- [Informatie over het huidige programma bekijken](#page-73-0)
- [Het uitzendsignaal wijzigen](#page-73-0)
- [Info over het digitale signaal en de signaalsterkte](#page-73-0)

#### [Weergave plannen instellen](#page-74-0)

- [Weergave plannen instellen](#page-74-0)
- [De lijst Weergave plannen beheren](#page-75-0)

#### [De Kanalenlijst gebruiken](#page-76-0)

[Kanalen registreren, verwijderen en bewerken](#page-77-0)

- [Kanalen registreren en verwijderen](#page-77-0)
- [Geregistreerde kanalen bewerken](#page-77-0)
- [Beveiliging met een wachtwoord voor kanalen inschakelen/](#page-78-0) [uitschakelen](#page-78-0)
- [Nummers wijzigen](#page-78-0)
- [Kanalen vergrendelen/ontgrendelen](#page-78-0)
- [Kanaalnr. wijzigen](#page-78-0)

#### [Een persoonlijke Lijst favorieten maken](#page-79-0)

- [Een kanaal registreren als Favorieten](#page-79-0)
- [Alleen Lijst favoriete kanalen weergeven](#page-80-0)
- [Een Lijst favorieten bewerken](#page-80-0)

#### [Realistische sport](#page-83-0)

- [Voetbalmodus inschakelen](#page-83-0)
- [Beschikbare functies in Voetbalmodus](#page-84-0)

#### [Functies voor tv kijken](#page-85-0)

- [Ondertiteling weergeven](#page-85-0)
- [Ondertitelingsopties](#page-85-0)
- [Teleteksttaal wijzigen](#page-86-0)
- [Digitale tekst](#page-86-0)
- [PIP-uitzendingen weergeven](#page-87-0)
- [Zoeken naar beschikbare kanalen](#page-88-0)
- [Audio-opties voor uitzendingen selecteren](#page-89-0)
- [Gesproken omschrijving](#page-89-0)
- [Genreselectie](#page-89-0)
- [Volw.progr. activrn](#page-89-0)

#### [Werken met Kanaalinstellingen](#page-90-0)

- [Land \(Gebied\)](#page-90-0)
- [Handmatig afstemmen](#page-90-0)
- [Het scherm fijnregelen](#page-91-0)
- [Kanalenlijst overdr.](#page-92-0)
- [Profiel CAM-operator verwijderen](#page-92-0)
- [Satellietsysteem](#page-92-0)
- [Algemene interface](#page-94-0)

### [Instellingen voor beeld en geluid](#page-95-0)

#### [De beeldmodus wijzigen en beeldkwaliteit aanpassen](#page-95-0)

- [De juiste beeldmodus voor de kijkomgeving kiezen](#page-95-0)
- [De beeldkwaliteit van een beeldmodus aanpassen](#page-96-0)
- [De diverse beeldmodi fijnafstellen \(Geavanceerde instellingen\)](#page-97-0)
- [Het beeld aanpassen voor meer kijkgemak \(Beeldopties\)](#page-99-0)

#### [Kijken in 3D](#page-101-0)

- [3D starten](#page-101-0)
- [De 3D-modus wijzigen](#page-102-0)
- [Het 3D-effect aanpassen](#page-103-0)

#### [Ondersteunende beeldfuncties](#page-104-0)

- [PIP-uitzendingen weergeven](#page-104-0)
- [Beeldformaat en Positie wijzigen](#page-105-0)
- [Alleen naar audio luisteren met het scherm uitgeschakeld \(Beeld](#page-106-0)  [uit\)](#page-106-0)
- [De instellingen voor Beeldmodus resetten](#page-106-0)

#### [De Geluidmodus wijzigen en geluidseffecten gebruiken](#page-107-0)

- [De juiste Geluidmodus voor de omgeving gebruiken](#page-107-0)
- [Geluidseffecten gebruiken](#page-108-0)

[Ondersteunende geluidsfuncties](#page-109-0)

- [Luidsprekers selecteren](#page-109-0)
- [Het installatietype van de tv bepalen](#page-109-0)
- [Het geluid inschakelen \(Extra instellingen\)](#page-109-0)
- [Luisteren naar 3D-audio in 3D-modus](#page-110-0)
- [Alle geluidsinstellingen opnieuw instellen](#page-110-0)

### [Algemeen](#page-111-0)

[De tijd instellen en de timer gebruiken](#page-111-0)

- [De huidige tijd instellen](#page-111-0)
- [De timers gebruiken](#page-112-0)

[Inbrandbescherming en de energiebesparingsfuncties](#page-114-0)  [gebruiken](#page-114-0)

- [Inbranden van het scherm voorkomen](#page-114-0)
- [De energiebesparingsfuncties gebruiken](#page-114-0)

[Het e-Manual gebruiken](#page-115-0)

- [Het e-Manual openen](#page-115-0)
- [Aanvullende functies van het e-Manual](#page-115-0)
- [Het e-Manual bijwerken naar de nieuwste versie](#page-116-0)

[De software bijwerken](#page-117-0)

- [Software via internet bijwerken](#page-117-0)
- [Software bijwerken via een USB-verbinding](#page-117-0)
- [Automatische software-updates inschakelen](#page-118-0)
- [Software-update via satellietkanaal](#page-118-0)

[De tv beschermen tegen hackers en schadelijke code](#page-119-0)

- [De tv en aangesloten opslagmedia controleren](#page-119-0)
- [Automatisch scannen wanneer de tv is ingeschakeld](#page-119-0)
- [Schadelijke code automatisch aan de Blocked List \(Lijst](#page-119-0)  [Geblokkeerd\) toevoegen](#page-119-0)

[Andere functies gebruiken](#page-120-0)

- 116 [Hoog contrast inschakelen](#page-120-0)
- 116 [Het Transp. menu aanpassen](#page-120-0)
- 116 [Het focusgebied van de Smart Hub vergroten](#page-120-0)
- 116 [De Menutaal wijzigen](#page-120-0)
- 117 [Meldingen bekijken](#page-121-0)
- 117 [Toegangscode instellen](#page-121-0)
- 118 [Progr.vergrendeling](#page-122-0)
- 118 [Spelmodus inschakelen](#page-122-0)
- 118 [Profiteren van rijke kleuren en een superieure beeldkwaliteit \(BD](#page-122-0)  [Wise\)](#page-122-0)
- 118 [De paneeltoetsen vergrendelen/ontgrendelen](#page-122-0)
- 119 [Het Samsung-logo tijdens het opstarten weergeven/verbergen](#page-123-0)
- 119 [De tv als een DivX-gecertificeerd apparaat registreren \(DivX](#page-123-0)[betaalfilms kijken\)](#page-123-0)
- 120 [De tv op de fabrieksinstellingen terugzetten](#page-124-0)
- 120 [De tv instellen als showmodel \(voor gebruik in winkels\)](#page-124-0)

[Aansluiten op een kaartsleuf voor televisieweergave](#page-125-0)

- 121 [Volg deze stappen voor het aansluiten van de CI-kaart:](#page-125-0)
- 122 [Volg deze stappen voor het aansluiten van de CI-kaartadapter:](#page-126-0)

[Teletekstfunctie](#page-128-0)

### [Problemen oplossen](#page-130-0)

[Ondersteuning krijgen](#page-130-0)

- 126 [Ondersteuning via Extern beheer](#page-130-0)
- 128 [De informatie vinden die u voor service nodig hebt](#page-132-0)

[Er is een probleem met het scherm](#page-132-0)

128 [Het beeld testen](#page-132-0)

[Het geluid is onduidelijk](#page-135-0)

131 [Het geluid testen](#page-135-0)

[Het 3D-beeld is onduidelijk.](#page-136-0)

- 132 [De 3D-beeldkwaliteit testen](#page-136-0)
- [Er is een probleem met de uitzending.](#page-137-0)

[Geen verbinding met de computer.](#page-137-0)

[Ik kan geen verbinding maken met internet.](#page-137-0)

[Ik ondervind problemen bij het openen/gebruiken van apps.](#page-138-0)

[Mijn bestand wordt niet afgespeeld.](#page-138-0)

[Ik wil de televisie resetten.](#page-138-0)

### [Opmerkingen en](#page-141-0)  [voorzorgsmaatregelen](#page-141-0)

[Lees dit voor u de 3D-weergavemodus gaat gebruiken](#page-141-0)

- 137 [3D-voorzorgsmaatregelen](#page-141-0)
- 140 [Ondersteunde resoluties voor de verschillende 3D-modi](#page-144-0)

[Lees dit voordat u SAMSUNG APPS gebruikt](#page-146-0)

[Beperkingen voor Web Browser](#page-147-0)

[Beperkingen voor het gebruik van foto-, video- en](#page-149-0)  [muziekbestanden](#page-149-0)

- 145 [Overdracht van bestanden van opslagapparaten](#page-149-0)
- 146 [Ondersteunde externe ondertiteling](#page-150-0)
- 146 [Ondersteunde interne ondertiteling](#page-150-0)
- 147 [Ondersteunde afbeeldingsindelingen en resoluties](#page-151-0)
- 147 [Ondersteunde muziekindelingen en codecs](#page-151-0)
- 148 [Ondersteunde videocodecs](#page-152-0)

#### [Beperkingen](#page-154-0)

150 [Beperkingen voor PIP \(Picture-in-Picture\)](#page-154-0)

[Lees dit na installatie van de tv](#page-155-0)

- 151 [Beeldformaten en ingangssignalen](#page-155-0)
- 151 [Een Kensington-antidiefstalslot installeren](#page-155-0)
- 152 [Lees dit voordat u een draadloze internetverbinding instelt](#page-156-0)

[Voorzorgsmaatregelen voor computeraansluitingen](#page-157-0)

- 153 [IBM](#page-157-0)
- 153 [MAC](#page-157-0)
- 154 [VESA DMT](#page-158-0)
- 155 [LED 4-serie](#page-159-0)
- 155 [IBM](#page-159-0)
- 155 [MAC](#page-159-0)
- 156 [VESA DMT](#page-160-0)

[Ondersteunde videoresoluties](#page-161-0)

[Licentie-informatie](#page-162-0)

[Termen](#page-164-0)

# <span id="page-5-0"></span>**Aansluiten - Antenne**

Beschikbaarheid verschilt per model en regio.

Controleer voordat u externe apparaten en kabels op de tv aansluit het modelnummer van de tv. Aan de achterkant van de tv bevindt zich een sticker met het modelnummer. De methode van aansluiting kan per model anders zijn.

Er dient een antenne op de tv te worden aangesloten om omroepsignalen te ontvangen.

Er hoeft geen antenne te worden aangesloten als er een kabeldecoder of satellietontvanger wordt gebruikt.

Sluit afhankelijk van uw situatie de juiste antennekabel aan op de antenneaansluiting van de tv, zoals in de afbeelding wordt weergegeven.

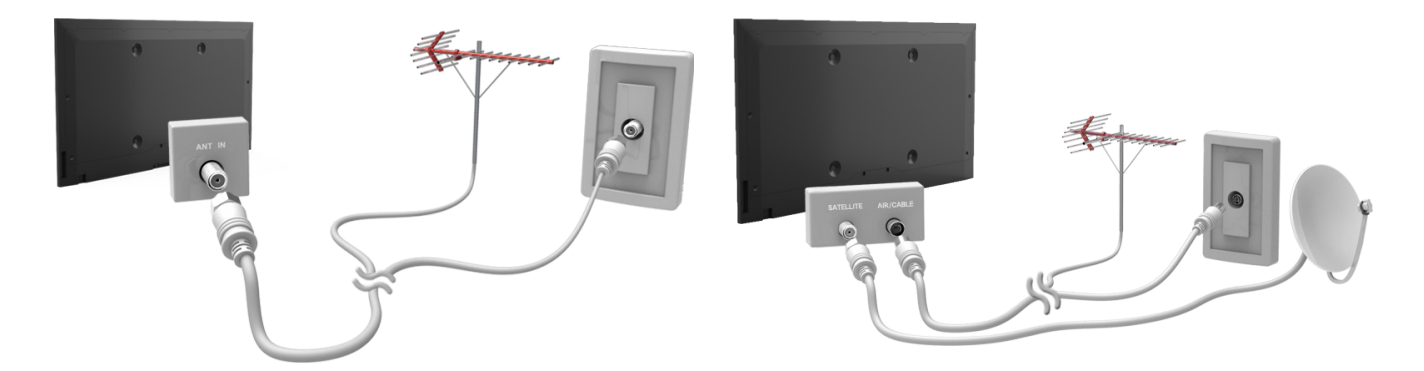

U kunt het beste beide connectors aansluiten met behulp van een Multi-switch of een Diseqc-switch, enz. en **Type antenneverbinding**instellen op**Dubbel**.

Beschikbaarheid verschilt per model en regio.

# <span id="page-6-0"></span>**Aansluitingen voor beeldapparaten**

### Beschikbaarheid verschilt per model en regio.

Uw televisie beschikt over een scala van connectors voor video-invoer van externe apparaten zoals kabeldecoders, satellietontvangers, Blu-ray-spelers, dvd-spelers, camcorders en gameconsoles. Hieronder volgt een lijst met beschikbare aansluitingen in aflopende volgorde van beeldkwaliteit.

- HDMI
- Component
- Externe invoer

Sluit een videoapparaat via een HDMI-connector op de televisie aan voor de beste beeldkwaliteit. Als het apparaat geen HDMI-aansluiting heeft, probeert u de componentaansluiting voor de op één na beste beeldkwaliteit.

- $\ell$  Het aantal en de namen en locaties van de aansluitingen kunnen per model anders zijn.
- Raadpleeg bij het aansluiten van een extern apparaat altijd de gebruikershandleiding van het desbetreffende apparaat. Het aantal aansluitingen en hun namen en locaties kunnen per extern apparaat en fabrikant anders zijn.

# <span id="page-7-0"></span>**Aansluiten - HDMI**

Controleer voordat u externe apparaten en kabels op de tv aansluit het modelnummer van de tv. Aan de achterkant van de tv bevindt zich een sticker met het modelnummer. De methode van aansluiting kan per model anders zijn.

De volgende typen HDMI-kabel worden aanbevolen:

- Snelle HDMI-kabel
- Snelle HDMI-kabel met Ethernet

#### Voor HDMI-kabels gelden bepaalde vereisten:

- " Gebruik een HDMI-kabel met een dikte van 14 mm of minder.
- $\mathbb Z$  Als u een niet-gecertificeerde HDMI-kabel gebruikt, kan dit resulteren in een leeg scherm of een verbindingsfout.
- " Sommige HDMI-kabels en -apparaten zijn mogelijk niet compatibel met de televisie vanwege afwijkende HDMIspecificaties.
- **Deze tv biedt geen ondersteuning voor HDMI Ethernet Channel. Ethernet is een LAN (Local Area Network) dat is** samengesteld uit coaxkabels die door de IEEE zijn gestandaardiseerd.

### Raadpleeg het diagram en sluit de HDMI-kabel aan op de HDMI-uitgang van het beeldapparaat en de HDMI-ingang van de televisie.

 $\triangle$  Het aantal en de namen en locaties van de aansluitingen kunnen per model anders zijn.

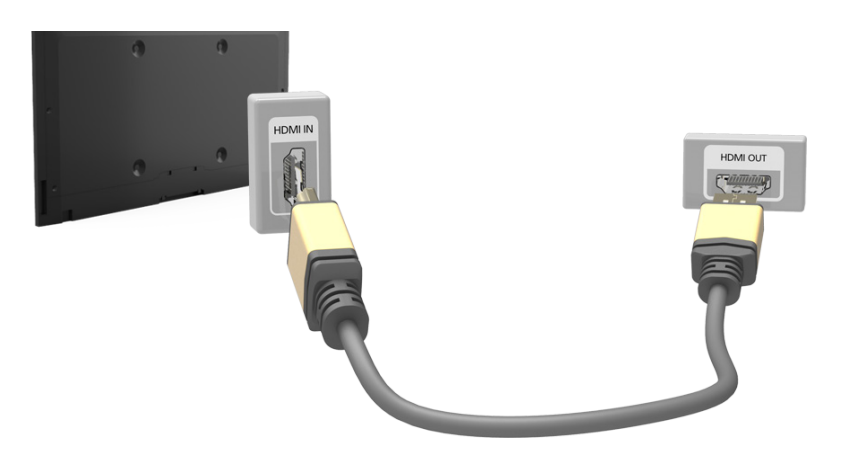

# <span id="page-8-0"></span>**Aansluiten - Component**

Voordat u externe apparaten en kabels op de tv aansluit, dient u eerst te kijken wat het modelnummer is van de tv die u hebt gekocht. Aan de achterkant van de tv bevindt zich een sticker met het modelnummer. De methode van aansluiting kan per model anders zijn.

Raadpleeg het diagram en sluit de componentkabel aan op de componentingangen van de televisie en de componentuitgangen van het apparaat.

Zorg ervoor dat de kabelkleuren overeenkomen met de kleuren van de ingangen.

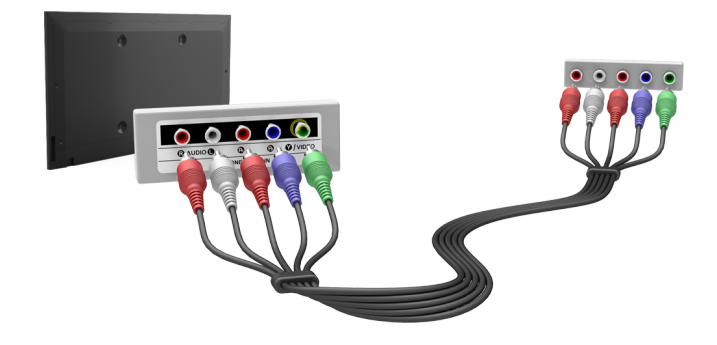

# <span id="page-9-0"></span>**Aansluiten - Externe ingang**

Controleer voordat u externe apparaten en kabels op de tv aansluit het modelnummer van de tv. Aan de achterkant van de tv bevindt zich een sticker met het modelnummer. De methode van aansluiting kan per model anders zijn.

Raadpleeg het diagram en sluit de AV-kabel aan op de AV-ingangen van de televisie en de AV-uitgangen van het apparaat.

Als u de AV-ingangen van de televisie gebruikt, sluit u de videokabel op de Y-connector aan. Sommige modellen beschikken tevens over een videoaansluiting. In dat geval sluit u de kabel aan op de videoaansluiting.

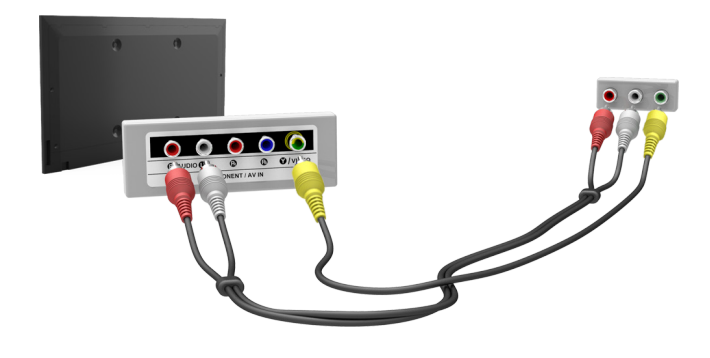

# <span id="page-10-0"></span>**Aansluiten - SCART**

Beschikbaarheid verschilt per model en regio.

Voordat u externe apparaten en kabels op de tv aansluit, dient u eerst te kijken wat het modelnummer is van de tv die u hebt gekocht. Aan de achterkant van de tv bevindt zich een sticker met het modelnummer. De methode van aansluiting kan per model anders zijn.

Sluit de SCART-ingang van de televisie aan op de SCART-uitgang van het apparaat met behulp van een SCARTkabel. Er is geen extra audioaansluiting nodig omdat SCART ook geluid overbrengt.

 $\mathbb Z$  Via SCART kan alleen video met standaardresolutie worden overgebracht.

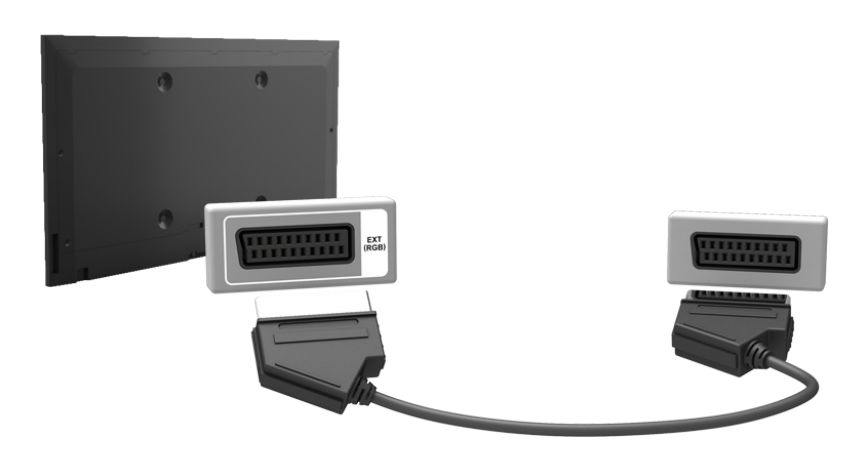

# <span id="page-11-0"></span>**Geluid van de tv via de externe luidsprekers**

Uw televisie beschikt over een scala van connectors voor audio-invoer van apparaten zoals Blu-ray-spelers en dvdspelers en voor audio-uitvoer naar apparaten zoals versterkers. De connectors worden hieronder vermeld.

● Digitale audio (optisch)

Tijdens het gebruik van de geluidsingang moet u enkele zaken in gedachten houden:

- Voor een betere geluidskwaliteit kunt u het beste een AV-ontvanger gebruiken.
- Het aantal en de namen en locaties van de aansluitingen kunnen per model anders zijn.
- Raadpleeg bij het aansluiten van een extern apparaat altijd de gebruikershandleiding van het desbetreffende apparaat. Het aantal aansluitingen en hun namen en locaties kunnen per extern apparaat en fabrikant anders zijn.

# <span id="page-12-0"></span>**Aansluiting - Digitale audio (optisch)**

Beschikbaarheid verschilt per model en regio.

Controleer voordat u externe apparaten en kabels op de tv aansluit het modelnummer van de tv. Aan de achterkant van de tv bevindt zich een sticker met het modelnummer. De methode van aansluiting kan per model anders zijn.

Door een AV-ontvanger via een digitale audioconnector (optisch) op de televisie aan te sluiten, kunt u naar digitale audio luisteren.

Als een apparaat wordt aangesloten via een optische kabel, worden de luidsprekers van de televisie niet automatisch uitgeschakeld. Als u de luidsprekers van de tv wilt uitschakelen, stelt u **Uitvoer tv-geluid** (**Geluid** > **Luidsprekerinstellingen** > **Uitvoer tv-geluid**) in op iets anders dan TV-luidspreker.

Pas het volume van het audioapparaat aan met de afstandsbediening van het apparaat.

- Als er een ongebruikelijk geluid uit het audioapparaat komt terwijl het wordt gebruikt, duidt dit mogelijk op een probleem met het audioapparaat zelf. Vraag in dat geval de fabrikant van het audioapparaat om ondersteuning.
- $\triangle$  Digitale audio is alleen beschikbaar bij uitzendingen die 5.1 kanalen ondersteunen.

Raadpleeg het diagram en sluit de optische kabel aan op de digitale audio-uitgang van de televisie en de digitale audio-ingang van het apparaat.

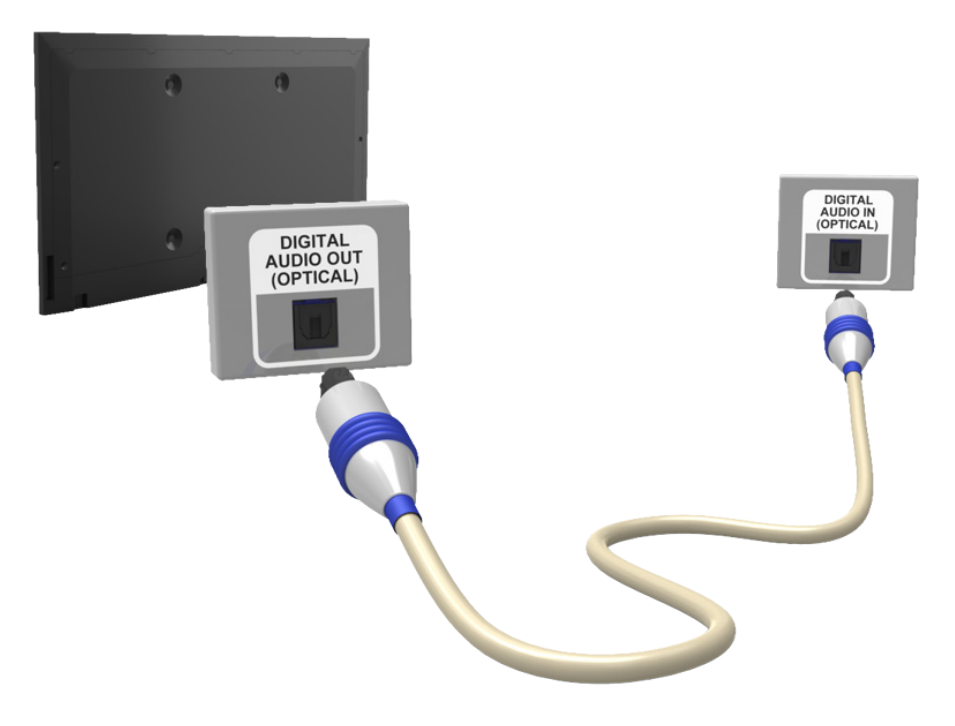

# <span id="page-13-0"></span>**Aansluiting - Hoofdtelefoon**

Beschikbaarheid verschilt per model en regio.

Controleer voordat u externe apparaten en kabels op de tv aansluit het modelnummer van de tv. Aan de achterkant van de tv bevindt zich een sticker met het modelnummer. De methode van aansluiting kan per model anders zijn.

Raadpleeg het diagram en sluit de hoofdtelefoon aan op de hoofdtelefoonuitgang. Gebruik alleen een hoofdtelefoon met een TRS-aansluiting met 3 geleiders. Het volume van de hoofdtelefoon en het volume van de televisie worden onafhankelijk van elkaar geregeld. Terwijl de hoofdtelefoon is aangesloten, worden de luidsprekers van de televisie gedempt en zijn bepaalde opties voor **Geluid** uitgeschakeld.

 $\triangle$  De aansluitingen worden niet door alle modellen ondersteund.

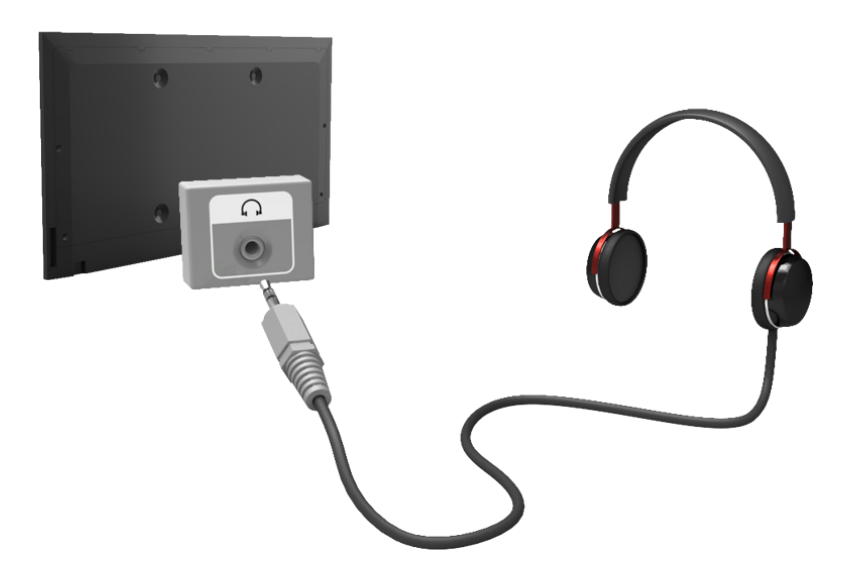

# <span id="page-14-0"></span>**Verbinding maken met een computer**

U kunt een computer rechtstreeks met de tv of met het netwerk verbinden om het scherm of de inhoud van de computer op de tv te bekijken. Verbind de computer als volgt met de tv.

### ● **Aansluiten via HDMI-poort**

U kunt de computer met een HDMI-kabel op de tv aansluiten om het scherm van de computer op de tv weer te geven.

### ● **Aansluiten op de HDMI (DVI)-poort**

U kunt een computer aansluiten op de tv door de DVI-poort van de computer met een DVI-naar-HDMI-kabel te verbinden met de HDMI-poort van de televisie om het scherm van de computer op de tv weer te geven.

### ● **Verbinden via Samsung Link**

U kunt snel toegang verkrijgen tot de foto-, video- en muziekbestanden die zijn opgeslagen op een computer waarop Samsung Link-software is geïnstalleerd, zelfs als u de tv niet rechtstreeks met de computer verbindt.

### ● **Verbinden via thuisnetwerk (DLNA)**

U kunt snel toegang verkrijgen tot de foto-, video- en muziekbestanden die zijn opgeslagen op een computer door de tv en de computer te verbinden met dezelfde router of hetzelfde toegangspunt.

# <span id="page-15-0"></span>**Aansluiting - HDMI-poort**

Controleer voordat u externe apparaten en kabels op de tv aansluit het modelnummer van de tv. Aan de achterkant van de tv bevindt zich een sticker met het modelnummer. De methode van aansluiting kan per model anders zijn.

Voor een HDMI-verbinding wordt een van de volgende typen HDMI-kabels aanbevolen:

- Snelle HDMI-kabel
- Snelle HDMI-kabel met Ethernet
- " Gebruik een HDMI-kabel met een dikte van 14 mm of minder. Als u een niet-gecertificeerde HDMI-kabel gebruikt, kan dit resulteren in een leeg scherm of een verbindingsfout.
- " Sommige HDMI-kabels en -apparaten zijn mogelijk niet compatibel met de televisie vanwege afwijkende HDMIspecificaties.
- **Deze tv biedt geen ondersteuning voor HDMI Ethernet Channel. Ethernet is een LAN (Local Area Network) dat is** gebouwd op coaxiale kabels van de standaard IEEE.
- " Sommige computers ondersteunen geen HDMI-interface, afhankelijk van de specificaties van de grafische adapter. In dat geval gebruikt u een DVI-naar-HDMI-kabel om de computer op de tv aan te sluiten.

### Raadpleeg het diagram en sluit de HDMI-kabel aan op de HDMI-uitgang van het externe videoapparaat en de HDMI-ingang van de televisie.

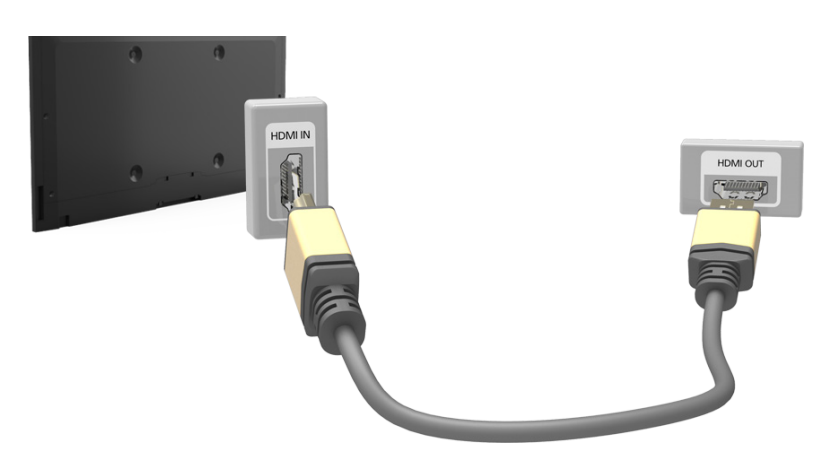

# <span id="page-16-0"></span>**Aansluiting - HDMI-poort (DVI)**

Als de grafische adapter van uw computer geen HDMI-interface ondersteunt, kunt u de computer met de tv verbinden met de DVI-naar-HDMI-kabel. Een DVI-naar-HDMI-verbinding wordt echter naar de HDMI-poort wordt echter alleen ondersteund voor DVI. Overdracht van het geluidssignaal wordt niet ondersteund. Als u wilt luisteren naar het geluid van de computer op de televisie, moet u de externe luidspreker verbinden met de audio-uitgang van de computer.

K Raadpleeg "[Voorzorgsmaatregelen voor computeraansluitingen"](textanchor:009_appendix_DUT.indd:_IPHL_Computer Connection Precautions) voor meer informatie over de resoluties die door de tv worden ondersteund.

Raadpleeg het diagram en sluit de DVI-naar-HDMI-kabel aan op de HDMI-ingang (DVI) van de televisie en de DVIuitgang van de computer.

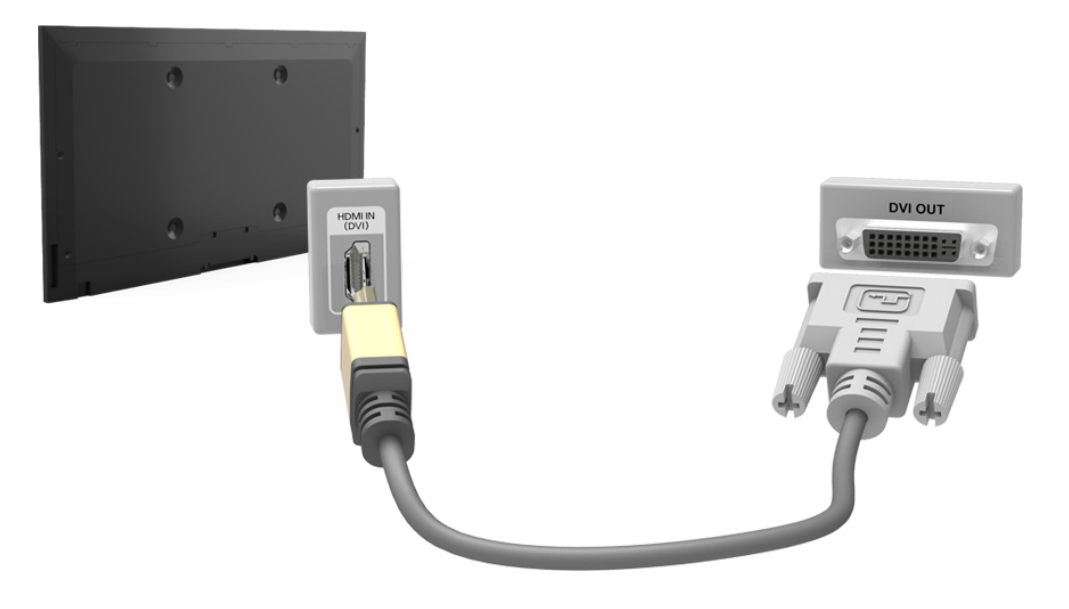

# <span id="page-17-0"></span>**Aansluiting - Samsung Link**

U kunt snel toegang verkrijgen tot foto-, video- en muziekbestanden die zijn opgeslagen op een computer waarop Samsung Link-software is geïnstalleerd. U kunt Samsung Link ook gebruiken voor het afspelen en bekijken van de inhoud van een computer die onder uw Samsung-account is geregistreerd bij Samsung Link, zelfs als de computer en de tv niet zijn verbonden met dezelfde router of hetzelfde toegangspunt.

- 11 Bezoek met een pc de Samsung=portal met inhoud en services (http://link.samsung.com) en log in op uw Samsung account.
	- " Voordat u de Samsung Link-desktopsoftware installeert, moet u zich eerst aanmelden bij uw Samsung-account. Als u geen Samsung-account hebt, moet u dit eerst maken.
- 2. Installeer de Samsung Link-desktopsoftware Nadat de installatie is voltooid, is de computer geregistreerd bij Samsung Link.
- 33 Geef de map op die u met de tv wilt koppelen. U kunt foto-, video- en muziekbestanden die zich in de opgegeven map bevinden weergeven en afspelen op het scherm van de tv.
	- $\ell$  Raadpleeg het Help-systeem van de software voor meer informatie over het gebruik van de Samsung Linkdesktopsoftware.

# **Aansluiting - Thuisnetwerk (DLNA)**

U kunt snel toegang verkrijgen tot de foto-, video- en muziekbestanden die zijn opgeslagen op een computer en deze weergeven/afspelen op de tv.

- 1. Verbind de tv en de computer met dezelfde router of hetzelfde toegangspunt. Een thuisnetwerk wordt geconfigureerd zodra de twee verbindingen tot stand zijn gebracht.
	- " Een thuisnetwerk (DLNA) maakt het mogelijk inhoud te delen tussen de tv, computers en mobiele apparaten die zijn verbonden met dezelfde router, draadloos op via een kabel.
- 2. Selecteer op de computer  $[Configuratiescherm] > [Network en internet] > [Networkcentrum] >$ [Geavanceerde instellingen voor delen wijzigen] en kies [Opties voor mediastreaming selecteren...] om het streamen van media te activeren.
- 3. Stel Tv in de lijst in op [Toegestaan].
- 4. Start Windows Media Player op de computer, kies [Instellingen] > [Bibliotheekbeheer] en voeg de locatie toe waar de foto-, video- en muziekbestanden die u op de tv wilt weergeven/afspelen zijn opgeslagen.
	- " Het is mogelijk bestanden op het scherm weer te geven die zijn verplaatst naar de standaardmap van Windows Media Player.
	- $\ell$  Zolang Bestand delen is geactiveerd, zou toegang door onbevoegden mogelijk kunnen zijn. Schakel Bestand delen uit als gegevenstoegang niet nodig is.

# <span id="page-18-0"></span>**Verbinding maken met een mobiel apparaat**

U kunt een mobiel apparaat zoals een smartphone of tablet direct of indirect via een gedeeld netwerk met de tv verbinden en het scherm van het mobiele apparaat of de inhoud ervan op het tv-scherm weergeven. Verbind het mobiele apparaat als volgt met de tv.

### ● **Scherm van mobiel apparaat op tv (Scherm mirroring)**

Maak een draadloze verbinding tussen de tv en het mobiele apparaat met de mirroringfunctie om het scherm van het mobiele apparaat op de tv weer te geven.

 $\sum$  Deze optie is alleen beschikbaar op mobiele apparaten die mirroring ondersteunen.

#### ● **Mobiele apparaten verbinden zonder een draadloze router (Wi-Fi Direct)**

Met Wi-Fi Direct kunt u een verbinding maken tussen de tv en een mobiel apparaat zonder router of toegangspunt. U kunt snel toegang verkrijgen tot de foto-, video- en muziekbestanden die zijn opgeslagen op een verbonden mobiel apparaat en deze afspelen op de tv.

 $\mathscr{\mathscr{P}}$  Deze opties is alleen beschikbaar op mobiele apparaten met ondersteuning voor Wi-Fi Direct.

#### ● **Verbinden via Samsung Link**

Met Samsung Link kunt u foto-, video- en muziekbestanden afspelen op een mobiel apparaat met Samsung Link-functionaliteit zonder handmatig een verbinding te maken tussen het apparaat en de tv.

#### ● **Verbinden via thuisnetwerk (DLNA)**

U kunt foto-, video- en muziekbestanden op de tv weergeven/afspelen vanaf een mobiel apparaat dat is verbonden met dezelfde router of hetzelfde toegangspunt als de tv.

### <span id="page-19-0"></span>**Scherm van mobiel apparaat op tv (Scherm mirroring)**

Beschikbaarheid verschilt per model en regio.

#### **Netwerk** > **Scherm mirroring** Probeer nu

Een mobiel apparaat met mirror-functie draadloos verbinden met de tv en op de tv de video- en audiobestanden afspelen die de op het apparaat zijn opgeslagen. Mirroring verwijst naar de functie waarmee tegelijk op een tv en het mobiele apparaat video- en audiobestanden kunnen worden afgespeeld die op een mobiel apparaat zijn opgeslagen.

- " Om de functie **Scherm mirroring** te kunnen gebruiken moet het mobiele apparaat een spiegelfunctie ondersteunen zoals AllShare Cast of **Scherm mirroring**. Om te controleren of uw mobiele apparaat de mirroring-functie ondersteunt, gaat u naar de website van de fabrikant van het mobiele apparaat.
- $\mathbb Z$  De video of audio kan haperen afhankelijk van de netwerkomstandigheden.

### Verbinden via een mobiel apparaat

- 11 Schakel **Scherm mirroring** in op het mobiele apparaat. Het mobiele apparaat zoekt naar beschikbare apparaten waarmee verbinding kan worden gemaakt.
- 2. Selecteer tv in de lijst met zoekresultaten. Op de tv wordt een pop-upvenster weergegeven.
- 33 In het pop-upvenster selecteert u **Toestn** om het mobiele apparaat te verbinden.
	- $\ell$  Alle eerder toegestane mobiele apparaten worden automatisch verbonden zonder dat ze goedkeuring nodig hebben.
	- Als u Weigeren selecteert, wordt het apparaat niet weergegeven en kan het zo niet worden geactiveerd. Navigeer naar **Netwerk** > **Scherm mirroring** > **Apparaatbeheer** om een eerder geweigerd mobiel apparaat toe te laten.

### Niet zoeken naar de tv op mobiele apparaten...

- 11 Navigeer naar **Netwerk** > **Scherm mirroring** om **Scherm mirroring** in te schakelen. Ook kunt u **Scherm mirroring** selecteren op een lijst door op **SOURCE** te drukken.
- 22 Schakel Mirroring in op het mobiele apparaat. Er wordt een lijst weergegeven terwijl automatisch naar mobiele apparaten wordt gezocht.
- 33 Selecteer de tv methode voor verbinding met tv.
	- $\ell$  Wanneer de mobiele apparaten niet kunnen worden aangesloten, probeer het dan door de tv uit en aan te zetten.

### De verbinding via mobiele apparaten toestaan/weigeren

- Dit is alleen beschikbaar voor kijken wanneer mobiele apparaten de verbinding toestaan.
- 11 Ga naar **Netwerk** > **Scherm mirroring** > **Apparaatbeheer** om **Apparaatbeheer** te activeren. Hiermee wordt een lijst van mobiele apparaten weergeven die om verbinding vragen.
- $2.$  U kunt toegang met mobiele apparaten toestaan of weigeren.

# <span id="page-20-0"></span>**Mobiele apparaten verbinden zonder een draadloze router (Wi-Fi Direct)**

### **Netwerk** > **Wi-Fi Direct** Probeer nu

Met Wi-Fi Direct kunt u een directe verbinding maken tussen mobiele apparaten en uw tv door middel van daadloze technologie. Nadat u een apparaat met de tv hebt verbonden via Wi-Fi Direct, kunt u foto-, video- en muziekbestanden vanaf het apparaat weergeven/afspelen op de tv.

- " Het mobiele apparaat moet ondersteuning bieden voor Wi-Fi Direct. Zorg ervoor dat het mobiele apparaat dat u wilt gebruiken ondersteuning biedt voor Wi-Fi Direct.
- 11 Schakel Wi-Fi Direct in op het mobiele apparaat en start **Wi-Fi Direct**. De televisie zoekt automatisch naar beschikbare apparaten en geeft deze weer in een lijst. De naam van de televisie wordt ook weergegeven op het mobiele apparaat.
- $2<sub>2</sub>$  Selecteer het apparaat in de lijst om een verbinding tot stand te brengen. Als de televisie vraagt om verbinding te maken, wordt een toestemmingsbericht weergegeven op het mobiele apparaat, en andersom.
- $3.$  Sta de verbinding toe. Het verbindingsproces is hiermee voltooid.

### **Aansluiting - Samsung Link**

Met Samsung Link kunt u moeiteloos foto-, video- en muziekbestanden afspelen vanaf een mobiel apparaat met Samsung Link-functionaliteit. Ook kunt u met Samsung Link de inhoud afspelen en bekijken van een mobiel apparaat dat bij Samsung Link onder uw Samsung-account is geregistreerd, zelfs als het mobiele apparaat en de tv niet via dezelfde router of hetzelfde toegangspunt (AP) zijn verbonden.

- $11$ . Voer de Samsung Link-app uit op het mobiele apparaat en meld u aan met uw Samsung-account.
	- " U moet u aanmelden met een Samsung-account om Samsung Link te gebruiken. Als u geen Samsung-account hebt, moet u dit eerst maken.
- $2<sub>1</sub>$  U kunt snel toegang verkrijgen tot de foto-, video- en muziekbestanden die zijn opgeslagen op een mobiel apparaat waarop de Samsung Link-app wordt uitgevoerd onder uw Samsung-account.
	- " Raadpleeg het Help-gedeelte van de handleiding voor meer informatie over het gebruik van de Samsung Link-app.

# <span id="page-21-0"></span>**Aansluiting - Thuisnetwerk (DLNA)**

Foto-, video- en muziekbestanden van een mobiel apparaat afspelen op de tv.

- 1. Verbind de tv en het mobiele apparaat met dezelfde router of hetzelfde toegangspunt. Een thuisnetwerk wordt geconfigureerd zodra de twee verbindingen tot stand zijn gebracht.
	- $\ell$  Een thuisnetwerk (DLNA) maakt het mogelijk inhoud te delen tussen de tv, computers en mobiele apparaten die zijn verbonden met dezelfde router, draadloos op via een kabel.
- 2. Schakel Bestand delen in op het mobiele apparaat. De gedeelde inhoud van het mobiele apparaat kan op de tv worden bekeken/afgespeeld.
	- $\ell$  Zolang Bestand delen is geactiveerd, zou toegang door onbevoegden mogelijk kunnen zijn. Schakel Bestand delen uit als gegevenstoegang niet nodig is.

### <span id="page-22-0"></span>**Naam van tv of netwerk**

### **Netwerk** > **Apparaatnaam** Probeer nu

Kies een naam of voer een naam in voor de tv voor weergave op het netwerk.

- 11 Selecteer **Apparaatnaam** in het menu **Netwerk**. Er wordt een lijst weergegeven.
- 22 Selecteer een naam in de lijst. Of selecteer **Gebrk Invoer** om handmatig een naam op te geven. U kunt de opgegeven naam van de tv zien op het netwerk.

# **Invoersignaal selecteren**

U kunt een aangesloten extern apparaat selecteren met de toets **SOURCE**.

Als u bijvoorbeeld wilt overschakelen naar een gameconsole die is verbonden met de tweede HDMI-aansluiting, drukt u op de toets **SOURCE**. Selecteer in de lijst **Bron** de optie **HDMI2** om het invoersignaal te wijzigen in HDMImodus. De namen van de aansluitingen kunnen afwijken, afhankelijk van het model.

De volgende opties zijn beschikbaar in het scherm **Bron**:

● de toets **TOOLS**

Selecteer een poort die met een extern apparaat is verbonden en houd de toets Enter ingedrukt. De volgende functies zijn beschikbaar:

- $\sum$  Welke opties beschikbaar zijn voor elk van de aansluitingen kan verschillen.
- **Naam wijzigen**: u kunt de naam van apparaten die met de tv zijn verbonden wijzigen om externe bronnen gemakkelijker te kunnen herkennen. U kunt een computer die via een HDMI-DVI-kabel met de tv is verbonden bijvoorbeeld aanduiden als **DVI PC**. Of u duidt een computer die via een HDMI-kabel op de tv is aangesloten eenvoudig aan als **PC**. U kunt ook een AV-apparaat dat via een HDMI-DVI-kabel op de tv is aangesloten aanduiden als **DVI-apparaten**.
- **Informatie**: bekijk gedetailleerde informatie over de verbonden apparaten.
- **USB verwijderen**: wordt gebruikt om een USB-apparaat dat op de tv is aangesloten veilig te verwijderen.
	- $\mathbb Z$  Deze optie is alleen beschikbaar als er een USB-apparaat is geselecteerd.
- **Inst. univ. afstandsbed.**

Selecteer **Inst. univ. afstandsbed.** op het scherm om de universele afstandsbediening te configureren. Door een universele afstandsbediening te configureren, kunt u kabeldecoders, Blu-ray-spelers, thuisbioscopen en andere externe apparaten via één enkele afstandsbediening bedienen.

Beschikbaarheid verschilt per model en regio.

# <span id="page-23-0"></span>**De afstandsbediening op het scherm weergeven**

Druk op de toets **KEYPAD** om de virtuele afstandsbediening weer te geven op het scherm. Met de virtuele afstandsbediening kunt u eenvoudig cijfers invoeren, inhoud aansturen en televisietoetsen gebruiken.

 $\bullet$  De toetsen van de virtuele afstandsbediening variëren, afhankelijk van de actuele status van de televisie.

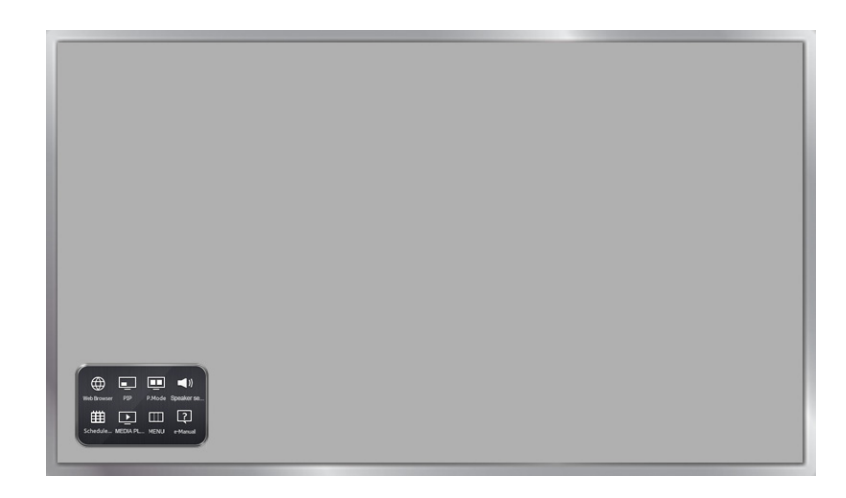

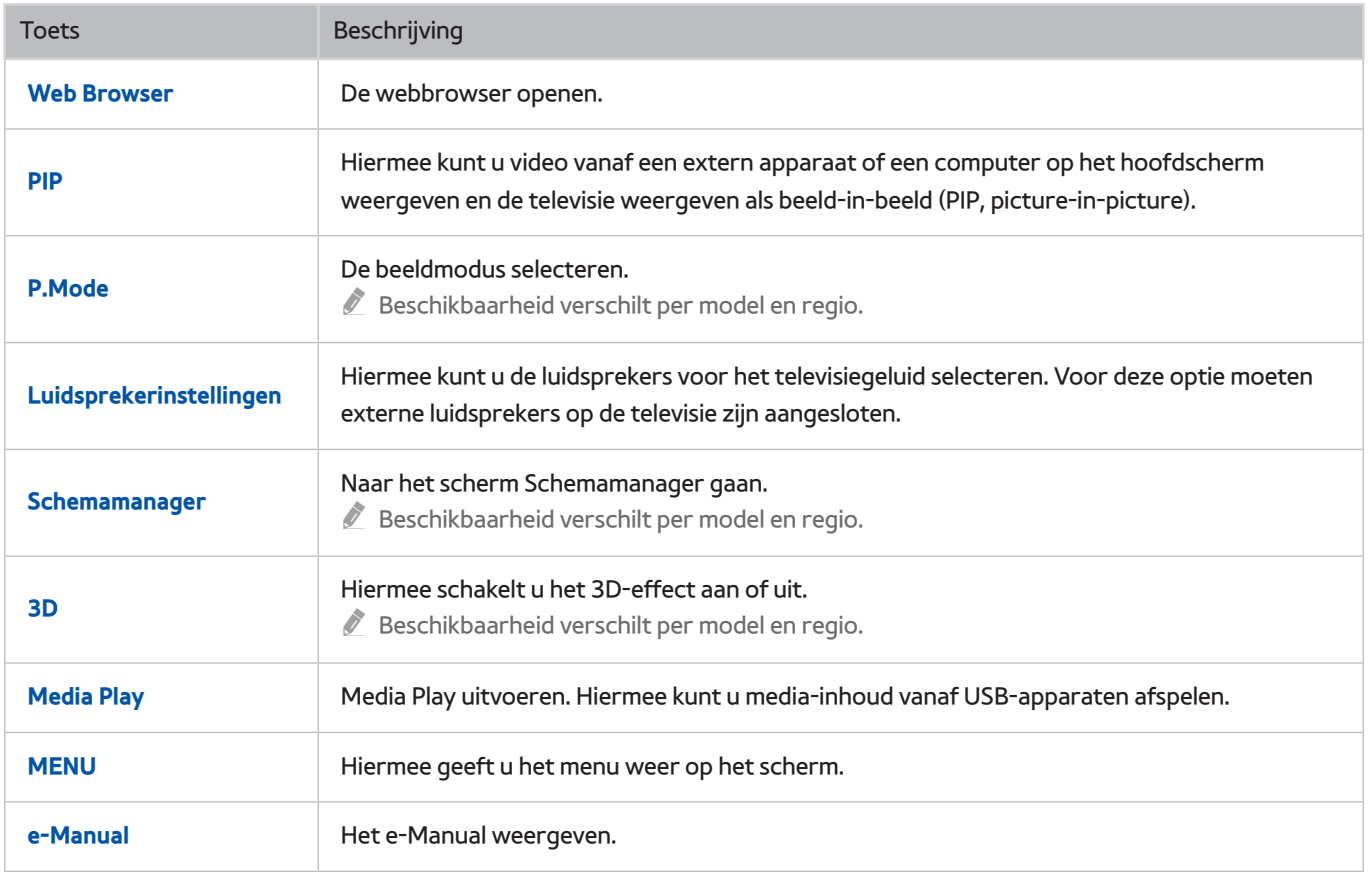

# <span id="page-24-0"></span>**Externe apparaten bedienen met de afstandsbediening van de tv (Inst. univ. afstandsbed.)**

### **Systeem** > **Inst. univ. afstandsbed.** Probeer nu

Beschikbaarheid verschilt per model en regio.

Met de universele afstandsbediening kunt u kabeldecoders, Blu-ray-spelers, thuisbioscopen en andere externe apparaten bedienen die op de televisie zijn aangesloten. Als u de afstandsbediening van de tv als universele afstandsbediening wilt gebruiken, dient u eerst de IR-verlengkabel (meegeleverd) aan te sluiten.

" Bepaalde externe apparaten die op de tv zijn aangesloten, bieden mogelijk geen ondersteuning voor universele afstandsbedieningen.

## **De universele afstandsbediening instellen**

Voordat u externe apparaten en kabels op de tv aansluit, dient u eerst te kijken wat het modelnummer van de tv is die u hebt gekocht. Aan de achterkant van de tv bevindt zich een sticker met het modelnummer. De methode van aansluiting kan per model anders zijn.

Als u de afstandsbediening van de tv als universele afstandsbediening wilt gebruiken, dient u de IR-verlengkabel (meegeleverd) aan te sluiten op de tv en deze binnen 10 cm van de ontvanger voor de afstandsbediening bij het externe apparaat te plaatsen.

- **De kleur en vorm van de IR-verlengkabel kunnen per model verschillen.**
- Sluit de kabel aan op een connector met dezelfde kleur als de kabel.

Sluit de IR-verlengkabel aan op de IR-uitgang van de tv zoals aangegeven in de afbeelding en plaats de zender binnen een straal van 10 cm van het ontvangstpunt van het externe apparaat en in de richting van de ontvanger van de afstandsbediening. Er mogen echter geen obstakels aanwezig zijn tussen de IR-verlengkabel en het externe apparaat. De aanwezigheid van obstakels verstoort de overbrenging van het signaal van de afstandsbediening.

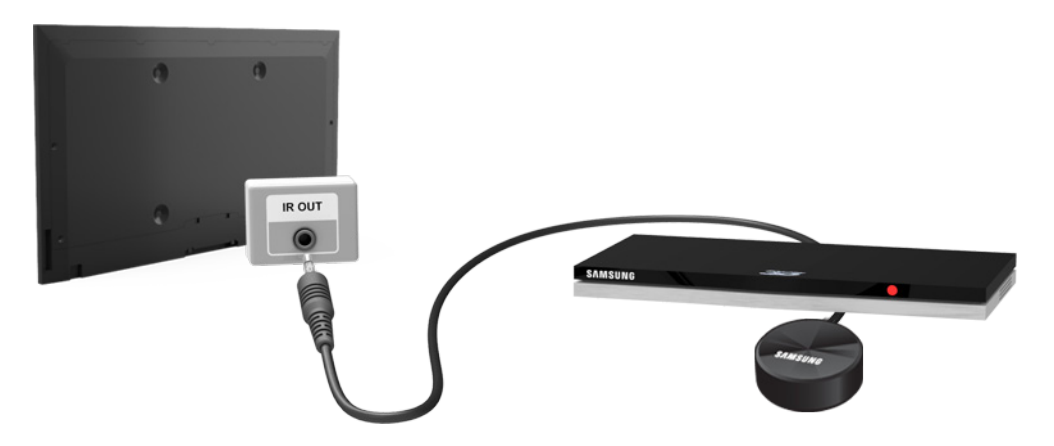

### <span id="page-25-0"></span>**Externe apparaten bedienen met de afstandsbediening van de tv.**

### Extern apparaat registreren

- 1. Schakel het externe apparaat in dat u wilt bedienen met de universele afstandsbediening en open het scherm **Bron**.
- 2. Selecteer **R**, Inst. univ. afstandsbed. boven in het scherm. Hiermee wordt de procedure voor het instellen van de universele afstandsbediening gestart.
- 3. Volg de instructies op het scherm om het externe apparaat te registreren.

### De afstandsbediening van de tv gebruiken

Als u een extern apparaat registreert voor gebruik met de afstandsbediening van de tv, wordt ook de aansluiting geregistreerd waarop het apparaat is aangesloten. Hierdoor kunt u het externe apparaat na het selecteren ervan met de toets **SOURCE** eenvoudig met de afstandsbediening van de televisie bedienen.

### Functies van de universele afstandbediening

- 11 Druk op **SOURCE** om het scherm **Bron** weer te geven.
- 2. Selecteer **I<sub>n</sub> Inst. univ. afstandsbed.** boven in het scherm. Hiermee wordt de procedure voor het instellen van de universele afstandsbediening gestart.
- 33 Selecteer een extern geregistreerd apparaat op het **Inst. univ. afstandsbed.**-scherm. De volgende opties zijn beschikbaar:

#### ● **Externe luidsprekers gebruiken**

Luister naar het geluid van het externe apparaat via de aangesloten thuisbioscoop.

Dit is alleen beschikbaar op de settopbox of Blu-rayspeler.

● **Settopbox koppelen**

Luister naar het geluid van de settopbox via de thuisbioscoop die met de tv is verbonden.

 $\triangle$  Dit is alleen beschikbaar op het thuisbioscoopsysteem.

#### ● **Blu-ray-speler koppelen**

Luister naar het geluid van de Blu-rayspeler via de thuisbioscoop die met de tv is verbonden.

 $\triangle$  Dit is alleen beschikbaar op het thuisbioscoopsysteem.

● **Bron instellen**

Wijzig de invoerbron van de tv naar het geselecteerde externe apparaat.

● **Tv gesynchr. insch.**

Configureer de settopbox zodanig dat deze wordt uitgeschakeld wanneer de televisie wordt uitgeschakeld.

- $\sum$  Dit is alleen beschikbaar op de settopbox.
- **Naam wijzigen**

De naam van het geregistreerde externe apparaat wijzigen (maximaal 15 tekens lang).

● **Verwijderen**

Het geregistreerde externe apparaat verwijderen.

# <span id="page-27-0"></span>**De tv bedienen met een toetsenbord**

### **Systeem** > **Apparaatbeheer** > **Toetsenbordinstell.** Probeer nu

#### U kunt de tv bedienen met het toetsenbord.

" Bepaalde modellen bieden geen ondersteuning voor USB-toetsenborden uit de HID-klasse.

### **Een toetsenbord aansluiten**

### Een USB-toetsenbord aansluiten

Sluit de kabel van het toetsenbord aan op de USB-poort van de televisie. Er wordt een verbindingsbericht op het scherm weergegeven.

### **Het toetsenbord gebruiken**

U kunt de volgende functies van de afstandsbediening gebruiken met het USB- toetsenbord dat op de tv is aangesloten.

- Pijltjestoetsen (focus verplaatsen), Windows-toets (de toets **MENU**), de toets Menu List (Menulijst) (de toets **TOOLS**), de toets Enter (item selecteren/uitvoeren), de toets ESC (**RETURN**), de cijfertoetsen (cijfertoetsen)
- F1 (a), F2 (b), F3 ({), F4 (}), F5 ( ), F6 (de toets **SOURCE**), F7 (de toets **CH.LIST**), F8 (de toets **MUTE**), F9/ F10 (volumetoetsen), F11 / F12 (kanaaltoetsen)
- PgUp / PgDn: omhoog/omlaag schuiven op webpagina's.
- **De toets Enter ingedrukt houden**: Ga in het scherm Smart Hub naar een item en houd de toets Enter ingedrukt om het menu Opties weer te geven.
	- $\sum$  Welke opties er in het menu worden weergegeven, hangt af van de context.

### Ander toetsenbord gebruiken Probeer nu

Beschikbaarheid verschilt per model en regio.

Selecteer **Systeem** > **Apparaatbeheer** > **Toetsenbordinstell.** > **Toetsenbord select.**. Geef aan welk toetsenbord u wilt gebruiken.

 $\mathbb Z$  Er kan slechts één toetsenbord tegelijk worden gebruikt.

### Invoertalen, toetsenbordtype en taalcode wijzigen Probeer nu

Selecteer **Systeem** > **Apparaatbeheer** > **Toetsenbordinstell.** > **Opties toetsenbord**. De volgende opties zijn beschikbaar:

● **Toetsenbordtaal**

Als het toetsenbord meerdere talen ondersteund, kiest u in de lijst welke taal u wilt gebruiken.

● **Type toetsenbord**

Geef het type taal op dat wordt geselecteerd onder **Toetsenbordtaal**.

*I* De inhoud van de lijst Type toetsenbord is afhankelijk van welke taal wordt geselecteerd onder Toetsenbordtaal.

● **Invoertaal overschak.**

Als het toetsenbord meerdere talen ondersteund, kiest u in de lijst met welke toets u tussen de talen wilt wisselen.

# <span id="page-29-0"></span>**De tv bedienen met een muis**

### **Systeem** > **Apparaatbeheer** > **Muisinstellingen** Probeer nu

Deze televisie kan eenvoudig worden bediend met een toetsenbord en een muis in plaats van met een afstandsbediening.

Bepaalde modellen bieden geen ondersteuning voor USB-muizen uit de HID-klasse.

### **Een muis aansluiten**

### Een USB-muis aansluiten

Sluit de kabel van de muis aan op de USB-poort van de televisie. Er wordt een verbindingsbericht op het scherm weergegeven.

### <span id="page-30-0"></span>**De muis gebruiken**

Zodra er een UBS-muis met de tv is verbonden, wordt er een aanwijzer op het tv-scherm weergegeven. Met deze aanwijzer kunt u de tv op dezelfde manier bedienen als een computer.

● **Een item selecteren en uitvoeren**

Klik op de linkermuisknop.

● **De knoppen Volume, Mute (Dempen) en Channel (Kanaal) weergeven**

Selecteer het volume-/kanaalpictogram op het scherm terwijl u tv kijkt. Gebruik de knoppen op het scherm om het volume aan te passen of het kanaal te wijzigen.

 $\sum$  Selecteer het volume-/kanaalpictogram om de knoppen te verbergen.

● **Snelkoppelingspictogrammen weergeven**

Als u met de rechtermuisknop klikt, worden de snelkoppelingspictogrammen op het scherm weergegeven waarmee u de tv-functies eenvoudig kunt gebruiken.

 $\sum$  De snelkoppelingspictogrammen kunnen verschillen, afhankelijk van de functie.

● **Het contextafhankelijke menu op de Smart Hub weergeven**

Ga in het scherm Smart Hub naar een item en houd de linkermuisknop gedurende 1 seconde ingedrukt. Het menu Opties voor het geselecteerde item wordt weergegeven.

 $\sum$  Welke opties er in het menu worden weergegeven, hangt af van de context.

● **Door het tv-menu of scherm schuiven**

Schuif met het muiswieltje omhoog of omlaag. Hiermee schuift u omhoog/omlaag door het tv-menu.

● **Het tv-menu of een functie afsluiten**

Klik op de toets X. Hiermee wordt het menu gesloten.

" Wanneer een muis wordt gebruikt, wordt een X-toets weergegeven. Als u eenmaal op de linkermuisknop drukt terwijl u een functie gebruikt, verschijnt de X-toets.

### Van muis veranderen Probeer nu

Selecteer **Systeem** > **Apparaatbeheer** > **Muisinstellingen** > **Muis selecteren**. Geef aan welke muis u wilt gebruiken.

 $\mathbb Z$  Er kan slechts één muis tegelijk worden gebruikt.

### Muisknoppen omwisselen en aanwijzersnelheid wijzigen Probeer nu

### Selecteer **Systeem** > **Apparaatbeheer** > **Muisinstellingen** > **Muisopties**. De volgende opties zijn beschikbaar:

● **Eerste knop**

Kies welke knop (links of rechts) u wilt gebruiken om items te selecteren en uit te voeren.

Snelheid aanw.

Pas de snelheid van de aanwijzer aan die op het scherm wordt weergegeven.

# <span id="page-31-0"></span>**Tekst invoeren met QWERTY**

Een QWERTY-toetsenblok wordt weergegeven wanneer u tekst moet invoeren (voer het netwerkwachtwoord in, meld u aan bij uw Samsung-account enz.), zodat u tekst kunt invoeren met behulp van uw afstandsbediening.

### **Aanvullende functies gebruiken**

Selecteer **O** op het QWERTY-toetsenbordscherm. De volgende opties zijn beschikbaar:

● **Taalkeuze**

Selecteer een taal in de lijst.

● **Aanbevolen tekst**

De functie voor aanbevolen tekst in-/uitschakelen. Als u de functie **Aanbevolen tekst** inschakelt, kunt u snel tekst invoeren door te beginnen met de tekens die u hebt getypt, waardoor aanbevolen woorden worden weergegeven. Om bijvoorbeeld het woord "Internet" in te voeren, hoeft u alleen maar "In" in te voeren en het woord "Internet" te selecteren in de lijst met aanbevolen woorden. Het woord wordt in het geheugen opgeslagen, zodat u dezelfde tekst daarna gemakkelijker invoert.

### ● **Aanbevolen tekstgegevens resetten**

Verwijder de aanbevolen woorden en de in het geheugen opgeslagen woorden om de lijst te wissen.

● **Volgende letter voorspellen**

De functie Tekstvoorspelling in-/uitschakelen. Door de functie Tekstvoorspelling in te schakelen, hoeft u geen afzonderlijke tekentoetsen meer te vinden en te selecteren. Om bijvoorbeeld het woord "Internet" in te voeren, selecteert u "I". Vervolgens wordt een voorspeld woord naast de I-toets weergegeven. Selecteer gewoon het voorspelde woord om "Internet" in te voeren.

**Deze functie is beperkt tot woorden die eerder aan het woordenboek zijn toegevoegd.** 

# <span id="page-32-0"></span>**Een bekabelde internetverbinding tot stand brengen**

Wanneer u de televisie met internet verbindt, hebt u toegang tot online services en SMART-functies en kunt u de software van de televisie snel en gemakkelijk via internet bijwerken met updates.

## **Een LAN-kabel aansluiten**

#### Gebruik een LAN-kabel.

- $\triangle$  De tv kan geen verbinding met internet maken als de netwerksnelheid langzamer is dan 10 Mbps.
- " Gebruik een categorie 7-LAN-kabel om uw televisie met een internettoegangspunt te verbinden.

Er zijn drie manieren om de tv met internet te verbinden. Raadpleeg de afbeeldingen en sluit de LAN-kabel aan op de LAN-aansluiting aan de achterkant van de tv.

● Extern modem

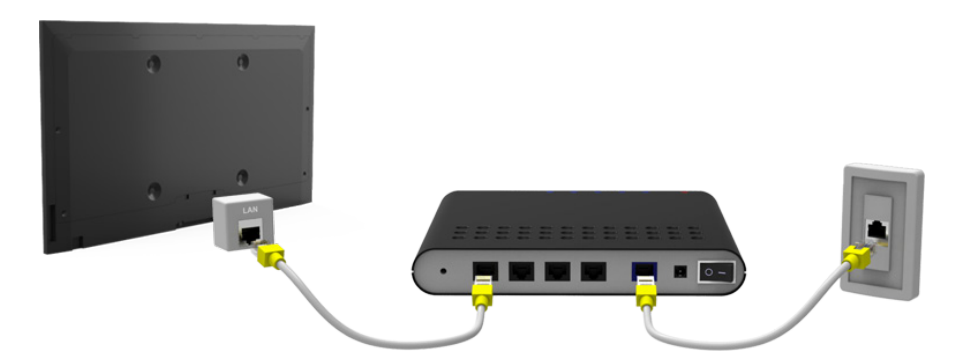

 $\circled{1}$  IP-router +  $\circled{2}$  Extern modem

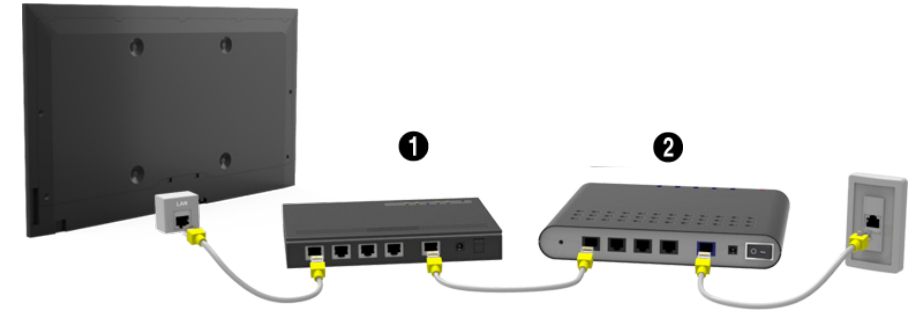

● LAN-verbinding via wandaansluiting

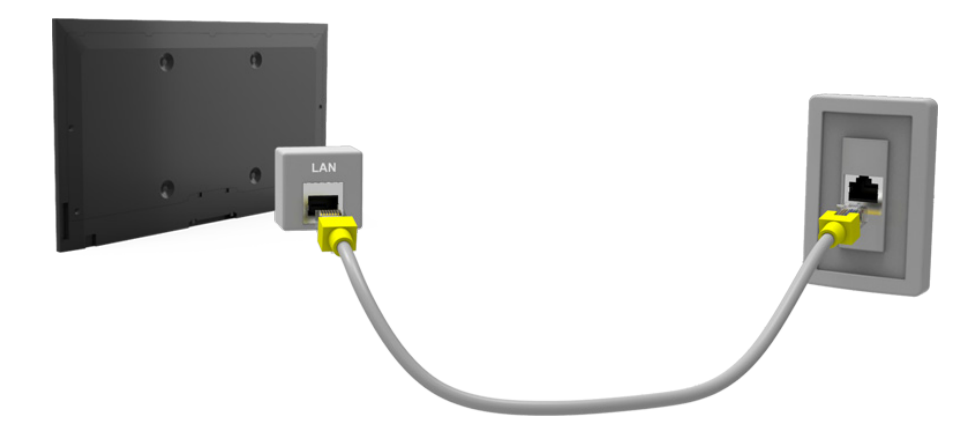

# <span id="page-33-0"></span>**Automatisch verbinding maken met een bekabeld internetnetwerk**

### **Netwerk** > **Netwerkinstellingen** Probeer nu

Automatisch verbinding maken met een beschikbaar netwerk.

- 11 Stel **Type netwerk** in op **Bedraad** en selecteer **Verbinden**.
- 2. De televisie probeert verbinding met een beschikbaar netwerk te maken. Nadat dit is gelukt, krijgt u een bevestigingsbericht te zien. Selecteer **OK**. Als de poging mislukt, probeert u het opnieuw of maakt u handmatig verbinding.

### **Handmatig verbinding maken met een bekabeld internetnetwerk**

#### **Netwerk** > **Netwerkinstellingen**

Bij netwerken waarbij een statisch IP-adres is vereist, moet u de waarden voor IP-adres, subnetmasker, gateway en DNS handmatig opgeven om verbinding met het netwerk te maken. Neem voor deze gegevens contact op met uw internetprovider.

- Raadpleeg de sectie "[Dynamische of statische IP-adressen](textanchor:009_appendix_DUT.indd:_IPHL_Dynamic versus Static IP Addresses)" voor meer informatie over dynamische en statische IPadressen.
- 11 Stel **Type netwerk** in op **Bedraad** en selecteer **Verbinden**.

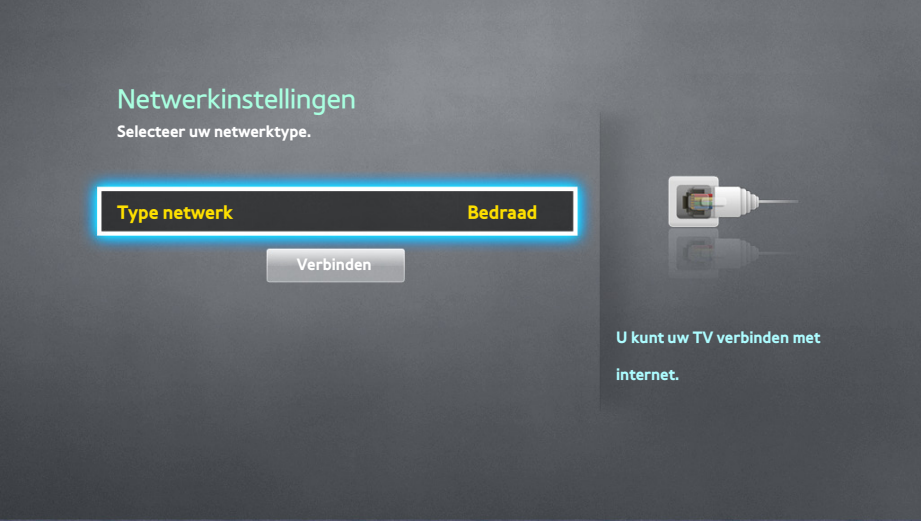

2. Selecteer Stop wanneer door de televisie wordt geprobeerd verbinding met het netwerk te maken. Wanneer de netwerkverbinding is onderbroken, selecteert u **IP-inst.**.

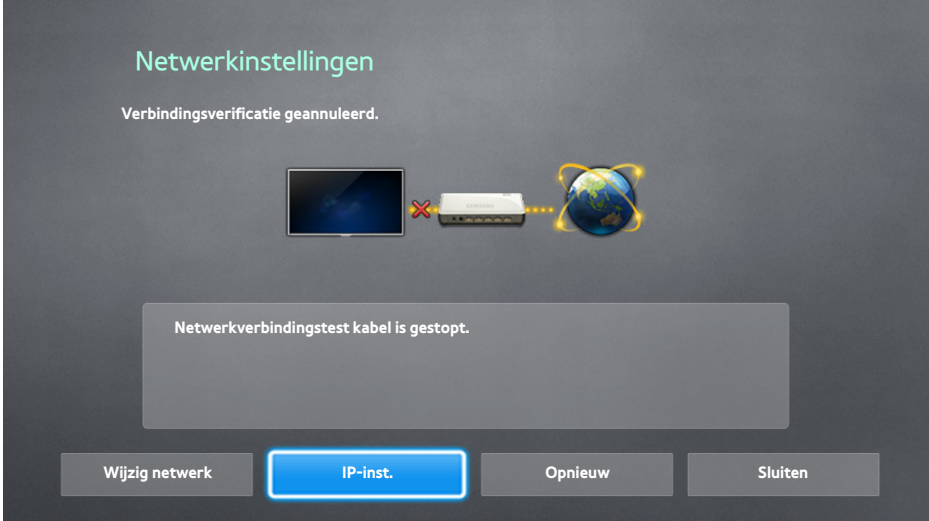

- 33 Ga naar het scherm **IP-inst.**, stel **IP-instell.** in op **Handmatig invoeren**, geef de waarden op voor **IP-adres**, **Subnetmasker**, **Gateway** en **DNS-server** en selecteer **OK**.
	- Gebruik een van de volgende methoden om de numerieke waarden in te voeren.

Geef de cijfers op met de toetsen  $\blacktriangle$  en  $\blacktriangledown$ . Voer de getallen rechtstreeks in met de Cijfertoetsen.

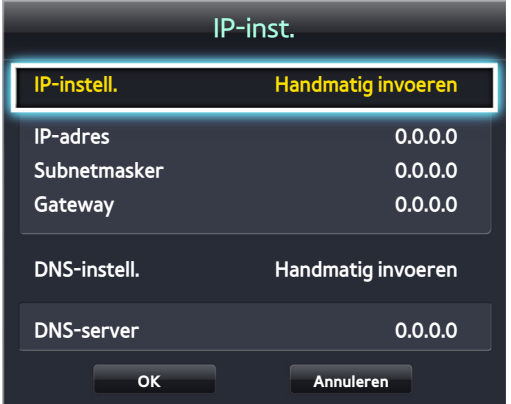

- 4. De televisie probeert opnieuw verbinding met het netwerk te maken met de opgegeven instellingen. Er wordt een bevestigingsbericht weergegeven nadat de verbinding tot stand is gebracht. Selecteer **OK**.
	- " De snelheid van de netwerkverbinding kan, afhankelijk van de DNS-serverinstellingen, verschillen.
	- " Voor meer informatie over de DNS-serverinstellingen kunt u contact opnemen met uw internetprovider.

# <span id="page-35-0"></span>**Een draadloze internetverbinding tot stand brengen**

 $\triangle$  De methode van aansluiting kan per model anders zijn.

Wanneer u de televisie met internet verbindt, hebt u toegang tot online services en SMART-functies en kunt u de software van de televisie snel en gemakkelijk via internet bijwerken met updates.

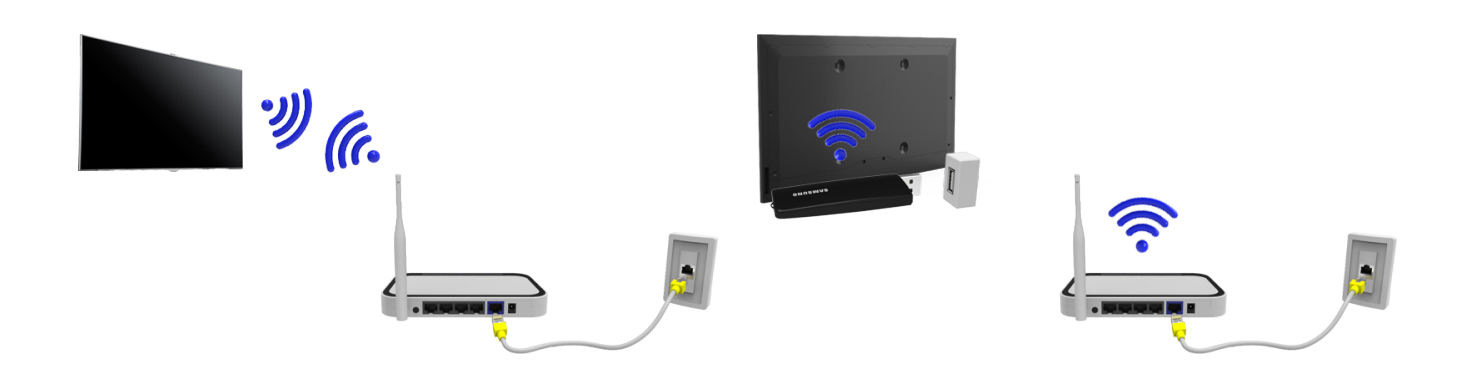

### **Automatisch verbinding maken met een draadloos internetnetwerk**

#### **Netwerk** > **Netwerkinstellingen**

Maak verbinding met internet op de televisie via een draadloze router. Zorg dat u de instellingen voor de SSID (naam) en de beveiligingssleutel van de draadloze router kent voordat u probeert verbinding te maken. De beveiligingssleutel is te vinden op het configuratiescherm van de draadloze router.

- 11 Ga naar het scherm **Netwerkinstellingen** en stel **Type netwerk** in op **Draadloos**. Op de televisie wordt automatisch een lijst met beschikbare draadloze netwerken weergegeven.
- 22 Selecteer een netwerk (SSID). Als het netwerk niet in de lijst wordt weergegeven, selecteert u **Netwerk toevoegen** en voert u de SSID van het netwerk handmatig in.
- 33 Voer de beveiligingssleutel in en selecteer **Gereed**. Als voor het geselecteerde netwerk geen beveiliging is ingeschakeld, probeert de televisie direct een verbinding tot stand te brengen.
- $4.$  Er wordt geprobeerd een netwerkverbinding tot stand te brengen. Wanneer er een verbinding tot stand is gebracht, wordt er een bevestigingsbericht weergegeven. Selecteer **OK**. Als de poging mislukt, probeert u het opnieuw of maakt u handmatig verbinding.
## **Handmatig verbinding maken met een draadloos internetnetwerk**

#### **Netwerk** > **Netwerkinstellingen**

Bij netwerken waarbij een statisch IP-adres is vereist, moet u de waarden voor IP-adres, subnetmasker, gateway en DNS handmatig opgeven om verbinding met het netwerk te maken. Neem voor de waarden voor het IP-adres, het subnetmasker, de gateway en de DNS contact op met uw internetprovider.

- " Raadpleeg de sectie "[Dynamische of statische IP-adressen](textanchor:009_appendix_DUT.indd:_IPHL_Dynamic versus Static IP Addresses)" voor meer informatie over dynamische en statische IPadressen.
- 11 Als **Type netwerk** is ingesteld op **Draadloos**, wordt er automatisch een lijst met beschikbare draadloze netwerken weergegeven.

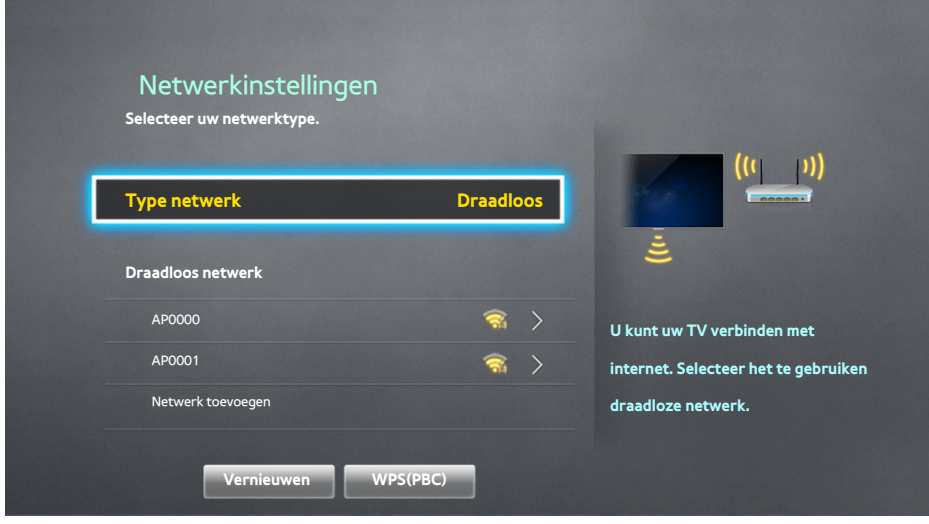

- 2. Selecteer het netwerk (SSID) waarmee u verbinding wilt maken. Als de draadloze router niet in de lijst wordt weergegeven, selecteert u **Netwerk toevoegen** en voert u de SSID van het netwerk handmatig in.
- 33 Voer de beveiligingssleutel in en selecteer **OK**. Als voor het geselecteerde netwerk geen beveiliging is ingeschakeld, probeert de televisie direct een verbinding tot stand te brengen.
- 44 Selecteer **Stop** wanneer door de televisie wordt geprobeerd verbinding met het netwerk te maken. Wanneer de netwerkverbinding is onderbroken, selecteert u **IP-inst.**.

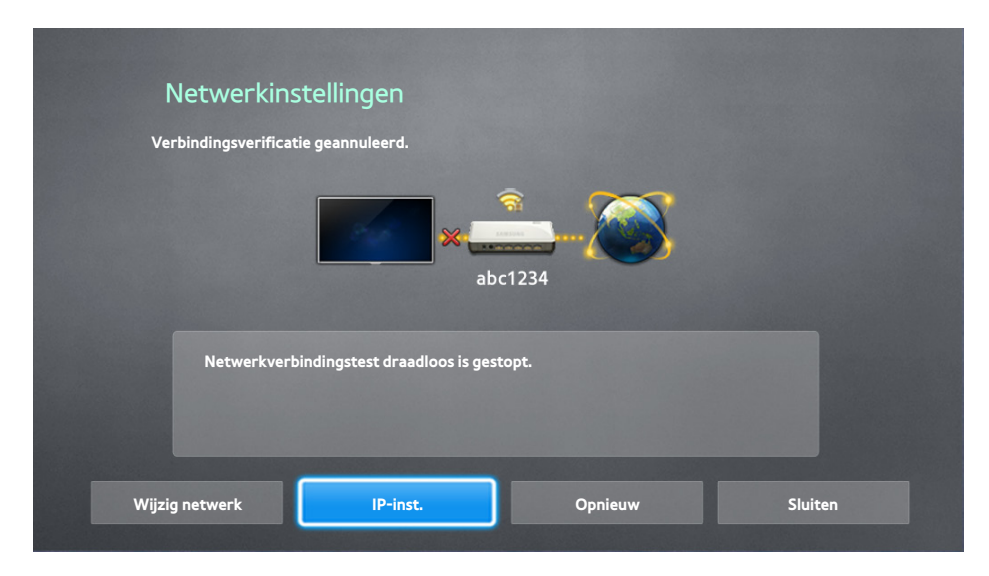

- 55 Ga naar het scherm **IP-inst.**, stel **IP-instell.** in op **Handmatig invoeren**, geef de waarden op voor **IP-adres**, **Subnetmasker**, **Gateway** en **DNS-server** en selecteer **OK**.
	- Gebruik een van de volgende methoden om de numerieke waarden in te voeren.

Geef de cijfers op met de toetsen  $\blacktriangle$  en  $\blacktriangledown$ . Voer de getallen rechtstreeks in met de Cijfertoetsen.

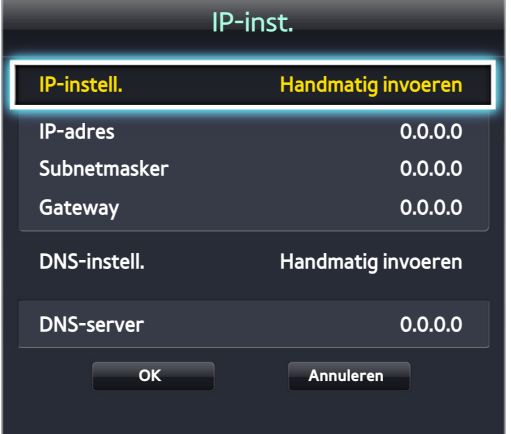

- $6<sub>c</sub>$  De televisie probeert opnieuw verbinding met het netwerk te maken met de opgegeven instellingen. Er wordt een bevestigingsbericht weergegeven nadat de verbinding tot stand is gebracht. Selecteer **OK**.
	- " De snelheid van de netwerkverbinding kan, afhankelijk van de DNS-serverinstellingen, verschillen.
	- " Voor meer informatie over de DNS-serverinstellingen kunt u contact opnemen met uw internetprovider.

## **Met WPS verbinding maken met een draadloos internetnetwerk**

#### **Netwerk** > **Netwerkinstellingen**

Met draadloze routers die ondersteuning bieden voor WPS (Wi-Fi Protected Setup) of PBC (Push Button Configuration) is het mogelijk om de tv met een druk op een knop op de router te verbinden met internet.

- " Deze functionaliteit is niet beschikbaar bij draadloze routers die geen ondersteuning bieden voor WPS. Controleer of uw draadloze router ondersteuning biedt voor WPS.
- 11 Als **Type netwerk** is ingesteld op **Draadloos**, wordt er automatisch een lijst met beschikbare draadloze netwerken weergegeven.
- 22 Selecteer **WPS(PBC)** en druk vervolgens binnen twee minuten op de WPS- of PBC-knop op de draadloze router.
- 33 De tv wisselt de netwerknaam (SSID) en beveiligingscode automatisch uit en er wordt vervolgens geprobeerd verbinding te maken met internet. Er wordt een bevestigingsbericht weergegeven nadat de verbinding tot stand is gebracht. Selecteer **OK**.

# **Problemen met de internetverbinding oplossen**

Lees de onderstaande informatie als u er niet in slaagt de televisie met internet te verbinden.

## **Problemen met een bekabelde internetverbinding oplossen**

### Geen netwerkkabel gevonden Probeer nu Probeer nu

Controleer of uw netwerkkabel is aangesloten. Als dit het geval is, controleert u of de router is ingeschakeld. Als deze is ingeschakeld, schakelt u deze uit en opnieuw in.

### Automatisch instellen van IP-adres mislukt Probeer nu

Doe het volgende of configureer de **IP-inst.** handmatig.

- $11<sub>1</sub>$  Controleer of de DHCP-server is ingeschakeld op de router en stel de router opnieuw in.
- 2. Als dat niet werkt, neemt u contact op met uw internetprovider voor nadere informatie.

### Kan geen verbinding met het netwerk maken Probeer nu

#### Doe het volgende:

- 11 Controleer alle instellingen van **IP-inst.**.
- 2. Controleer of de DHCP-server is ingeschakeld op de router. Koppel de router vervolgens los en sluit deze weer aan.
- $3.$  Als dat niet werkt, neemt u contact op met uw internetprovider voor nadere informatie.

### Verbinding met lokaal netwerk, maar niet met internet Probeer nu

- 1. Controleer of de LAN-kabel voor de internetverbinding is aangesloten op de externe LAN-poort van de router.
- 22 Controleer de DNS-waarden in **IP-inst.**.
- 33 Als het probleem zich blijft voordoen, neemt u contact op met uw internetprovider.

### Netwerkinstelling voltooid, maar kan geen verbinding maken met internet Probeer nu

Als het probleem zich blijft voordoen, neemt u contact op met uw internetprovider.

## **Problemen met een draadloze internetverbinding oplossen**

### Draadloze netwerkverbinding mislukt, Probeer nu Probeer nu

Geselecteerde draadloze router niet gevonden. Ga naar **Netwerkinstellingen** en selecteer de juiste router.

### Kan geen verbinding maken met een draadloze router Probeer nu Probeer nu

#### Controleer de volgende punten:

- $11$ . Controleer of de router is ingeschakeld. Als dat het geval is, schakelt u de router uit en weer in.
- 2. Voer zo nodig de correcte beveiligingssleutel in.

### Automatisch instellen van IP-adres mislukt Probeer nu

Doe het volgende of configureer de **IP-inst.** handmatig.

- $11<sub>1</sub>$  Controleer of de DHCP-server is ingeschakeld op de router. Koppel de router vervolgens los en sluit deze weer aan.
- 2. Voer zo nodig de correcte beveiligingssleutel in.
- 33 Als dat niet werkt, neemt u contact op met uw internetprovider voor nadere informatie.

### Kan geen verbinding met het netwerk maken Probeer nu

Doe het volgende:

- 11 Controleer alle instellingen van **IP-inst.**.
- 2. Voer zo nodig de correcte beveiligingssleutel in.
- 3. Als dat niet werkt, neemt u contact op met uw internetprovider voor nadere informatie.

### Verbinding met lokaal netwerk, maar niet met internet Probeer nu

- 1. Controleer of de LAN-kabel voor de internetverbinding is aangesloten op de externe LAN-poort van de router.
- 22 Controleer de DNS-waarden in **IP-inst.**.
- 33 Als het probleem zich blijft voordoen, neemt u contact op met uw internetprovider.

### Netwerkinstelling voltooid, maar kan geen verbinding maken met internet Probeer nu

Als het probleem zich blijft voordoen, neemt u contact op met uw internetprovider.

# **Mobiel netwerk**

Beschikbaarheid verschilt per model en regio.

Wanneer verbinding wordt gemaakt met het mobiele netwerk, zijn mogelijk niet alle functies beschikbaar.

Raadpleeg het diagram en plaats de mobiele dongle (afzonderlijk verkrijgbaar) in de USB-poort. De mobiele dongle moet op de tv worden aangesloten om verbinding te kunnen maken met het mobiele netwerk. De mobiele dongle moet echter afzonderlijk worden gekocht en wordt niet geleverd door Samsung.

 $\triangle$  Als u problemen hebt met het gebruik van online services, kunt u contact kunt opnemen met uw internetprovider.

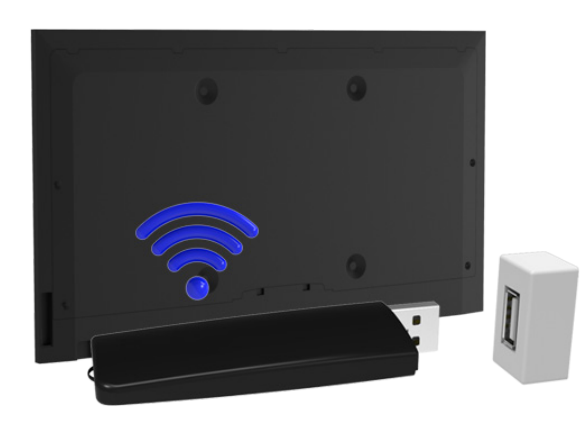

## **Ondersteunde telecom en modelnaam**

- Vodacom (modelnr.: K4605)
- MTN (modelnr.: E3131S, E3251)
- Safaricom (modelnr.: E303)

# **De status van de internetverbinding controleren**

#### **Netwerk** > **Netwerkstatus** Probeer nu

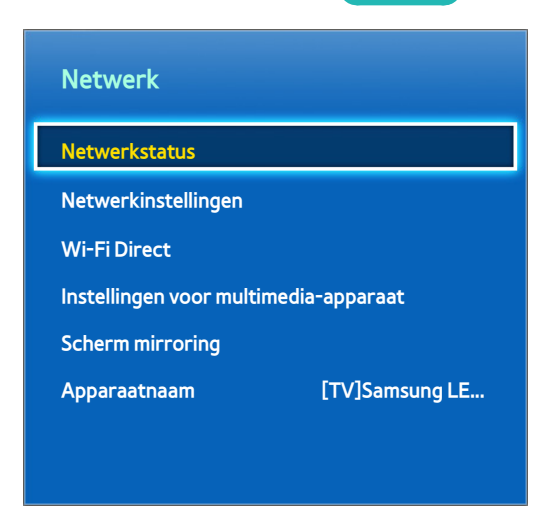

 $\mathbb Z$  Het weergegeven menuscherm kan afwijken, afhankelijk van het model van uw tv.

Bekijk de huidige netwerk- en internetstatus.

# **Smart Hub**

#### **Smart Hub > Open Smart Hub** Probeer nu

Met Smart Hub kunt u op het web surfen en apps downloaden. Bovendien kunt u foto-, video- en muziekbestanden gebruiken die zijn opgeslagen op externe opslagapparaten.

- " Bepaalde Smart Hub-services zijn betaalde services. Als u een dergelijke service wilt aanschaffen, hebt u uw serviceprovideraccount of Samsung Apps TV-account (Samsung-account) nodig.
- $\triangle$  Zorg ervoor dat de tv is verbonden met internet. De tv moet met internet zijn verbonden als u Smart Hub wilt kunnen gebruiken.
- " Bepaalde onderdelen van Smart Hub vereisen een internetverbinding en zijn mogelijk niet bij elke serviceprovider, in elke taal of in elk gebied beschikbaar.
- " Als u Smart Hub wilt gebruiken, moet u de eindgebruikersovereenkomst en het privacybeleid aanvaarden. Anders kunt u geen gebruikmaken van de functies en services die daarmee verband houden. U kunt de volledige inhoud van de **Voorwaarden en beleid** bekijken door naar **Smart Hub** > **Voorwaarden en beleid** te gaan. Als u de Smart Hub niet meer wilt gebruiken, kunt u de overeenkomst intrekken.
- " Uitvallen van de Smart Hub-service kan worden veroorzaakt door onderbrekingen van uw internetverbinding.

## **De Smart Hub-verbinding testen**

#### **Ondersteuning** > **Zelfdiagnose** > **Smart Hub-verbindingstest**

Beschikbaarheid verschilt per model en regio.

#### Als Smart Hub niet werkt, ga dan naar **Ondersteuning** > **Zelfdiagnose** > **Smart Hub-verbindingstest**.

### Kijk wat het probleem is door de internetverbinding, uw internetprovider, de Samsung-server en de Samsung Apps-panelen te controleren.

 $\triangle$  Als nadat de test is voltooid Smart Hub nog steeds problemen geeft, kunt u het beste contact opnemen met uw internetprovider of een servicecenter van Samsung.

## **Eerste scherm openen**

Druk op terwijl u tv kijkt om **Eerste scherm** te openen.

Zoek op **Eerste scherm** naar favoriete apps, kanalen of bronnen. U kunt hier ook toegang krijgen tot eerder gebruikte en vaak gebruikte functies.

## Uw favoriete item instellen

- 1. Druk op **tegelig betermijl u tv kijkt om Eerste scherm** te openen, en ga naar een gewenst item.
- 2. Houd de Entertoets ingedrukt. Het optiemenu verschijnt.
- 33 In het menu Opties selecteert u **Toevoegen aan Favorieten** om het geselecteerde item toe te voegen aan de favorietenlijst. Het item komt boven in de lijst terecht.
	- $\triangle$  Als u een favoriet item wilt verwijderen, selecteert u het en houdt u de Entertoets ingedrukt om het contextafhankelijke menu weer te geven. Selecteer vervolgens **Uit Favorieten verwijderen**.

## Browsegeschiedenis verwijderen

- 11 Druk op terwijl u tv kijkt om **Eerste scherm** te openen, en selecteer **Alles wissen**. U wordt gevraagd uw keuze te bevestigen.
- 22 Selecteer **Ja** op het scherm. Uw browsegeschiedenis wordt volledig verwijderd.
	- $\sum$  De lijst met favoriete items wordt echter niet verwijderd.
	- " U kunt uw browsegeschiedenis ook verwijderen door **Alles wissen** te selecteren in het menu **Smart Hub** > **Eerste scherm-instellingen**.

## **Naar het paneelscherm gaan**

Druk op de toets **om Eerste scherm** te openen, en selecteer het pictogram Paneel. In het paneelscherm voor elk servicepaneel zijn de volgende opties beschikbaar:

- $\triangle$  Bruikbaarheid is afhankelijk van het specifieke model en de regio.
- **SAMSUNG APPS**

Net als op een smartphone of tablet kunt u op de televisie gebruikmaken van een scala van gratis en betaalde apps voor het nieuws, sport, het weerbericht en games.

● **Op TV**

U kunt een overzicht zien van de actuele televisieprogramma's en de programma-aanbevelingen per kanaal en per tijdstip van uitzending bekijken.

## **Werken met Smart Hub Zelfstudie**

#### **Ondersteuning** > **Smart Hub Zelfstudie**

Ga naar het menu **Ondersteuning** en selecteer **Smart Hub Zelfstudie**. Hiermee leert u de basisbeginselen van Smart Hub en panelen kennen.

## **Smart Hub opnieuw instellen**

#### **Smart Hub > Smart Hub opnieuw instellen Probeer nu**

Alle opgeslagen informatie met betrekking tot Samsung-accounts en gekoppelde serviceaccounts, alsmede Smart Hub-serviceovereenkomsten en toepassingen terugzetten.

# **Smart Hub gebruiken met een Samsung-account**

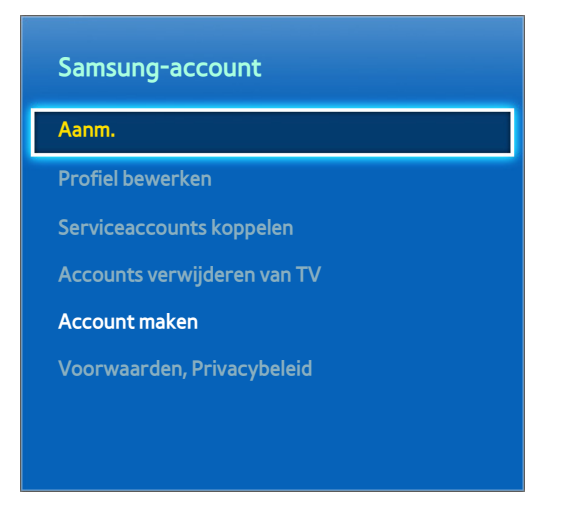

 $\mathbb Z$  Het weergegeven menuscherm kan afwijken, afhankelijk van het model van uw tv.

## **Een Samsung-account maken**

#### **Smart Hub > Samsung-account Probeer nu**

Bepaalde Smart Hub-services zijn betaalde services. Als u een dergelijke service wilt aanschaffen, hebt u uw serviceprovideraccount of Samsung Apps TV-account (Samsung-account) nodig.

U kunt een Samsung-account maken met behulp van uw e-mailadres.

- " Voordat u een Samsung-account kunt maken, moet u instemmen met de eindgebruikersovereenkomst en het privacybeleid voor Samsung-account. Anders kunt u geen Samsung-account maken. U kunt de volledige inhoud van de overeenkomst bekijken door naar **Smart Hub** > **Samsung-account** > **Voorwaarden, Privacybeleid** te gaan.
- " U kunt ook een Samsung-account maken op http://content.samsung.com. U kunt dezelfde ID gebruiken voor zowel de televisie als de website.

### Een Samsung-account maken via het menu Registreren voor Samsung-account

- 11 Ga naar **Smart Hub** > **Samsung-account** > **Account maken** en selecteer **Aanmaken Samsung-account**.
- 22 Stem in met de gebruiksvoorwaarden voor de Samsung-account en kies **Volgende**.
- 33 Maak een Samsung-account volgens de aanwijzingen op het scherm **Account maken**.

Nadat een Samsung-account is gemaakt, wordt u automatisch aangemeld bij **Smart Hub**.

#### Een Samsung-account maken met behulp van een Facebook-account

Facebook-gebruikers kunnen eenvoudig de noodzakelijke informatie van Facebook verkrijgen en een Samsungaccount maken.

- 11 Ga naar **Smart Hub** > **Samsung-account** en selecteer **Aanm.**.
- 2. Selecteer + en selecteer Maken met Facebook.
- 33 Voer uw Facebook-gebruikersnaam en -wachtwoord in en selecteer **Aanmelden**.
- 44 Stem in met de gebruiksvoorwaarden voor de Samsung-account en kies **Volgende**.
- 55 Maak een Samsung-account volgens de aanwijzingen op het scherm **Account maken**. Nadat er een Samsungaccount is gemaakt, wordt u automatisch aangemeld.
	- Als u een Samsung-account maakt met uw Facebook-account, worden deze twee automatisch aan elkaar gekoppeld.

## **Aanmelden bij uw Samsung-account**

#### **Smart Hub** > **Samsung-account** > **Aanm.**

### Aanmelden bij en opslaan van een Samsung-account

Als u zich op de televisie niet bij uw Samsung-account hebt aangemeld, moet u de Samsung-account op de televisie opslaan.

- 11 Ga naar **Smart Hub** > **Samsung-account** en selecteer **Aanm.**.
- 2. Selecteer + en selecteer **Aanmelden**.
- 33 Voer uw ID en wachtwoord in en selecteer vervolgens **Aanmelden**.
	- " Vink de optie **Me automatisch aanmelden** aan als u zich automatisch wilt aanmelden bij **Smart Hub**.
	- " Als u uw wachtwoord vergeten bent, selecteert u **Wachtwoord resetten** om de instructies voor het resetten van het wachtwoord te ontvangen via e-mail.
- 44 Selecteer een afbeelding als profielfoto. De **Samsung-account** is nu opgeslagen op de televisie.
- 55 Selecteer **Gereed** om u bij uw Samsung-account aan te melden.

### Eenvoudig aanmelden bij de Samsung-account die op uw tv is opgeslagen

- 11 Ga naar **Smart Hub** > **Samsung-account** en selecteer **Aanm.**.
- 22 Kies uw Samsung-account en selecteer **Aanmelden**.
- 3. Meld u aan bij uw Samsung-account met de aanmeldmethode die u voor de geselecteerde Samsung-account hebt geconfigureerd.

## **Uw Samsung-account en app-accounts koppelen**

#### **Smart Hub** > **Samsung-account** > **Serviceaccounts koppelen**

Als u uw Samsung-account koppelt aan accounts van apps die zijn geïnstalleerd op de tv, wordt u automatisch aangemeld bij de accounts van de gekoppelde apps op het moment dat u zich aanmeldt bij uw **Samsung-account**. Zo kunt u bijvoorbeeld de Facebook-app downloaden en uw Facebook-account koppelen aan uw **Samsungaccount**. Als u zich vervolgens aanmeldt bij uw **Samsung-account**, wordt u automatisch ook bij uw Facebookaccount aangemeld.

" Om **Serviceaccounts koppelen** te kunnen gebruiken, moet u eerst bij uw Samsung-account zijn aangemeld.

### Een app-account koppelen

- 11 Ga naar **Smart Hub** > **Samsung-account** en selecteer **Serviceaccounts koppelen**. Er wordt een lijst getoond van apps die kunnen worden gekoppeld aan uw **Samsung-account**.
- 2. Selecteer een app in de lijst. Het venster Koppel aan andere accounts wordt op het scherm weergegeven.
- 33 Voer de ID en het wachtwoord voor de app in om u aan te melden. Wanneer u bent aangemeld, is de appaccount aan uw Samsung-account gekoppeld.

### Een gekoppelde account ontkoppelen

- 11 Ga naar **Smart Hub** > **Samsung-account** en selecteer **Serviceaccounts koppelen**. Selecteer de app die u wilt ontkoppelen.
- 22 Er wordt een bevestigingsdialoogvenster weergegeven. Selecteer **Ja** om de app te ontkoppelen.

## **Gegevens wijzigen in of toevoegen aan uw Samsung-account**

#### **Smart Hub** > **Samsung-account**

Met het menu **Samsung-account** kunt u uw **Samsung-account** beheren.

- $\mathbb Z$  Als u de accountgegevens wilt wijzigen, moet u bij uw Samsung-account zijn aangemeld.
- 11 Ga naar **Smart Hub** > **Samsung-account** en selecteer **Profiel bewerken**.
- 22 Voer de toegangscode in en selecteer **Gereed**. Het venster Profiel bewerken wordt geopend.

Het profielbewerkingsscherm bevat de volgende functies.

● **Profielfoto wijzigen**

Als u op het aanmeldscherm **Profielafbeelding bewerken** selecteert, kunt u de profielfoto wijzigen.

● **Een methode voor aanmelding bij uw Samsung-account op de tv selecteren**

Selecteer op het aanmeldscherm **Aanmeldmethode** en kies een aanmeldmethode. U kunt bepalen hoe u zich met uw opgeslagen Samsung-account bij de televisie aanmeldt.

● **Automatische aanmelding instellen**

Vink de optie **Me automatisch aanmelden** aan als u zich automatisch wilt aanmelden bij **Smart Hub**.

● **Basisgebruikersgegevens invoeren**

U kunt uw voornaam, achternaam en geboortedatum invoeren.

● **E-mail ontvangen over Samsung-diensten**

U kunt bepalen of u e-mail wilt ontvangen over Samsung-diensten. Hierin vindt u het laatste nieuws.

## **Alle Samsung-accounts van de tv verwijderen**

#### **Smart Hub** > **Samsung-account** > **Accounts verwijderen van TV**

Ga naar **Smart Hub** > **Samsung-account** en selecteer **Accounts verwijderen van TV**. De account en het wachtwoord die op de televisie zijn opgeslagen worden verwijderd, evenals de accountgegevens van eventuele gekoppelde apps.

 $\ell$  Als u uw accountinformatie wilt verwijderen, moet u zijn aangemeld met uw Samsung-account.

# **Het paneel SAMSUNG APPS gebruiken**

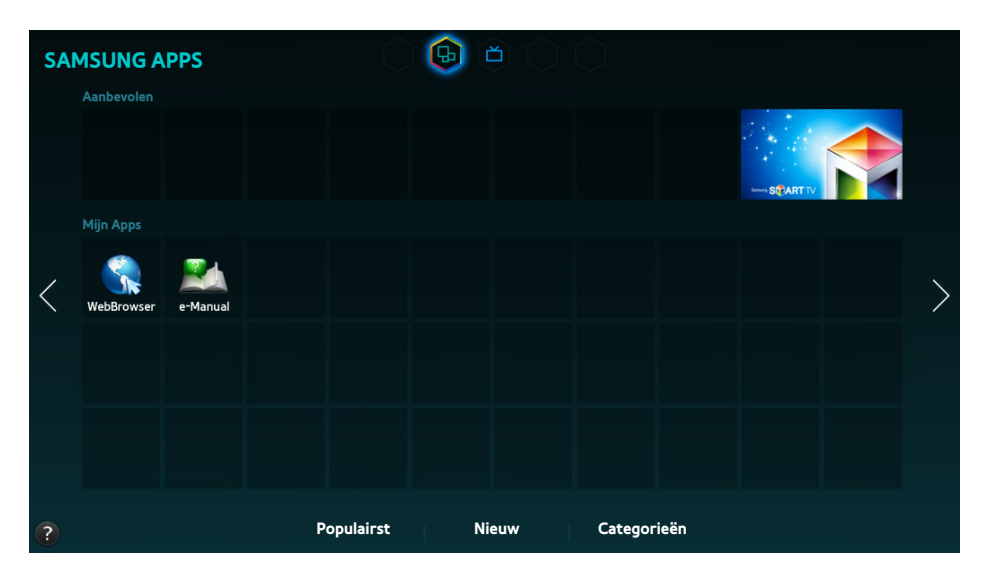

- $\triangle$  Het weergegeven menuscherm kan afwijken, afhankelijk van het model van uw tv.
- $\triangle$  Deze service of bepaalde functies daarvan zijn mogelijk niet beschikbaar in sommige landen of regio's.

#### **Smart Hub** biedt een verscheidenheid aan gratis inhoud, zoals nieuws, sport, weer en games die u rechtstreeks op de televisie kunt installeren, net als bij een smartphone of tablet.

- " Controleer voordat u **SAMSUNG APPS** gebruikt of de televisie verbinding met internet heeft. De televisie moet met internet zijn verbonden als u **SAMSUNG APPS** wilt kunnen gebruiken.
- **The State moment dat u Smart Hub** voor het eerst gebruikt, worden de standaardapps automatisch geïnstalleerd. De standaard-apps kunnen per regio verschillen.

## **De functies van het pop-upmenu gebruiken**

Verplaats de focus naar een app en houd de Enter-toets ingedrukt. U kunt de volgende functies gebruiken:

● **Verplts**

U kunt de geselecteerde app verplaatsen.

● **Verwijderen**

U kunt de geselecteerde app verwijderen.

● **Multi-verw.**

U kunt meerdere apps tegelijk verwijderen.

● **Meer weergeven**

Hiermee geeft u gedetailleerde informatie over de geselecteerde app weer.

● **Weergave wijzigen**

U kunt de weergavemodus van de sortering wijzigen in **weergave Aangepast** of **Meest gespeeld**.

● **Ver-/ontgrendelen**

U kunt een geselecteerde app vergrendelen op het scherm of ontgrendelen van het scherm.

● **Apps bijwerken**

U kunt de geselecteerde app bijwerken met een update.

## **Apps installeren**

- " Wanneer er onvoldoende ruimte is in het interne geheugen van de televisie, kunt u een app ook op een USB-apparaat installeren.
- " Alleen wanneer het USB-apparaat op de televisie is aangesloten zijn de pictogrammen van de apps op het USB-apparaat in het scherm **SAMSUNG APPS** zichtbaar. Apps die op een USB-apparaat zijn geïnstalleerd, kunt u alleen gebruiken wanneer het USB-apparaat op de televisie is aangesloten. Als het USB-apparaat wordt losgekoppeld terwijl de app actief is, wordt de app beëindigd.
- " De app die is geïnstalleerd op het USB-apparaat kan niet worden gebruikt op een andere tv of een pc.

## Snelle installatie

- 11 Ga naar het venster **SAMSUNG APPS** en selecteer **Populairst**, **Nieuw** of **Categorieën**.
	- **2** Met **Populairst** en **Nieuw** worden de populairste en de nieuwste Samsung-apps weergegeven. Als u de volledige lijst met apps wilt bekijken, selecteert u **Categorieën**. U kunt alle Samsung-apps per genre bekijken.
- $2.$  Verplaats de focus naar een app en houd de Enter-toets ingedrukt. Er wordt een pop-upmenu weergegeven.
- 33 Selecteer **Download** in het pop-upvenster op het scherm.
	- " Tijdens de installatie van een app wordt er een voortgangsbalk onder het app-pictogram weergegeven, zodat u de voorgang van de installatie kunt zien.
- 44 De geselecteerde app wordt op de televisie geïnstalleerd.
	- " U kunt de geïnstalleerde apps bekijken op het scherm **SAMSUNG APPS**.

### Een app installeren op het scherm met gedetailleerde app-informatie

- 11 Ga naar het venster **SAMSUNG APPS** en selecteer **Populairst**, **Nieuw** of **Categorieën**.
	- **2** Met Populairst en Nieuw worden de populairste en de nieuwste Samsung-apps weergegeven. Als u de volledige lijst met apps wilt bekijken, selecteert u **Categorieën**. U kunt alle Samsung-apps per categorie bekijken.
- 2. Selecteer een app in de lijst. Er wordt gedetailleerde informatie over uw selectie weergegeven op het scherm.
- 33 Selecteer **Download** op het scherm met gedetailleerde informatie om de geselecteerde app op de televisie te installeren.
	- $\bullet$  Tijdens de installatie van een app, is een voortgangsbalk te zien onder het pictogram van de app.
- 44 Wanneer de installatie is voltooid, verandert de toets **Download** in **Open**.
	- " U kunt de geïnstalleerde apps bekijken op het scherm **SAMSUNG APPS**.

## Apps starten

Selecteer een app in het scherm **SAMSUNG APPS** om deze te starten.

De pictogrammen geven het volgende aan:

**• E** : De app is op een USB-apparaat geïnstalleerd.

## **Standaard-apps**

### e-Manual

In het ingesloten e-Manual treft u informatie aan.

## **Werken met Web Browser**

#### Web Browser is een app waarmee u op internet kunt browsen.

- $\mathbb Z$  Gebruik een toetsenbord en muis voor een prettigere browse-ervaring.
- $\mathbb Z$  Het scherm zelf kan verschillen van de weergave op een pc.

### Browsemethoden

Web Browser biedt twee browsemethoden: Met Blader met aanwijzer en **Blader met link**. Blader met **aanwijzer** kunt u de aanwijzer verplaatsen om te selecteren terwijl u met **Blader met link** de richtingspijlen kunt gebruiken om de focus te verplaatsen.

De standaard browsemethode van Web Browser is **Blader met aanwijzer**. U kunt **Blader met link** inschakelen door het pictogram **Blader met link** te selecteren.

## Opdracht- en statusbalk in één oogopslag.

Open de Web Browser om de opdracht- en statusbalk boven in het scherm weer te geven. De volgende items zijn beschikbaar:

### ● **Terug**

Naar de vorige pagina gaan.

### ● **Doorsturen**

Naar de volgende pagina gaan.

### ● **Favorieten en geschiedenis**

Hiermee gaat u naar het scherm **Favorieten en geschiedenis**. Op dit scherm voegt u de huidige pagina toe aan Bladwijzers of verplaatst, bewerkt of verwijdert u een bladwijzer. Bezochte pagina's gemakkelijk openen door in het scherm Geschiedenis te navigeren.

### ● **Startpagina**

Hiermee gaat u naar het hoofdscherm.

### ● **Adresbalk**

Controleer het adres van de huidige pagina of voer een internetpagina-adres in om naar de pagina te gaan.

### ● **Vernieuwen** / **Stop**

Hiermee wordt de huidige pagina opnieuw geladen of stopt het laden van de huidige pagina.

### ● **Toev. als favoriet**

Voeg de huidige pagina toe aan Bladwijzers.

● **Zoeken**

Zoek met een trefwoord met behulp van de door de gebruiker gespecificeerde zoekmachine.

- $\mathbb Z$  Als u de zoekmachine wilt wijzigen selecteert u het pictogram  $\mathbb R$  en selecteert u een zoekmachine in het menu **Zoekmachine instellen**.
- **Zoom**

In- of uitzoomen op de huidige pagina.

● **Blader met link** / **Blader met aanwijzer**

Selecteer een van de twee browsemethoden die worden ondersteund door **Web Browser**.

● **Instelling**

Configureer de **Web Browser**-instellingen.

● **Sluiten**

**Web Browser** afsluiten.

● **Nieuw tabblad**

Een nieuwe tab openen.

### Browsevoorkeuren

Selecteer het item op het scherm. Configureer de browse-instellingen overeenkomstig uw wensen.

Afhankelijk van de webpagina zijn bepaalde items mogelijk niet beschikbaar. Niet beschikbare items worden grijs weergegeven.

#### ● **Grijpen inschakelen** / **Grijpen uitschakelen**

Druk op Enter en op de pijltoetsen op de afstandsbediening om Grijpen in te schakelen. Druk nogmaals op Enter om Grijpen uit te schakelen nadat u de items hebt verplaatst.

#### ● **Goedgekeurde sites**

Als u wilt voorkomen dat kinderen toegang hebben tot ongepaste internetpagina's, kunt u de toegang beperken tot vooraf geregistreerde internetpagina's.

" U wordt gevraagd een wachtwoord in te voeren wanneer u **Goedgekeurde sites** selecteert. Geef het wachtwoord op. Het standaardwachtwoord is 0000.

**Functie Goedgekeurde sites**: De **Functie Goedgekeurde sites** in-/uitschakelen.

**Reset wachtw. voor Goedgekeurde sites**: Het wachtwoord wijzigen.

**Huid. site toev.**: Voeg de huidige internetpagina toe aan **Goedgekeurde sites**.

**Goedgekeurde sites beheren**: Voer het adres in van de internetpagina die u wilt toevoegen aan **Goedgekeurde sites** of selecteer er een uit de lijs en verwijder dit.

" Door **Functie Goedgekeurde sites** in te schakelen zonder dat een internetpagina is vermeld, wordt de toegang tot een internetpagina beperkt.

#### ● **Privébrowsing aan** / **Privébrowsing uit**

De functie **Privébrowsing** in-/uitschakelen. Door **Privébrowsing** in te schakelen wordt de browsegeschiedenis niet opgeslagen.

Wanneer **Privébrowsing** wordt ingeschakeld, wordt het pictogram @ weergeven aan het begin van de adresbalk.

#### ● **Zoekmachine instellen**

Stel de standaard zoekmachine in vanuit de lijst.

● **Instellingen webbrowser**

Configureer de **Instellingen webbrowser**, zoals browsegedrag of beveiliging.

**Inst. als startpag.**: Selecteer een internetpagina en stel deze in als de startpagina.

**pop-upblocker**: Blokkeer pop-upvensters of maak de blokkering ongedaan.

**Paginablokkering**: Blokkeer pagina's zoals commerciële pagina's of maak de blokkering ongedaan. Beheer een lijst met te blokkeren pagina's door het adres van een internetpagina in te voeren.

**Algemeen**: Verwijder de browsegeschiedenis of informatie over het internetgebruik of stel **Web Browser** opnieuw in. Stel **Beveiligingsmodus** in op **Aan** om toegang door schadelijke codes of phishingsites te beperken.

**Coderen**: Stel de **Autom. select.** in op **Aan** of selecteer een coderingsmethode uit de lijst.

**Aanw.**: Stel de snelheid van de aanwijzer bij in de modus **Blader met aanwijzer** of wijzig de koppelingstoegangsmethode.

**Browserinformatie**: Controleer de huidige versie van **Web Browser**.

● **Help**

Hiermee leert u de basisbeginselen van **Web Browser** kennen.

## **De apps op het scherm SAMSUNG APPS anders rangschikken**

- 1. Ga op het scherm SAMSUNG APPS naar de app waarvan u de volgorde wilt wijzigen.
- $2.$  Houd de Enter-toets ingedrukt. Er wordt een pop-upmenu weergegeven.
- 33 Selecteer **Verplts** in het pop-upmenu.
- $4<sub>1</sub>$  Verplaats een app naar een gewenste locatie en selecteer de app opnieuw.

## **Apps van de tv verwijderen**

" Houd er rekening mee dat wanneer u een app verwijdert, de gegevens die betrekking hebben op de app ook worden verwijderd.

## Een app verwijderen

- 1. Ga op het scherm **SAMSUNG APPS** naar de app die u wilt verwijderen.
- $2.$  Houd de Enter-toets ingedrukt. Er wordt een pop-upmenu weergegeven.
- 33 Selecteer **Verwijderen** in het pop-upvenster op het scherm. Er verschijnt venster waarin u wordt gevraagd de verwijdering te bevestigen. Selecteer **Ja**. De geselecteerde app wordt verwijderd.

### Meerdere apps verwijderen

- 11 Ga op het scherm **SAMSUNG APPS** naar de app die u wilt verwijderen.
- 2. Houd de Enter-toets ingedrukt. Er wordt een pop-upmenu weergegeven.
- 33 Selecteer **Multi-verw.** in het pop-upvenster op het scherm. Er verschijnt een selectievakje bij de apppictogrammen.
- 44 Selecteer alle apps die u wilt verwijderen en selecteer vervolgens **Verwijderen**. Er verschijnt venster waarin u wordt gevraagd de verwijdering te bevestigen. Selecteer **Ja**. De geselecteerde apps worden verwijderd.

## **Apps beoordelen/recenseren**

Op het scherm met gedetailleerde app-informatie kunt u de app beoordelen met een classificering of een recensie naar de app-ontwikkelaar sturen.

Voor het beoordelen of recenseren van apps moet u bij uw Samsung-account zijn aangemeld. U kunt alleen een beoordeling op een tv geven of een recensie schrijven voor betaalde apps en games.

## **Apps bijwerken**

- 11 Ga op het scherm **SAMSUNG APPS** naar de app die u wilt bijwerken met een update.
- 2. Houd de Enter-toets ingedrukt. Er wordt een pop-upmenu weergegeven.
- 33 Selecteer **Apps bijwerken** in het pop-upvenster op het scherm. Er verschijnt een pop-upvenster.
- 44 Selecteer alle apps die u wilt bijwerken en selecteer vervolgens **Update**. Alle geselecteerde apps worden met een update bijgewerkt naar de nieuwste versie.

## Apps automatisch laten bijwerken

#### **Smart Hub** > **Apps-instellingen**

U kunt apps automatisch laten bijwerken door naar **Smart Hub** > **Apps-instellingen** te gaan en **Automatische update** in te stellen op **Aan**. De apps die op de tv zijn geïnstalleerd, worden automatisch bijgewerkt op het moment dat updates beschikbaar komen.

## **Functies van SAMSUNG APPS**

### **Smart Hub** > **Apps-instellingen** Probeer nu

U kunt functies configureren die betrekking hebben op de apps die op de televisie zijn geïnstalleerd.

## Push-melding instellen

De functie voor pushmeldingen stelt apps die op de tv zijn geïnstalleerd in staat om waarschuwingen en berichten naar de gebruiker te sturen.

- 11 Ga naar **Smart Hub** > **Apps-instellingen** > **Instellingen voor Push-melding** en stel **Push-melding** in op **Aan**.
- 22 Zet de instelling **Push-melding** van de apps waarvoor u pushmeldingen wilt ontvangen in op **Aan**. De pushmeldingenfunctie van de geselecteerde apps is geactiveerd.
	- **<sup>2</sup>** In de lijst met apps voor **Push-melding** worden alleen apps vermeld die **Instellingen voor Push-melding** ondersteunt.

## Een app gebruiken terwijl u tv-kijkt

Als er een app op de televisie is geïnstalleerd die bij een kanaal hoort, kunt u de programmagegevens bekijken en verwante diensten gebruiken die door de app worden geboden terwijl u tv kijkt.

Ga naar **Smart Hub** > **Apps-instellingen** en stel **Kanaalgebonden Apps** in op **Aan**.

" Deze functie is alleen beschikbaar als apps op de tv zijn geïnstalleerd die **Kanaalgebonden Apps** ondersteunen.

# **Het paneel Op TV gebruiken**

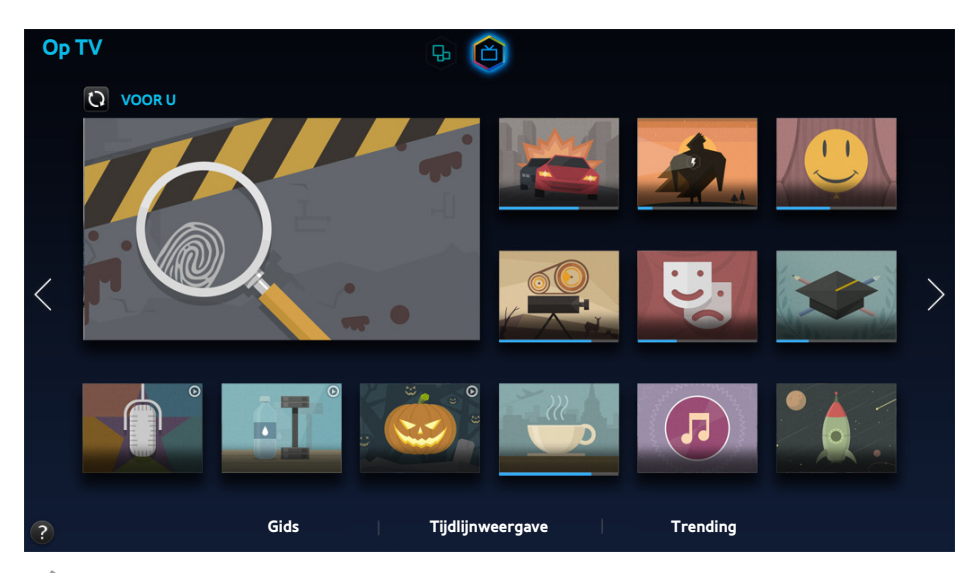

- $\mathbb Z$  Het weergegeven menuscherm kan afwijken, afhankelijk van het model van uw tv.
- **Deze service of bepaalde functies daarvan zijn mogelijk niet beschikbaar in sommige landen of regio's.**
- " Beschikbaarheid van aanbevolen inhoud verschilt per model en regio.

Met het paneel Smart Hub van de **Op TV** kunt u programmaoverzichten van aanbevolen kanalen bekijken terwijl u tv kijkt. Vervolgens kunt u overschakelen naar een programma in de lijst met aanbevelingen of een **Weergave plannen** instellen voor een programma dat later wordt uitgezonden.

- **Z** Controleer voordat u **Op TV** gebruikt of de televisie verbinding met internet heeft. De tv moet met internet zijn verbonden als u **Op TV** wilt kunnen gebruiken.
- **2** De kanalen of programma's die door **Op TV** worden aanbevolen, kunnen afwijken van het daadwerkelijke aanbod. Dit is afhankelijk van de leverancier van de uitzendingsinformatie.

Selecteer het gewenste programma in de lijst met aanbevelingen. U kunt het geselecteerde programma onmiddellijk bekijken als het op dat moment wordt uitgezonden, of u kunt naar het scherm met gedetailleerde programmagegevens gaan als het nog niet is uitgezonden.

- $\triangle$  Selecteer  $\bigcirc$  op het scherm om de lijst met aanbevolen inhoud te wijzigen.
- Bij programma's die momenteel worden uitgezonden, wordt een voortgangsbalk weergegeven. Bij programma's die later worden uitgezonden, wordt de resterende tijd tot het tijdstip van uitzending vermeld.

Ga naar de navigatiebalk aan de onderkant van het scherm voor toegang tot de volgende opties:

● **Het uitzendschema van digitale kanalen bekijken**

Selecteer **Gids** onder aan het scherm om in een oogopslag het uitzendschema van elk digitaal kanaal te zien. U kunt het uitzendschema bekijken en zelfs een **Weergave plannen** instellen.

**2** De Gids biedt alleen informatie over digitale kanalen. Analoge kanalen worden niet ondersteund.

#### ● **Aanbevolen programma's per tijdstip**

Selecteer **Tijdlijnweergave** onder aan het scherm om programma-aanbevelingen voor verschillende tijden van de dag weer te geven.

#### ● **Populaire video's**

Selecteer **Trending** aan het scherm voor de grootste trends of populairste inhoud.

## **De functies van het pop-upmenu gebruiken**

Verplaats de focus naar een gewenst programma en houd de Enter-toets ingedrukt. De volgende opties zijn beschikbaar:

- $\triangle$  Welke functies beschikbaar zijn, is afhankelijk van het geselecteerde programma.
- **Gedetailleerde informatie bekijken**

U kunt naar het scherm met gedetailleerde informatie over het geselecteerde programma gaan.

● **Reserveren**

U kunt een **Weergave plannen** instellen voor het programma.

## **Gedetailleerde programmagegevens bekijken**

- 1. Verplaats de focus naar een gewenst programma en houd de Enter-toets ingedrukt. Het menu Opties wordt weergegeven.
- 22 Selecteer **Meer weergeven** in het menu Opties op het scherm. Het venster met detailinformatie over het geselecteerde programmascherm wordt weergegeven.

Op het scherm met gedetailleerde informatie kunt u meer informatie over het geselecteerde programma vinden en kunt u eenvoudig gebruikmaken van de volgende functies:

● **Naar een kanaal gaan**

Hiermee springt u naar het kanaal van het geselecteerde programma.

● **Reserveren**

Een Weergave plannen instellen voor het programma.

 $\sum$  Deze functie is alleen beschikbaar voor programma's die worden uitgezonden.

#### ● **Gerelateerde inhoud weergeven**

Hiermee geeft u een lijst weer met inhoud die verband houdt met het programma. Als u een item in de lijst selecteert, wordt het gedetailleerde scherm van het geselecteerde item weergegeven.

● **Beoordelen**

U kunt het programma beoordelen.

## **Op TV instel. configureren**

Beschikbaarheid verschilt per model en regio.

#### **Smart Hub** > **Op TV instel.**

U kunt de signaalontvangstmethode, het kabelbedrijf en andere uitzendomgevingsinstellingen voor Op TV configureren.

Ga naar **Smart Hub** > **Op TV instel.**, selecteer instellingen van **Serviceprovider instellen** en configureer de uitzendomgevingsinstellingen volgens de aanwijzingen op het scherm.

### Automatische meldingen ontvangen

U kunt instellen dat er een melding op het televisiescherm wordt weergegeven wanneer er een regelmatig gekeken programma wordt uitgezonden.

Ga naar **Smart Hub** > **Op TV instel.** en stel **Automatische meldingen** in op **Aan**.

### Het type aanbeveling wijzigen

U kunt voor de te ontvangen aanbevelingen kiezen tussen programma's die uw persoonlijke voorkeur hebben en programma's die kijkers in het algemeen veel kijken.

Ga naar **Smart Hub** > **Op TV instel.**, selecteer **Aanbevelingstype** en stel dit in op het gewenste type.

### Inhoud voor volwassenen buiten de lijst met aanbevelingen houden

U kunt met deze instelling zorgen dat programma's die zijn beoordeeld als alleen geschikt voor volwassenen automatisch worden geblokkeerd.

Ga naar **Smart Hub** > **Op TV instel.** en stel **18+ programma's blokkeren** in op **Aan**.

# **Foto's, video's en muziek afspelen en weergeven (MULTIMEDIA)**

- U kunt media-inhoud niet afspelen als deze, of het apparaat waarop het zich bevindt, niet door de televisie wordt ondersteund. Raadpleeg ["Beperkingen voor het gebruik van foto-, video- en muziekbestanden"](textanchor:009_appendix_DUT.indd:_IPHL_Photo, Video, and Music File Limitations) voor meer informatie.
- " Maak een back-up van belangrijke bestanden voordat u een USB-apparaat aansluit. Samsung kan niet aansprakelijk worden gesteld voor beschadigde of verloren bestanden.

## **Media-inhoud afspelen vanaf een USB-apparaat**

- 11 Als u de multimediafunctie wilt gebruiken, drukt u op de toets **KEYPAD** en selecteert u **Media Play**. De USBapparaten die op de televisie zijn aangesloten, worden weergegeven.
- 2 Selecteer het apparaat dat u wilt gebruiken. De mappen en bestanden op het geselecteerde USB-apparaat worden weergegeven.
- 33 Selecteer de media-inhoud die u wilt afspelen of weergeven. Hiermee speelt u de geselecteerde inhoud af.
	- *U* U kunt ook naar de gewenste media-inhoud gaan en op de toets ► drukken om deze af te spelen.
- Als u een USB-apparaat op de televisie aansluit terwijl u tv-kijkt, verschijnt er een pop-upvenster op het scherm, zodat u gemakkelijk door de bestanden en mappen op het USB-apparaat kunt navigeren.
- " U kunt echter ook in het scherm **Bron** een USB-apparaat selecteren, waarop er een pop-upvenster op het scherm verschijnt waarin u gemakkelijk door de bestanden en mappen op het USB-apparaat kunt navigeren.

### Een USB-apparaat veilig verwijderen

- 1. Druk op de toets **SOURCE**. Het scherm Bron wordt weergegeven.
- $2<sub>c</sub>$  Ga naar het USB-apparaat dat u wilt verwijderen en houd de Enter-toets ingedrukt. Er verschijnt een venster met opties.
- 33 Selecteer **USB verwijderen** in de lijst.

## **Multimedia-inhoud afspelen vanaf een computer of mobiel apparaat**

### Verbinding met een computer/mobiel apparaat toestaan

#### Voordat u multimedia-inhoud vanaf een computer of mobiel apparaat kunt afspelen op de tv, moet u de verbinding met de computer toestaan op de tv.

- " U kunt vanaf elk DLNA DMC-apparaat een verbinding maken met een computer mobiel apparaat. De DLNA DMC-functie stelt gebruikers in staat om een mobiel apparaat met de televisie te verbinden, naar multimedia-inhoud te zoeken en het afspelen ervan op de televisie te regelen.
- 11 Ga naar **Netwerk** > **Instellingen voor multimedia-apparaat**. De apparaten die op de tv zijn aangesloten, worden weergegeven.

Probeer nu

- 2. Sta verbinding van het gewenste apparaat met de televisie toe. U kunt alleen mediabestanden afspelen van apparaten die verbinding mogen maken met de televisie.
	- $\ell$  Als een computer of mobiel apparaat vraagt om media-inhoud te mogen afspelen, verschijnt een bevestigingsvenster voor het toestaan van de verbinding op de televisie, zodat u eenvoudig verbinding met de computer of het mobiele apparaat kunt maken.

## Bij een verbinding via het thuisnetwerk (DLNA)

- $\triangle$  Een computer via het thuisnetwerk (DLNA) verbinden.
- **Een mobiel apparaat via het thuisnetwerk (DLNA) verbinden.**
- $\mathbb Z$  Mogelijk ondervindt u compatibiliteitsproblemen als u probeert mediabestanden af te spelen via een DLNA-server van een andere leverancier.
- " Niet alle inhoud die door een computer of mobiel apparaat wordt gedeeld, kan worden afgespeeld. Dit is afhankelijk van het type codering en de bestandsindeling. Bovendien zijn sommige functies mogelijk niet beschikbaar.
- " De multimedia-inhoud wordt mogelijk niet altijd soepel afgespeeld. Dit is afhankelijk van de netwerkstatus. Als dat het geval is, gebruikt u een USB-opslagapparaat.
- 11 Ga naar **Netwerk** > **Instellingen voor multimedia-apparaat**. De apparaten die op de tv zijn aangesloten, worden weergegeven.
- 2. Selecteer een apparaat dat is aangesloten via het thuisnetwerk (DLNA). De mappen en bestanden die door het geselecteerde apparaat worden gedeeld, worden weergegeven.
- $3.5$  Selecteer in de lijst de media-inhoud die u wilt afspelen of weergeven. Hiermee speelt u de geselecteerde inhoud af.
	- " In plaats daarvan kunt u naar de media-inhoud gaan en op ∂ drukken om deze af te spelen.

## Bij aansluiting via Samsung Link

- Een computer via Samsung Link verbinden.
- Een mobiel apparaat via Samsung Link verbinden.
- Niet alle inhoud die door een computer of mobiel apparaat wordt gedeeld, kan worden afgespeeld. Dit is afhankelijk van het type codering en de bestandsindeling. Bovendien zijn sommige functies mogelijk niet beschikbaar.
- **De multimedia-inhoud wordt mogelijk niet altijd soepel afgespeeld. Dit is afhankelijk van de netwerkstatus. Als dat het** geval is, gebruikt u een USB-opslagapparaat.
- 11 Ga naar het menu **Smart Hub** > **Samsung-account** en selecteer **Aanm.** om u aan te melden bij uw Samsungaccount.
- 22 Selecteer **Instellingen voor multimedia-apparaat** in het menu **Netwerk**. De apparaten die op de tv zijn aangesloten, worden weergegeven.
- 33 Selecteer en apparaat dat is verbonden via Samsung Link. De mappen en bestanden die door het geselecteerde apparaat worden gedeeld, worden weergegeven.
- 4. Selecteer in de lijst de media-inhoud die u wilt afspelen of weergeven. Hiermee speelt u de geselecteerde inhoud af.

 $\hat{Z}$  In plaats daarvan kunt u naar de media-inhoud gaan en op ► drukken om deze af te spelen.

## **Foto's weergeven**

U kunt foto's weergeven.

## Beschikbare knoppen en functies tijdens het bekijken van foto's

Druk op Enter voor toegang tot de volgende knoppen. Als u op **RETURN** drukt, worden de afspeelknoppen verborgen.

● **Pauze** / **Afspln**

Hiermee start of stopt u de diashow. Met de functie Diashow kunt u alle foto's laten weergeven die in de geselecteerde map zijn opgeslagen, een foto tegelijk.

● **Vorige** / **Volgende**

De vorige/volgende foto in de wachtrij weergeven.

● **Instellingen**

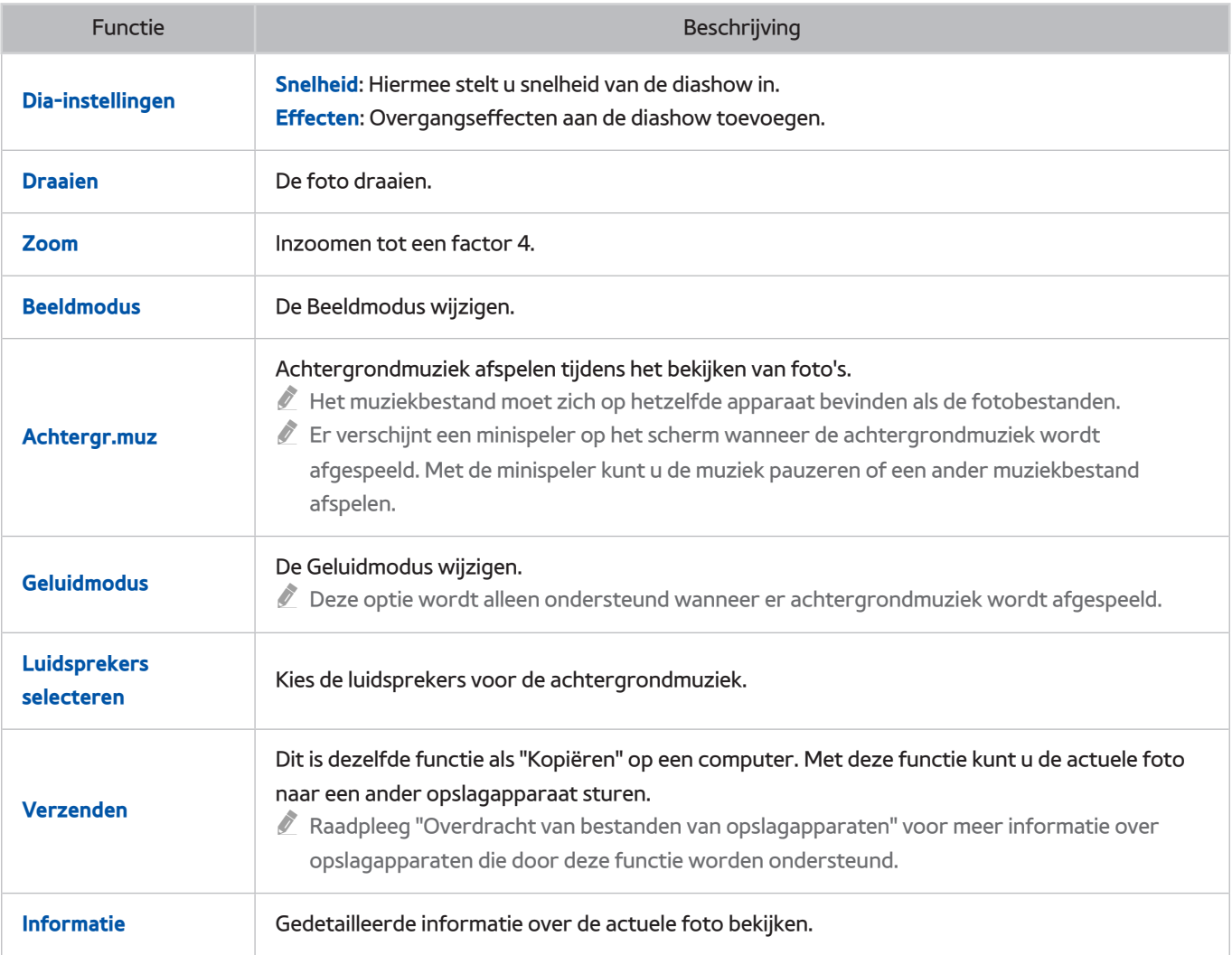

## **Video's afspelen**

U kunt video's weergeven.

## Beschikbare toetsen en functies tijdens het bekijken van video's

Druk op Enter voor toegang tot de volgende knoppen. Als u op **RETURN** drukt, worden de afspeelknoppen verborgen.

#### ● **Pauze** / **Afspln**

De video pauzeren of afspelen.

Wanneer de video is gepauzeerd, kunt u de volgende functies gebruiken. Audio is echter niet hoorbaar als de video is gepauzeerd.

- **Stap**: Druk op **II** om de gepauzeerde video frame voor frame af te spelen.
- **Slow motion:** Selecteer de toets  $\rightarrow$  om de video op vertraagde snelheid (1/8, 1/4, 1/2) af te spelen.

#### ● **Terugspoelen** / **Vooruitspoelen**

De video Terugspoelen of Vooruitspoelen. Selecteer de knop meerdere keren om de snelheid van het terugspoelen/vooruitspoelen tot 3 keer te verhogen. U kunt de normale afspeelsnelheid herstellen door ► te selecteren.

#### ● **Vorige** / **Volgende**

Selecteer K twee keer om de vorige video bestand af te spelen. Als u K slechts een keer selecteert, wordt de huidige video weer vanaf het begin afgespeeld.

Als u de volgende video wilt afspelen, selecteert u de toets  $\blacktriangleright$ .

## ● **Instellingen**

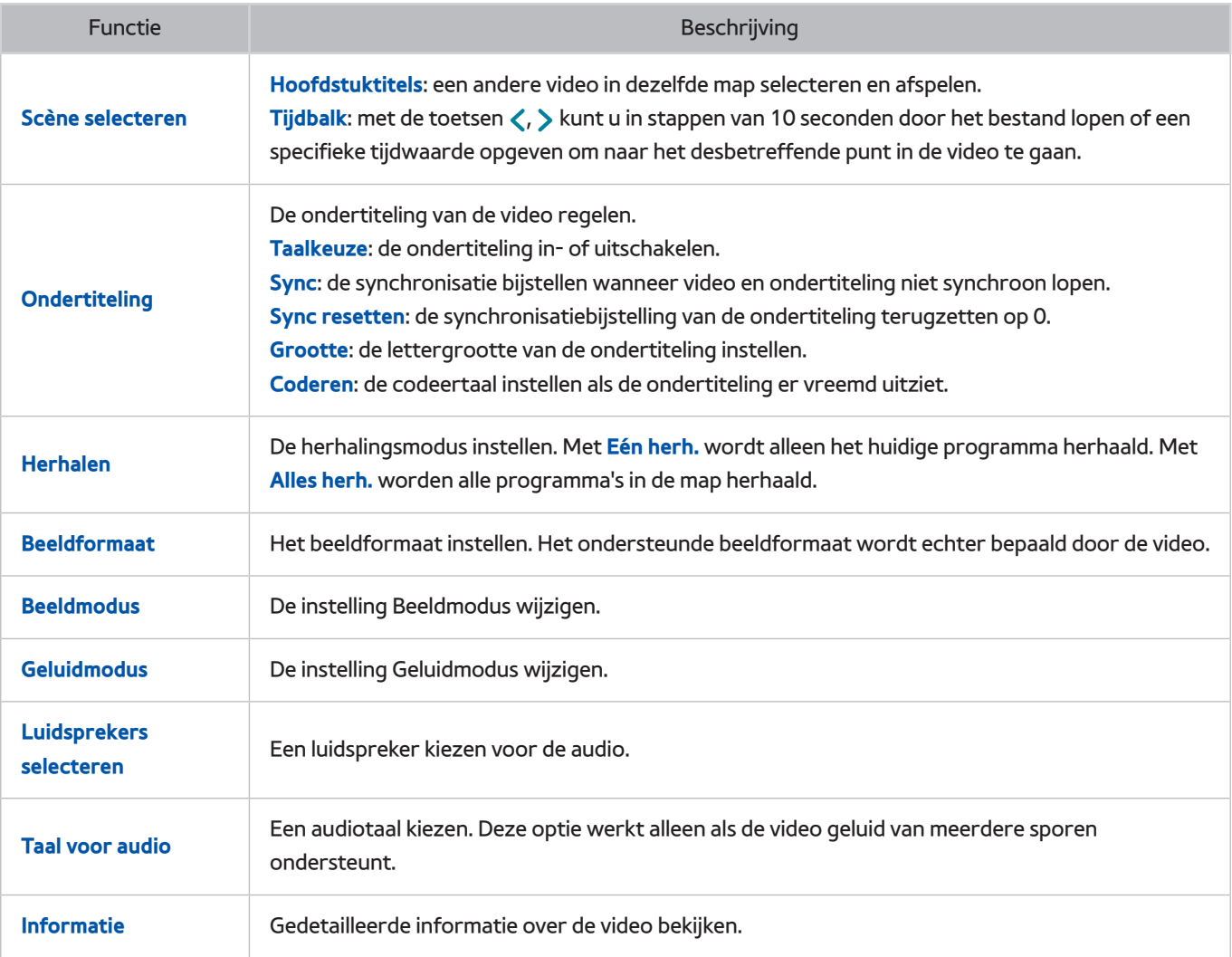

## **Muziek afspelen**

U kunt muziek afspelen.

### Beschikbare toetsen en functies bij het afspelen van muziek

Druk op Enter voor toegang tot de volgende knoppen. Als u op **RETURN** drukt, worden de afspeelknoppen verborgen.

● **Pauze** / **Afspln**

De muziek pauzeren of hervatten.

#### ● **Terugspoelen** / **Vooruitspoelen**

Muziek terugspoelen of vooruitspoelen. U kunt de normale afspeelsnelheid herstellen door ► te selecteren.

● **Vorige** / **Volgende**

Selecteer tweemaal<sub>14</sub> om het vorige muziekbestand af te spelen. Als u<sub>i44</sub> slechts een keer selecteert, wordt het huidige muziekbestand weer vanaf het begin afgespeeld..

Als u het volgende muziekbestand wilt afspelen, selecteert u de toets  $\blacktriangleright$ .

● **Herhalen**

De herhalingsmodus instellen. Met **Eén herh.** wordt alleen het huidige muziekbestand herhaald. Met **Alles herh.** worden alle muziekbestanden in de map herhaald.

● **Wil. vlg.**

De muziekbestanden in standaard volgorde of willekeurige volgorde afspelen.

● **Luidsprekers selecteren**

Een luidspreker kiezen voor de audio.

● **Geluidmodus**

De instelling Geluidmodus wijzigen.

## **Functies op het scherm met de lijst met media-inhoud**

Het media-inhoudscherm voor het geselecteerde opslagapparaat bevat de volgende functies.

● **Filteren**

Met deze optie kunt u de lijst filteren om alleen de foto-, video- of muziekbestanden op het opslagapparaat weer te geven.

- **Opties**
	- *C* Deze functie is niet beschikbaar wanneer **Filteren** is ingesteld op **Alle**.

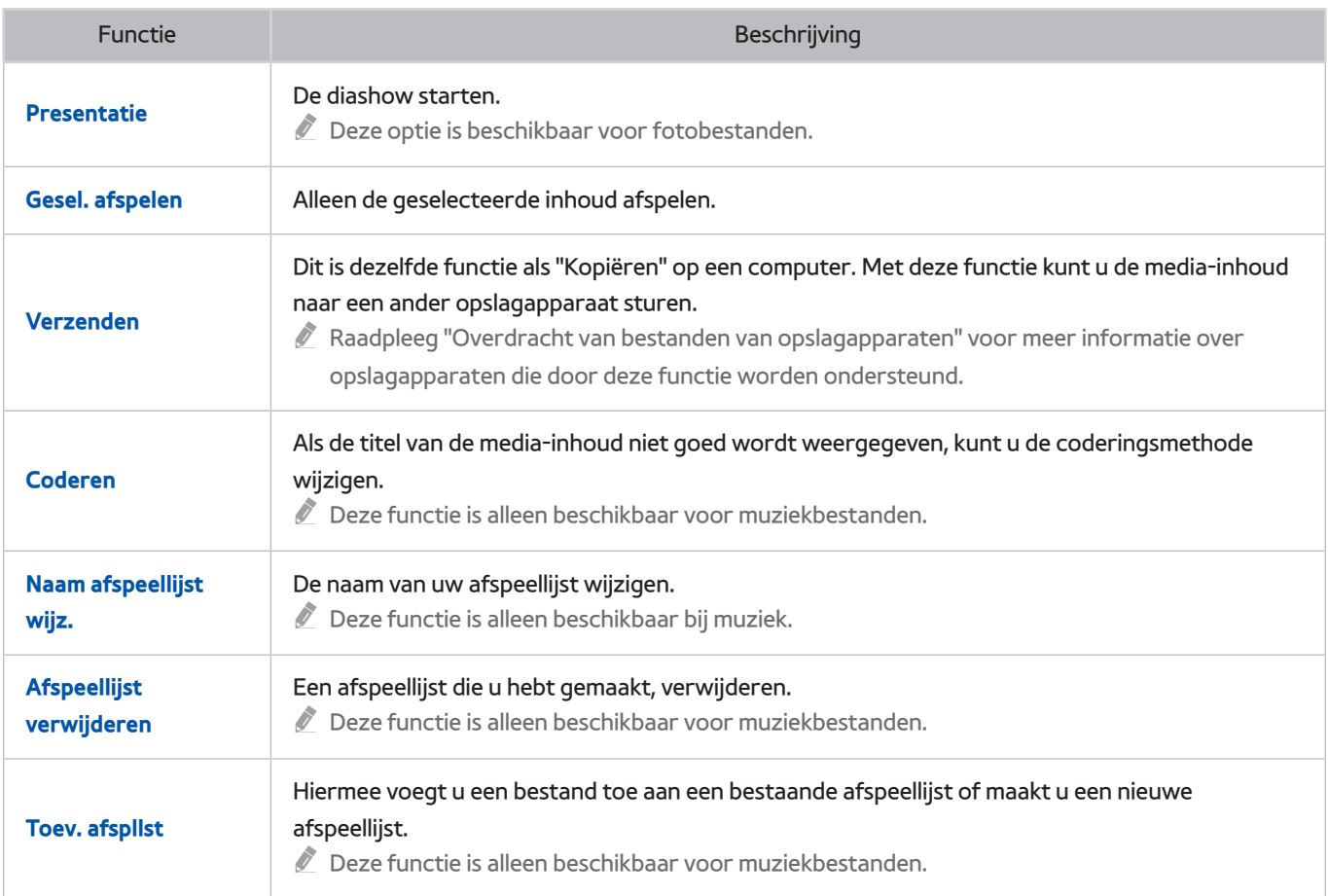
# **Overzicht van digitale uitzendingen**

### **Uitzending** > **Gids** Probeer nu

De Gids geeft een overzicht van de geplande programmering van alle digitale kanalen. U kunt de uitzendschema's bekijken en een **Weergave plannen** instellen.

Druk op **GUIDE** om de gids te starten.

" De informatie in de **Gids** is alleen voor digitale kanalen. Analoge kanalen worden niet ondersteund.

### **De Gids gebruiken**

Ga naar het programmaschema en druk vervolgens op de knop Enter en blijf er met uw vinger op drukken. De volgende opties zijn beschikbaar:

#### ● **De wijzigen Kanalenlijst**

Als u **Kanaalfilter** selecteert, kunt u wijzigen welke kanalen er in de kanalenlijsten worden weergegeven.

#### ● **Navigeren door het uitzendschema**

Druk op de toets «, » en ga naar het 24-uurs programmaschema. U kunt alleen programma's zien die nog moeten komen.

U kunt de pagina verplaatsen met de toetsen  $\wedge$ ,  $\vee$ .

#### ● **Naar gaan Schemamanager**

U kunt naar het scherm **Schemamanager** gaan.

● **Toevoegen Favorieten**

Klik op **Favoriete kanalen bewerken** om het geselecteerde programma toe te voegen aan Favorieten.

#### ● **Gedetailleerde informatie bekijken**

U kunt gedetailleerde informatie over het geselecteerde programma bekijken. Welke programmagegevens worden weergegeven hangt af van het type signaal dat binnenkomt en voor bepaalde programma's zijn deze gegevens mogelijk helemaal niet beschikbaar.

- Selecteer een actuele programma-uitzending op een ander kanaal en selecteer **Meer weergeven** om het programma te **Bekijken**.
- Selecteer een aankomende programma-uitzending en selecteer **Meer weergeven** voor **Weergave plannen**.

# **Informatie over het huidige programma bekijken**

Druk op **INFO** terwijl u televisiekijkt om informatie over het huidige programma weer te geven.

- " Als u de programmagegevens wilt zien, moet u eerst de klok van de televisie instellen. Stel de **Klok** in (**Systeem** > **Tijd** > **Klok**).
- $\ell$  Welke programmagegevens worden weergegeven hangt af van het type signaal dat binnenkomt en voor bepaalde programma's zijn deze gegevens mogelijk helemaal niet beschikbaar.

Daarnaast kunt u met de toets naar rechts informatie over het volgende programma weergeven en op Enter drukken om een **Weergave plannen** voor het aanstaande programma in te stellen.

### **Het uitzendsignaal wijzigen**

#### **Uitzending** > **Antenne** Probeer nu

Kies uw voorkeursmethode voor de ontvangst van digitale uitzendingen.

## **Info over het digitale signaal en de signaalsterkte**

#### **Ondersteuning** > **Zelfdiagnose** > **Signaalinformatie** Probeer nu

Selecteer **Ondersteuning** > **Zelfdiagnose** > **Signaalinformatie**. Hiermee wordt er informatie over het digitale kanaal en de signaalsterkte van het digitale kanaal weergegeven.

- $\ell$  Als uw televisie is aangesloten op een aparte etherantenne kunt u de informatie over de signaalsterkte gebruiken om de antenne bij te stellen voor een betere ontvangst van HD-kanalen.
- *L* Deze optie is alleen beschikbaar voor digitale kanalen.

# **Weergave plannen instellen**

U kunt de televisie zodanig instellen dat een specifiek kanaal of programma op een specifieke datum en tijdstip wordt weergegeven. Het pictogram wordt weergegeven naast programma's die zijn geconfigureerd voor **Weergave plannen**.

" Als u een **Weergave plannen** wilt instellen, moet u eerst de klok van de tv instellen. Ga naar **Klok** (**Systeem** > **Tijd** > **Klok**).

# **Weergave plannen instellen**

### Weergave plannen voor digitale kanalen

U kunt in de volgende schermen **Weergave plannen** instellen voor programma's op digitale kanalen:

● **Het scherm Gids**

Selecteer een aankomend programma in de **Gids** om er een **Weergave plannen** voor in te stellen.

● **Het scherm Programma-info**

Selecteer **INFO** om informatie over het actuele programma weer te geven. Selecteer in het scherm met programma-informatie de toets naar rechts om informatie over het volgende programma weer te geven en druk op enter om een **Weergave plannen** voor het aanstaande programma in te stellen.

### Weergave plannen voor analoge kanalen

#### **Uitzending** > **Schemamanager** Probeer nu

De functie **Weergave plannen** van programma's op analoge kanalen kan worden ingesteld door de datum en tijd op te geven.

- 11 Selecteer **Uitzending** > **Schemamanager**.
- 22 Selecteer **Schema** in **Schemamanager** om een pop-upmenu weer te geven. Selecteer **Weergave plannen**.
- 33 Geef de opties **Antenne**, **Kanaal**, **Herhalen** en **Begintijd** op voor het programma dat u wilt bekijken en selecteer tot slot **OK**.

# **De lijst Weergave plannen beheren**

#### **Uitzending** > **Schemamanager**

U kunt de instellingen van **Weergave plannen**-sessies wijzigen of geplande opnamen volledig annuleren.

### Sessies van Weergave plannen verwijderen

U kunt **Weergave plannen**-sessies verwijderen.

- 11 Selecteer **Uitzending** > **Schemamanager**.
- 22 Selecteer een sessie in **Schemamanager**. Er verschijnt een pop-upvenster.
- 33 Selecteer **Verwijderen**. Hiermee wordt de geselecteerde weergavesessie geannuleerd.

### Sessies van Weergave plannen bewerken

- 11 U kunt de instellingen van **Weergave plannen**-sessies wijzigen. Selecteer **Uitzending** > **Schemamanager**.
- 22 Selecteer een sessie in **Schemamanager**. Er verschijnt een pop-upvenster.
- 33 Selecteer **Bewerk** en wijzig de instellingen van de geselecteerde sessie.
- 44 Selecteer **OK** als u klaar bent. Hiermee worden de door u gemaakte wijzigingen toegepast op de geselecteerde kijksessie.

# **De Kanalenlijst gebruiken**

### **Uitzending** > **Kanalenlijst** Probeer nu

Start **Kanalenlijst** tijdens het televisiekijken om van kanaal te veranderen of om te bekijken wat er op de andere kanalen te zien is.

Selecteer een kanaal in **Kanalenlijst** om er direct naartoe te gaan. U kunt met de toetsen kanaal omhoog/omlaag snel door de lijst bladeren. Hiermee verplaatst u de focus met een pagina tegelijk.

Het scherm **Kanalenlijst** bevat de volgende pictogrammen:

- $\Box$   $\Box$  : een analoog kanaal
- $\Box$  : een favoriet kanaal
- $\equiv$   $\Box$  : een vergrendeld kanaal
- **Gebruik van Opties**

Druk op de toets  $\langle$  om Opties te selecteren. De volgende opties zijn beschikbaar:

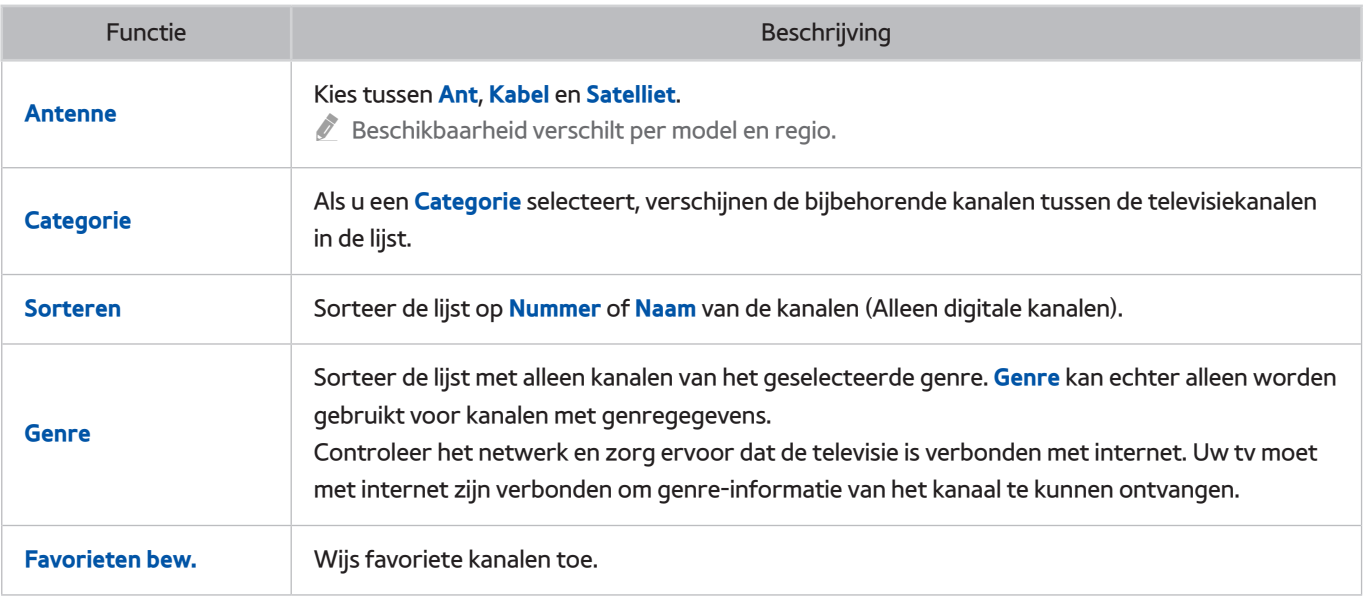

#### ● **Overschakelen naar Favorieten**

Druk op £ om **Favorieten 1** te selecteren via **Favorieten 5**. Hiermee worden de kanalen van de geselecteerde lijst weergegeven. Een lijst met favorieten kan echter alleen worden geselecteerd als deze ten minste één favoriet kanaal bevat. Als u nog geen lijst met favorieten hebt gemaakt, dient u er eerst een te maken.

# **Kanalen registreren, verwijderen en bewerken**

#### **Uitzending** > **Kanaal bewerken** Probeer nu

Hiermee verwijdert u kanalen uit de index, herstelt u verwijderde kanalen en wijzigt u de naam van analoge kanalen. De pictogrammen op het scherm **Kanaal bewerken** geven het volgende aan:

- $\bullet$   $\blacksquare$   $\mathsf{A}$  : een analoog kanaal
- : een favoriet kanaal
- : een vergrendeld kanaal

## **Kanalen registreren en verwijderen**

#### **Uitzending** > **Kanaal bewerken**

### Geregistreerde kanalen verwijderen

Verwijder geregistreerde kanalen uit de index.

- 1. Selecteer de kanalen die u wilt verwijderen. Maak de selectie van kanalen ongedaan door ze opnieuw te kiezen. Als u alle kanalen wilt selecteren, selecteert u **Opties** onder aan het scherm en selecteert u vervolgens **Alles select.** in de lijst.
- 22 Nadat u uw selectie hebt gemaakt, selecteert u **Verwijderen** onder aan het scherm om de geselecteerde kanalen te verwijderen.

### **Geregistreerde kanalen bewerken**

#### **Uitzending** > **Kanaal bewerken**

Selecteer **Opties** onder aan het scherm voor de volgende opties. Welke opties beschikbaar zijn, is afhankelijk van het uitzendsignaal.

● **Alles select.**

Hiermee selecteert u alle kanalen die worden weergegeven in het scherm **Kanaal bewerken**.

● **Sorteren**

(Alleen digitale kanalen)

Wijzig de sortering van de lijst op **Naam** of **Nummer** van de kanalen.

● **Antenne**

U kunt kiezen tussen **Ant**, **Kabel** en **Satelliet**.

- $\triangle$  Beschikbaarheid verschilt per model en regio.
- **Categorie**

Als u een **Categorie** selecteert, verschijnen de bijbehorende kanalen tussen de televisiekanalen in de lijst.

● **Favorieten bew.**

Lijsten met favorieten ordenen om favoriete kanalen te zoeken en gemakkelijker van het ene naar het andere kanaal over te schakelen.

#### ● **Kanaalnaam wijzigen**

Naam van analoge kanalen wijzigen. De nieuwe naam kan maximaal 5 tekens lang zijn.

● **Kanaalinfo**

De informatie over het kanaal bekijken.

● **Informatie**

Gedetailleerde informatie over het huidige programma bekijken.

### **Beveiliging met een wachtwoord voor kanalen inschakelen/uitschakelen**

#### **Uitzending** > **Kanaal bewerken**

Kanalen waar u uw kinderen niet naar wilt laten kijken, kunt u vergrendelen.

" Als u beveiliging met een wachtwoord wilt inschakelen, moet u **Kanaalvergrendeling** instellen op **Aan**. Ga eerst naar **Uitzending > Kanaalvergrendeling** en stel deze optie in op Aan. Probeer nu

### **Nummers wijzigen**

Wijzig het aantal kanalen in de lijst met voorkeurskanalen. Selecteer een kanaal in het scherm **Kanaal bewerken** en selecteer vervolgens **Nummer wijzigen** onder in het scherm.

### **Kanalen vergrendelen/ontgrendelen**

Selecteer kanalen in het scherm **Kanaal bewerken** en selecteer vervolgens **Vergrend.** of **Ontgrend.** onder aan het scherm. Wanneer het wachtwoordvenster verschijnt, voert u het wachtwoord in. Hiermee vergrendelt of ontgrendelt u de geselecteerde kanalen.

### **Kanaalnr. wijzigen**

Beschikbaarheid verschilt per model en regio.

#### **Uitzending** > **Kanaalnr. wijzigen**

Gebruik deze optie om het kanaalnummer te wijzigen. Als het kanaalnummer wordt gewijzigd, wordt de kanaalinformatie niet automatisch bijgewerkt.

# **Een persoonlijke Lijst favorieten maken**

#### **Uitzending > Favorieten bew. Probeer nu**

U kunt kanalen die u regelmatig bekijkt, instellen als Favoriet. Voorkeurskanalen worden gemarkeerd weergegeven in het scherm **Kanaal bewerken** en **Kanalenlijst** met het symbool . U kunt maximaal 5 lijsten met favoriete kanalen maken.

### **Een kanaal registreren als Favorieten**

#### **Uitzending** > **Favorieten bew.**

### Het huidige kanaal registreren als Favorieten

Voeg het huidige kanaal aan een lijst met favorieten toe.

- 11 Selecteer **TOOLS** terwijl u tv kijkt om een lijst van opties weer te geven. Selecteer **Favorieten bew.** in de lijst.
- 2. Selecteer in het pop-upvenster alle favorietenlijsten waaraan u het huidige kanaal wilt toevoegen en selecteer vervolgens **OK**.
- 33 Hiermee wordt het huidige kanaal toegevoegd aan de geselecteerde lijsten met favorieten. Selecteer **OK**.

### Meerdere kanalen registreren als Favorieten

Het is mogelijk meerdere kanalen tegelijk als favoriet te registreren.

- 11 Selecteer **Uitzending** > **Favorieten bew.**.
- 22 Selecteer **Categorie** onder aan het scherm om de kanalenlijst te wijzigen in een lijst met de kanalen die u wilt registreren.
- $3.$  Selecteer de kanalen in de lijst in het midden van het scherm.
- 44 Selecteer **Wijzig Fav.** en wijzig de **Favorieten 1** in de **Favorieten 5** die u wilt gebruiken.
- 55 Selecteer **Toevgn.**.

# **Alleen Lijst favoriete kanalen weergeven**

Het is mogelijk om met de toetsen omhoog/omlaag door de favoriete kanalen te bladeren.

- $\triangle$  Een lijst met favorieten kan alleen worden geselecteerd als deze ten minste één favoriet kanaal bevat.
- 11 Voer **Kanalenlijst** uit. (**Uitzending** > **Kanalenlijst**).
- 2. Druk op > om **Favorieten 1** te selecteren via **Favorieten 5.**
- 33 Kies een kanaal in de geselecteerde lijst met favorieten. Hiermee wijzigt u het kanaal en **Kanalenlijst** verandert in het geselecteerde favoriete kanaal.

## **Een Lijst favorieten bewerken**

#### **Uitzending** > **Favorieten bew.**

U kunt de naam van lijsten met favorieten wijzigen of lijsten met favorieten bewerken.

### Functies van Favorieten bew.

#### Selecteer **Opties** onder aan het scherm **Favorieten bew.** om toegang te krijgen tot de volgende opties:

● **Kopiëren naar favor.**

U kunt kanalen kopiëren van de ene lijst met favorieten naar een andere.

 $\ell$  Deze optie kan alleen worden gebruikt als de focus een kanaal heeft geselecteerd dat bij een lijst met favorieten is geregistreerd.

#### ● **Favorieten hernoemen**

U kunt de naam wijzigen van een bestaande lijst met favoriete kanalen.

- $\triangle$  Deze optie kan alleen worden gebruikt als de focus een kanaal heeft geselecteerd dat bij een lijst met favorieten is geregistreerd.
- **Sorteren**

Wijzig de sortering van de lijst op **Naam** of **Nummer** van de kanalen. Deze functie is niet beschikbaar bij analoge kanalen.

● **Antenne**

U kunt kiezen tussen **Ant**, **Kabel** en **Satelliet**.

 $\sum$  Beschikbaarheid verschilt per model en regio.

● **Kanaal bewerken**

U kunt de kanalen die zijn opgeslagen op de televisie beheren.

**Informatie** 

Gedetailleerde informatie over het huidige programma bekijken.

### Geregistreerde kanalen verwijderen van een Lijst favorieten

U kunt kanalen uit een lijst met favoriete kanalen verwijderen.

- 11 Selecteer **Wijzig Fav.** onder aan het scherm en wijzig de favorietenlijst in de favorietenlijst die u wilt gebruiken.
- 2. Selecteer de kanalen die u uit de lijst met favorieten wilt verwijderen.
- 33 Selecteer **Verwijderen**.

### Lijst favorieten rangschikken

U kunt de volgorde van de kanalen in een lijst met favoriete kanalen aanpassen.

- 11 Selecteer **Wijzig Fav.** onder aan het scherm en wijzig de favorietenlijst in de favorietenlijst die u wilt gebruiken.
- 2. Selecteer de kanalen die u opnieuw wilt ordenen in de lijst met favorieten.
- 33 Selecteer **Andere volgorde** onder aan het scherm en orden de geselecteerde kanalen opnieuw. Druk op enter om af te sluiten.

### De naam van een Lijst favorieten wijzigen

U kunt de naam wijzigen van een bestaande lijst met favoriete kanalen.

- 11 Selecteer **Wijzig Fav.** onder aan het scherm en wijzig de favorietenlijst in de favorietenlijst die u wilt gebruiken.
- 22 Selecteer **Opties**. Er wordt een lijst weergegeven.
- 33 Selecteer **Favorieten hernoemen** in de lijst. Er wordt een pop-upvenster weergegeven. Wijzig de naam van de lijst in het pop-upvenster. De nieuwe naam kan maximaal 20 tekens lang zijn.

### Een Lijst favorieten kopiëren naar een andere Lijst favorieten

U kunt kanalen kopiëren van de ene lijst met favorieten naar een andere.

- 11 Selecteer **Wijzig Fav.** en wijzig de favorietenlijst aan de zijkant van het scherm in de favorietenlijst die u wilt gebruiken.
- 2. Selecteer in de lijst met favorieten die aan de zijkant van het scherm wordt weergegeven alle kanalen die u wilt kopiëren.
- 3. Selecteer **Opties**. Er wordt een lijst weergegeven.
- 44 Selecteer **Kopiëren naar favor.** in de lijst. Er verschijnt een pop-upvenster.
- $5<sub>0</sub>$  Selecteer in het pop-upvenster dat wordt weergegeven de lijsten met favorieten waar u de geselecteerde kanalen naartoe wilt kopiëren. Hiermee worden de geselecteerde kanalen naar de geselecteerde lijsten met favorieten gekopieerd.
	- Kopiëren naar favor. is alleen beschikbaar als er kanalen in de lijst met favorieten zijn.

# **Realistische sport**

Beschikbaarheid verschilt per model en regio.

#### **Systeem** > **Voetbalmodus** Probeer nu

Met **Voetbalmodus** krijgt u de optimale beeld- en geluidsinstellingen voor sportevenementen, waardoor het lijkt alsof u zelf bij het evenement aanwezig bent.

" Of **Voetbalmodus** of **Voetbalmodus** wordt weergegeven, hangt af van de regio.

## **Voetbalmodus inschakelen**

#### **Systeem** > **Voetbalmodus** > **Voetbalmodus**

Selecteer **Systeem** > **Voetbalmodus** en stel vervolgens **Voetbalmodus** in op **Aan**. De beeld- en geluidsinstellingen van de tv worden automatisch geoptimaliseerd voor sportevenementen.

- " Wanneer u **Voetbalmodus** inschakelt, wordt de **Beeldmodus** gewijzigd in **Stadion** en de **Geluidmodus** in **Stadion**, en worden enkele menu's van **Beeld** en **Geluid** gedeactiveerd.
- <u>♪</u> Druk op → terwijl u tv kijkt om **Voetbalmodus** in- of uit te schakelen. Als → niet beschikbaar is, gebruik dan TOOLS om **Voetbalmodus** in- of uit te schakelen.

# **Beschikbare functies in Voetbalmodus**

Druk op enter. De volgende toetsen verschijnen.

● **Zoom**

U kunt de huidige video pauzeren en inzoomen op een van de 9 verschillende onderdelen van het scherm. U kunt het ingezoomde beeld verschuiven met de toetsen  $\wedge$ ,  $\vee$ ,  $\langle$ ,  $\rangle$ .

*D* Deze functie kan niet worden gebruikt bij 3D-kanalen of wanneer PIP actief is.

● **Informatie**

Hiermee wordt gedetailleerde informatie weergegeven over het huidige programma.

# **Functies voor tv kijken**

### **Ondertiteling weergeven**

#### **Systeem** > **Toegankelijkheid** > **Ondertiteling** Probeer nu

U kunt ondertiteling weergeven. Ondertiteling wordt weergegeven wanneer u een uitzending bekijkt die ondertiteling ondersteunt. Hiermee wordt de ondertiteling ingesteld op **Aan** of **Uit**.

- " Dvd-ondertiteling is alleen beschikbaar als de dvd-speler is aangesloten op een externe ingangsconnector.
- **Ondertitelingsmodus**

De ondertitelmodus instellen.

● **Ondertitelingstaal**

De ondertitelingstaal instellen.

" Ondertiteling van dvd's en Blu-ray-disks kunnen niet op de televisie worden geregeld. Regel ondertiteling van dvd's en Blu-ray-disks met de desbetreffende functie op de dvd- of Blu-ray-speler of de bijbehorende afstandsbediening.

# **Ondertitelingsopties**

#### **Systeem** > **Toegankelijkheid** > **Ondertiteling**

Selecteer een ondertitelingsmodus. De lijst met modi kan variëren, afhankelijk van de uitzending.

● **Eerste taal ondertitels**

Hiermee stelt u de primaire ondertitelingstaal in.

● **Tweede taal ondertitels**

Hiermee stelt u de secundaire ondertitelingstaal in.

# **Teleteksttaal wijzigen**

#### **Uitzending** > **Kanaalinstellingen** > **Teleteksttaal**

Beschikbaarheid verschilt per model en regio.

Gebruik deze optie om de teleteksttaal in te stellen.

● **Eerste taal teletekst**

De eerste taal teletekst instellen.

● **Tweede taal teletekst**

De tweede taal voor teletekst instellen.

# **Digitale tekst**

Deze functie is alleen beschikbaar in het VK.

#### **Uitzending** > **Kanaalinstellingen** > **Digitale tekst**

Beschikbaarheid verschilt per model en regio.

#### Als het programma wordt uitgezonden met digitale tekst, is deze functie beschikbaar.

" MHEG (Multimedia and Hypermedia Information Coding Experts Group) Een internationale standaard voor gegevenscoderingssystemen die in multimedia en hypermedia worden gebruikt. Gegevens worden gecodeerd op een hoger niveau dan het MPEG-systeem, waaronder hypermedia voor gegevenskoppeling, zoals stilstaande beelden, tekstservice, animatie, beeld- en videobestanden en multimediagegevens. MHEG is een technologie voor interactie met de gebruiker tijdens runtime en wordt toegepast op verschillende gebieden, waaronder VOD (Video On Demand), ITV (interactieve tv), EC (e-commerce), afstandsonderwijs, telefonische vergaderingen, digitale bibliotheken en netwerkgames.

### **PIP-uitzendingen weergeven**

### **Beeld** > **PIP** Probeer nu

Met de functie **PIP** (Picture-In-Picture) kunt u tv kijken in een klein venster terwijl u tegelijkertijd op de achtergrond beelden bekijkt van een externe bron, zoals een dvd-speler, Blu-ray-speler of computer.

Selecteer **Beeld** > **PIP** om het PIP-instellingenvenster weer te geven. Dit instellingenvenster biedt de volgende opties:

● **PIP**

Hiermee wordt **PIP** in-/uitgeschakeld.

● **Antenne**

Hiermee wordt het **PIP**-uitzendsignaal geselecteerd.

● **Kanaal**

Hiermee wordt het **PIP**-kanaal geselecteerd.

● **Grootte**

Hiermee wordt de grootte van het **PIP**-beeld geselecteerd.

● **Positie**

Hiermee wordt de positie van het **PIP**-beeld geselecteerd.

● **Geluidskeuze**

Hiermee wordt de audiobron geselecteerd.

# **Zoeken naar beschikbare kanalen**

Beschikbaarheid verschilt per model en regio.

#### **Uitzending** > **Automatisch afstemmen** Probeer nu

Hiermee worden automatisch alle kanalen gescand en geïndexeerd die via de antenne-ingang van de televisie worden ontvangen.

 $\ell$  Als er opgeslagen kanalen zijn, verwijdert deze functie de bestaande lijst en slaat vervolgens de nieuw gescande kanalen op.

Als de televisie op een kabeldecoder of satellietontvanger is aangesloten, hoeft u dit niet te doen.

- 11 Selecteer **Uitzending** > **Automatisch afstemmen**.
- 2. Selecteer Start wanneer daarom wordt gevraagd. Hiermee wordt de functie \*\*\*Automatisch programmeren geïnitieerd. Het kan tot 30 minuten duren voordat dit proces is voltooid.
- **Automatisch afstemmen**

Hiermee zoekt u automatisch naar kanalen en worden deze opgeslagen in het geheugen van de tv.

● **Optie Kabel Zoeken** (wanneer Antenne is ingesteld op **Kabel**)

Beschikbaarheid verschilt per model en regio.

Hiermee worden extra zoekopties ingesteld, zoals de frequentiesnelheid en de symboolfrequentie voor het zoeken naar een kabelnetwerk.

● **Automatisch tunen tijdens stand-by modus.**

 $\triangle$  Beschikbaarheid verschilt per model en regio.

Kanalen automatisch afstemmen terwijl uw TV in de standby-stand staat.

● **Activeringstimer**

 $\triangle$  Beschikbaarheid verschilt per model en regio.

Timer instellen om uw TV in te schakelen en automatisch kanalen te scannen.

## **Audio-opties voor uitzendingen selecteren**

### **Uitzending** > **Audio-opties** Probeer nu

● **Taal voor audio**

(Alleen digitale kanalen)

Hiermee wijzigt u de standaardinstelling voor audiotalen.

**Eerste taal voor audio**: hiermee stelt u de eerste taal voor audio in.

**Tweede taal voor audio**: hiermee stelt u de tweede taal voor audio in.

- $\sum$  De beschikbare taal kan verschillen, afhankelijk van de uitzending.
- **Geluidsformaat**

(Alleen digitale kanalen)

Hiermee wijzigt u een gewenste geluidsindeling. De ondersteunde geluidsindeling kan per uitzending verschillen.

## **Gesproken omschrijving**

#### **Systeem** > **Toegankelijkheid** > **Gesproken omschrijving**

(alleen digitale kanalen)

Deze functie verwerkt het geluidsspoor voor de audiobeschrijving, dat samen met het hoofdgeluid wordt uitgezonden.

- **Gesproken omschrijving**: hiermee kunt u de audiobeschrijving aan- of uitzetten.
- **Volume**: hiermee wordt het volume voor de audiobeschrijving aangepast.

### **Genreselectie**

#### **Uitzending** > **Genreselectie**

Beschikbaarheid verschilt per model en regio.

Schakel de functie voor het selecteren van kanaalgenre in of uit bij gebruik van de gids.

### **Volw.progr. activrn**

#### **Uitzending** > **Volw.progr. activrn**

Beschikbaarheid verschilt per model en regio.

Hiermee worden alle services voor volwassenen ingeschakeld of uitgeschakeld. Indien uitgeschakeld zijn services voor volwassenen niet beschikbaar.

# **Werken met Kanaalinstellingen**

**Uitzending** > **Kanaalinstellingen**

# **Land (Gebied)**

### **Uitzending** > **Kanaalinstellingen** > **Land (Gebied)** Probeer nu

Selecteer uw land, zodat de tv automatisch de uitzendkanalen kan afstemmen. Dit is afhankelijk van het land of de regio.

Wanneer het invoerscherm voor de pincode verschijnt, voert u uw 4-cijferige pincode in.

● **Digitaal kanaal**

Hier kunt u het land voor digitale kanalen wijzigen.

● **Analoog kanaal**

Hier kunt u het land voor analoge kanalen wijzigen.

## **Handmatig afstemmen**

#### **Uitzending** > **Kanaalinstellingen** > **Handmatig afstemmen** Probeer nu

Hiermee zoekt u handmatig naar kanalen en worden deze opgeslagen in het geheugen van de tv.

Wanneer een kanaal is vergrendeld met de functie Kanaalvergrendeling wordt er een venster weergegeven waarin u een pincode kunt opgeven.

Deze functie is afhankelijk van het land en de regio.

### Wanneer Antennebron is ingesteld op Ant of Kabel

● **Kanalen tunen digitaal**

Hiermee zoekt u naar een digitaal kanaal.

- 11 Selecteer **Nieuw**.
	- " Bij selectie van **Antenne** → **Ant**: **Kanaal**, **Frequentie**, **Bandbreedte**
	- " Bij selectie van **Antenne** → **Kabel**: **Frequentie**, **Modulatie**, **Symboolfrequentie**
- 22 Selecteer **Zoeken**. Zodra het scannen is voltooid, wordt het kanaal in de kanalenlijst bijgewerkt.
- **Kanalen tunen analoog**

Hiermee zoekt u een analoog kanaal.

- 11 Selecteer **Nieuw**.
- 22 Stel **Prog.**, **Kleursysteem**, **Geluidssysteem**, **Kanaal** en **Zoeken** in.
- 33 Selecteer **Opslaan**. Zodra het scannen is voltooid, wordt het kanaal in de kanalenlijst bijgewerkt.

#### **Kanaalmodus**

● **P** (programmamodus)

Als u klaar bent met afstemmen, zijn de zenders die u kunt ontvangen, toegewezen aan de positienummers P0 tot P99. In deze modus kunt u een kanaal selecteren door het positienummer in te voeren.

● **C** (antennekanaalmodus)/**S** (kabelkanaalmodus)

In deze twee modi kunt u een kanaal selecteren door het nummer op te geven dat aan de antenne- of kabelzender is toegewezen.

## **Het scherm fijnregelen**

### **Uitzending** > **Kanaalinstellingen** > **Fijnafstemming** Probeer nu

 $\triangle$  Alleen beschikbaar voor analoge uitzendingen.

Analoge beelden kunnen schokkerig zijn en ruis bevatten. Als dit het geval is, kunt u het signaal nauwkeuriger afstellen en/of de ruis verminderen om het beeld duidelijker te maken.

- 11 Selecteer **Kanaalinstellingen** > **Fijnafstemming**. Er wordt een voortgangsbalk op het scherm weergegeven.
- 2. Druk op de knop  $\leq$  of  $\geq$  om aanpassingen te doen. Selecteer **Opslaan of Sluiten** om de nieuwe instelling toe te passen. Selecteer **Resetten** om de fijnafstemming opnieuw in te stellen.

## **Kanalenlijst overdr.**

#### **Uitzending** > **Kanaalinstellingen** > **Kanalenlijst overdr.** Probeer nu

Hiermee importeert of exporteert u het kanalenoverzicht. Wanneer het invoerscherm voor de pincode weer verschijnt, voert u de pincode in.

U moet een USB-opslagapparaat aansluiten om deze functie te kunnen gebruiken.

- **Importeren via USB**: hiermee importeert u de lijst met kanalen vanaf een USB-apparaat.
- **Exporteren via USB**: hiermee exporteert u de lijst met kanalen naar een USB-apparaat. Deze functie is beschikbaar als een USB-apparaat is aangesloten.

# **Profiel CAM-operator verwijderen**

Beschikbaarheid verschilt per model en regio.

#### **Uitzending** > **Kanaalinstellingen** > **Profiel CAM-operator verwijderen**

Hiermee selecteert u de te verwijderen CAM-operator.

### **Satellietsysteem**

Beschikbaarheid verschilt per model en regio.

#### **Uitzending** > **Kanaalinstellingen** > **Satellietsysteem**

Er moet voor elke satelliet een reeks satellietschotelinstellingen worden geconfigureerd voordat naar kanalen kan worden gescand.

**Satellietsysteem** is beschikbaar wanneer **Antenne** is ingesteld op **Satelliet**. Wanneer het invoerscherm voor de pincode weer verschijnt, voert u de pincode in.

- Satellietselectie: hiermee kunt u de satellieten voor deze tv selecteren.
- **LNB in-/uitschakelen**: hiermee schakelt u de stroomtoevoer voor de LNB in of uit.
- **LNB-instellingen**: hiermee configureert u de buitenapparatuur.

**Satelliet**: hiermee selecteert u de satelliet voor het ontvangen van digitale uitzendingen.

**Transponder**: hiermee selecteert u een transponder uit de lijst of voegt u een nieuwe transponder toe.

**Modus DiSEqC**: hiermee selecteert u de DiSEqC-modus voor de geselecteerde LNB.

**LNB-oscillators lager**: hiermee stelt u de LNB-oscillators in op een lagere frequentie.

**LNB-oscillators hoger**: hiermee stelt u de LNB-oscillators in op een hogere frequentie.

**22 kHz toon**: hiermee selecteert u de 22 kHz-toon, afhankelijk van het type LNB. Voor een universele LNB moet dit **Auto** zijn.

**Instellingen Positioner:** hiermee configureert u de antennepositioner.

**Positioner**: hiermee schakelt u de besturing van de positioner in of uit.

**Type positioner**: hiermee stelt u het type positioner in op DiSEqC 1.2 of USALS (Universal Satellite Automatic Location System).

- **Lengte**: hiermee stelt u de lengtegraad voor uw locatie in.
- **Breedte**: hiermee stelt u de breedtegraad voor uw locatie in.
- **Inst. lengtegraad satelliet**: hiermee stelt u de lengtegraad in voor de satellieten die de gebruiker heeft gedefinieerd.

**Gebruikersmodus**: hiermee stelt u de positie van de satellietschotel in op basis van elke satelliet.

Als u de huidige positie van een satellietschotel instelt op basis van een bepaalde satelliet, kan de satellietschotel naar de vooraf ingestelde positie worden verplaatst wanneer u het signaal van die satelliet nodig hebt.

- **Satelliet**: hiermee selecteert u de satelliet waarvoor u de positie wilt instellen.
- **Transponder**: hiermee selecteert u een transponder uit de lijst voor signaalontvangst.
- **Bewegingsmodus**: hiermee selecteert u de bewegingsmodus. Maak onderscheid tussen discrete en continue beweging.
- **Stapgrootte**: hiermee stelt u het aantal graden in voor de stapgrootte van de schotelrotatie. Stapgrootte is beschikbaar wanneer Bewegingsmodus is ingesteld op Stap.
- **Naar opgeslagen positie**: hiermee draait u de schotel naar de opgeslagen satellietpositie.
- **Antennepositie**: hiermee past u de schotelpositie van de geselecteerde satelliet aan en slaat u deze op.
- **Huidige positie opslaan**: hiermee slaat u de actuele positie op als geselecteerde positioneringslimiet.

**Installatiemodus**: hiermee stelt u de limieten in voor de verplaatsing van de satellietschotel of herstelt u de positie. Deze functie wordt voornamelijk gebruikt in de installatiehandleiding.

- **Positie begrenzen**: hiermee selecteert u de richting van de positioneringslimiet.
- **Antennepositie**: hiermee past u de schotelpositie van de geselecteerde satelliet aan en slaat u deze op.
- **Huidige positie opslaan**: hiermee slaat u de huidige positie op als geselecteerde positioneringslimiet.
- **Positie resetten**: hiermee beweegt u de schotel naar de referentiepositie.
- **Positioneringslimiet resetten**: hiermee staat u toe dat de schotel een volledige boog maakt.
- **Alle instellingen resetten**: hiermee worden alle satellietinstellingen teruggezet naar de beginwaarden.

# **Algemene interface**

Beschikbaarheid verschilt per model en regio.

### **Uitzending** > **Algemene interface**

● **CI-menu**

Hiermee kan de gebruiker opties in het CAM-menu selecteren. Selecteer het CI-menu op basis van het menu PC Card.

### ● **CAM-videotranscodering**

U kunt de instelling configureren voor het automatisch transcoderen van de videocodec van de CAM. Schakel de optie **Uit** in als u deze niet wilt gebruiken.

 $\ell$  U moet een CAM gebruiken die het transcoderen van de videocodec ondersteunt.

● **Toepassingsinfo**

Hiermee kunt u informatie bekijken op de CAM die in de CI-sleuf is geplaatst en op de CI- of CI+-kaart die in de CAM is geplaatst. U kunt de CAM op elk moment plaatsen, ongeacht of de tv aan of uit staat.

- 1. U kunt de CI CAM-module aanschaffen bij uw lokale leverancier of deze telefonisch bestellen.
- 2. Steek de CI- of CI+-kaart stevig in de CAM in de richting van de pijl.
- $3.5$  Steek de CAM met de CI- of CI+-kaart in de common interface-aansluiting, in de richting van de pijl, zodat de kaart parallel met de sleuf is.
- 4. Controleer of u een beeld kunt bekijken op een kanaal met een vervormd signaal.

# **De beeldmodus wijzigen en beeldkwaliteit aanpassen**

## **De juiste beeldmodus voor de kijkomgeving kiezen**

#### **Beeld > Beeldmodus Probeer nu**

De volgende beeldmodi maken gebruik van verschillende instellingen voor contrast en helderheid om de best mogelijke beeldkwaliteit voor de kijkomgeving te realiseren.

- " Bij aansluiting op een pc via een HDMI-naar-DVI-kabel kunnen alleen de modi **Standaard** en **Amusement** worden gekozen.
- **Dynamisch**

Als het omgevingslicht te helder is en het scherm onduidelijk, kunt u het beeld met deze modus duidelijker maken.

● **Standaard**

Dit is de standaardmodus die voor de meeste omgevingen geschikt is.

● **Natural**

Deze modus is geschikt om vermoeide ogen tegen te gaan.

- $\triangle$  Beschikbaarheid verschilt per model en regio.
- **Film**

Geschikt voor verduisterde ruimten, voor het bekijken van films en bij vermoeide ogen. Hiermee wordt het scherm donkerder gemaakt, zodat het beeld niet te fel is.

● **Amusement**

Hiermee worden beelden verscherpt voor een dynamischere kijkervaring.

- **2** Deze modus is alleen beschikbaar bij aansluiting op een computer via een HDMI-naar-DVI-kabel.
- **Stadion**

Als u **Voetbalmodus** (**Systeem** → **Voetbalmodus**) instelt op **Aan** wordt **Beeldmodus** automatisch ingesteld op **Stadion** voor een realistischere kijkervaring.

 $\sum$  Stadion kan niet door de gebruiker worden geselecteerd.

## **De beeldkwaliteit van een beeldmodus aanpassen**

### **Beeld** > **Achtergrondverlichting**, **Contrast**, **Helderheid**, **Scherpte**, **Kleur** of **Tint (G/R)**

Selecteer een van de instellingen om de schuifbalk hiervoor weer te geven. U kunt de aanpassingswaarde wijzigen met <, >. U kunt het item wijzigen met ∧, ∨. De aangepaste waarden worden op de actuele bron en beeldmodus toegepast.

Kleur en **Tint (G/R)** zijn alleen beschikbaar bij aansluiting van de televisie op een computer via een HDMI-naar-DVI-kabel.

Kies een **Beeldmodus** en pas de instellingen aan.

● **Achtergrondverlichting** Probeer nu

Hiermee wordt de helderheid van afzonderlijke pixels aangepast. Als u de helderheid vermindert, neemt het energieverbruik af.

● **Contrast** Probeer nu

Hiermee wordt het schermcontrast aangepast.

● **Helderheid** Probeer nu

Hiermee wordt de algehele helderheid aangepast.

● **Scherpte** Probeer nu

Hiermee worden de randen van voorwerpen scherper of vager gemaakt.

● **Kleur** Probeer nu

Hiermee wordt de algehele kleurverzadiging aangepast.

● **Tint (G/R)** Probeer nu

Hiermee wordt de verhouding van groen en rood aangepast. Verhoog de groenwaarde om de groene tinten te verzadigen en de roodwaarde om de rode tinten te verzadigen.

 $\ell$  Aangepaste waarden worden op de televisie voor de actuele bron en beeldmodus opgeslagen en zijn telkens van kracht wanneer de desbetreffende bron en beeldmodus zijn geselecteerd. Daarmee kunt u dus voor elke externe bron afzonderlijke beeldinstellingen configureren.

### De actuele beeldinstellingen op andere invoerbronnen toepassen

#### **Beeld** > **Beeldmodus toepassen** Probeer nu

U kunt de instelling voor de beeldkwaliteit die u voor de televisie hebt geconfigureerd op alle externe apparaten die met de televisie zijn verbonden toepassen, of op alleen de actuele bron.

U kunt de instelling toepassen op alle externe apparaten die met de televisie zijn verbonden door **Alle bronnen** te selecteren. Als u de instelling alleen op de huidige invoerbron wilt toepassen, selecteert u **Huidige bron**.

# **De diverse beeldmodi fijnafstellen (Geavanceerde instellingen)**

#### **Beeld > Geavanceerde instellingen** Probeer nu

#### Selecteer **Beeld** > **Geavanceerde instellingen** om het beeld voor elke **Beeldmodus** fijn af te stellen.

- " **Geavanceerde instellingen** is alleen beschikbaar als **Beeldmodus** is ingesteld op **Standaard** of **Film**.
- " Bij aansluiting van de televisie op een computer via een HDMI-naar-DVI-kabel kunnen alleen **Witbalans** en **Gamma** worden aangepast.

Kies een **Beeldmodus** en pas de instellingen aan.

● **Dynamisch contrast** Probeer nu

Hiermee wordt automatisch het schermcontrast aangepast. Gebruik deze optie om de optimale contrastinstelling te verkrijgen.

● **Zwarttinten** Probeer nu

Hiermee wordt de diepte van de kleur zwart aangepast.

● **Huidkleur** Probeer nu

Hiermee wordt de tint van de huid donkerder of lichter.

● **RGB-modus** Probeer nu

Hiermee worden de tintniveaus voor rood, groen en blauw afzonderlijk aangepast.

● **Kleurruimte** Probeer nu

Hiermee wordt het bereik aangepast van kleuren die kunnen worden weergegeven op het scherm. Met **Auto** wordt automatisch de kleurruimte aangepast, afhankelijk van het ingangssignaal en met **Eigen** wordt een bereik toegepast dat breder is dan het ingangssignaal. Met **Aangepast** kunt u de kleurruimte handmatig aanpassen.

*D* De beschikbaarheid van **Aangepast** hangt af van het specifieke model en gebied.

#### **Witbalans Probeer nu**

Hiermee past u de kleurtemperatuur van het beeld aan zodat witte voorwerpen er wit uitzien en het algehele beeld natuurlijker is.

Beschikbaarheid verschilt per model en regio.

**2-punts**: De lichtsterkte van elk van de 3 kleuren aanpassen met het offfsetmenu en de helderheid met het versterkingsmenu. U kunt de standaardwaarden herstellen door **Resetten** te selecteren.

**10-punts**: De witbalans aanpassen door de helderheid van elk van de 10 secties van rode, groene en blauwe kleuren van het invoersignaal te regelen. Kies de gewenste sectie in het veld **Niveau**.

" U kunt de functie **10-punts** alleen gebruiken wanneer de **Beeldmodus** is ingesteld op **Film**. Sommige externe apparaten ondersteunen deze functie mogelijk niet.

De lichtsterkte van elke kleur aanpassen met het basismenu en de helderheid met het niveaumenu. U kunt de standaardwaarden herstellen door **Resetten** te selecteren.

Beschikbaarheid verschilt per model en regio.

**R-basis** / **G-basis** / **B-basis**: hiermee wordt de donkerte van elke kleur (rood, groen, blauw) aangepast.

**R-niveau** / **G-niveau** / **B-niveau**: hiermee wordt de helderheid van elke kleur (rood, groen, blauw) aangepast.

● **Gamma** Probeer nu

Hiermee wordt de primaire kleurintensiteit aangepast.

● **Bewegingsbelicht.** Probeer nu

Hiermee wordt de helderheid aangepast op basis van bewegingen op het scherm, om het energieverbruik te verminderen.

- $\triangle$  Beschikbaarheid verschilt per model en regio.
- " Deze functie is alleen beschikbaar als **Beeldmodus** is ingesteld op **Standaard** en wordt niet ondersteund in de 3D-modus.
- " Door **Contrast**, **Helderheid** en andere beeldkwaliteitinstellingen aan te passen, wordt de functie uitgeschakeld.

# **Het beeld aanpassen voor meer kijkgemak (Beeldopties)**

#### **Beeld** > **Beeldopties** Probeer nu

Selecteer **Beeld** > **Beeldopties** om aanvullende aanpassingen aan te brengen voor meer kijkgemak.

" Bij aansluiting van de televisie op een computer via een HDMI-naar-DVI-kabel kan alleen **Kleurtint** worden aangepast.

Kies een **Beeldmodus** en pas de instellingen aan.

● **Kleurtint** Probeer nu

Hiermee wordt de kleurtint aangepast. De instelling wordt toegepast op basis van de individuele **Beeldmodus**. Als **Beeldmodus** wordt gewijzigd, wordt automatisch de bijbehorende instelling toegepast.

" Als de **Beeldmodus** wordt ingesteld op **Dynamisch**, kunt u alleen **Koel** of **Standaard** kiezen.

**• Digitale Clean View Probeer nu** 

Hiermee worden ruis en na-ijleffecten van een zwak signaal verminderd. Als **Autom. visualisatie** wordt geselecteerd, wordt de signaalsterkte onder in het scherm weergegeven. Groen geeft het best mogelijke signaal aan.

 $\sum$  Dit is alleen beschikbaar bij analoge kanalen.

● **MPEG-ruisfilter** Probeer nu

Hiermee wordt MPEG-ruis verminderd en de videokwaliteit verbeterd.

● **HDMI-zwartniveau** Probeer nu

Als bepaalde externe apparaten via een HDMI-kabel met de televisie worden verbonden, kunnen er problemen ontstaan zoals gering zwartniveau, laag contrast en vale kleuren. Gebruik **HDMI-zwartniveau** om het zwartniveau te compenseren.

" Dit is alleen beschikbaar als het ingangssignaal, dat via een HDMI-aansluiting met de tv is verbonden, wordt ingesteld op RGB444.

#### **Filmmodus Probeer nu**

Hiermee wordt de beeldkwaliteit geoptimaliseerd voor films. Selecteer deze modus voor het bekijken van films.

**Deze functie is alleen beschikbaar bij het televisiekijken of als het ingangssignaal AV, Component (480i, 1080i) of** HDMI (1080i) is.

#### ● **Motion Plus** Probeer nu

 $\sum$  Beschikbaarheid verschilt per model en regio.

Hiermee worden wazigheid en trillingen beperkt in scènes met snelle bewegingen. Als u **Aangepast** selecteert, kunt u Wazigheidsverm. en Trilvermindering handmatig configureren en **LED Clear Motion** inschakelen voor een scherper LED-beeld.

- $\ell$  Het infoscherm op uw tv geeft de resolutie en frequentie van binnenkomende signalen weer (60 Hz), maar niet de frequentie die de televisie genereert voor het weergegeven beeld wanneer u de functie **Motion Plus** gebruikt.
- " Als er ruis in het beeld verschijnt, stelt u **Motion Plus** in op **Uit**. Als **Motion Plus** is ingesteld op **Aangepast**, kunt u de **Wazigheidsverm.**, **Trilvermindering**, **LED Clear Motion** en **Resetten** handmatig aanpassen.
- " Als **LED Clear Motion** is ingesteld op **Aan** bij een videosignaal van 60 Hz kan het zijn dat het scherm knippert.

**Wazigheidsverm.**: hiermee past u het wazigheidsverminderingsniveau aan voor videobronnen.

**Trilvermindering**: hiermee past u het trilverminderingsniveau aan voor videobronnen tijdens het afspelen van films.

**LED Clear Motion**: hiermee verwijdert u bewegingsvertragingen uit snelle scènes met veel beweging, zodat er een scherper beeld ontstaat.

**Resetten**: hiermee zet u de aangepaste instellingen terug op de standaard fabrieksinstellingen.

 $\triangle$  Als u Motion Plus hebt ingeschakeld en vervolgens het scherm INFO opent, wordt op het scherm INFO de resolutie en frequentie van het inkomende videosignaal (60 Hz) weergegeven. Deze frequentie is niet gelijk aan de frequentie van het beeld op de televisie wanneer Motion Plus is ingeschakeld.

#### ● **LED Clear Motion**

 $\triangle$  Beschikbaarheid verschilt per model en regio.

Hiermee worden vertragingen uit snelle scènes met veel beweging verwijderd voor een scherp beeld.

" Als **LED Clear Motion** is ingesteld op **Aan** bij een videosignaal van 60 Hz kan het zijn dat het scherm knippert.

# **Kijken in 3D**

Beschikbaarheid verschilt per model en regio.

#### **Beeld** > **3D**

Met de 3D-optie kunt u 3D-media-inhoud en 3D-uitzendingen bekijken. U dient Samsung 3D Active-bril te dragen als u 3D-inhoud afspeelt. Samsung 3D Active-bril van het IR-type en 3D-brillen van derden worden niet ondersteund.

- " Lees zorgvuldig de informatie over gezondheid en veiligheid met betrekking tot het bekijken van 3D-beelden voordat u 3D-inhoud gaat bekijken. Raadpleeg de sectie "[3D-voorzorgsmaatregelen](textanchor:009_appendix_DUT.indd:_IPHL_3D Precautions)" voor meer informatie.
- " Of 3D-video wel of niet in echt HD wordt weergegeven, wordt gewoonlijk bepaald door de kwaliteit van de inhoud.

### **3D starten**

- 1. Speel 3D-inhoud af of schakel over naar een kanaal met een 3D-uitzending.
- 2. Zet de Samsung 3D-bril op en selecteer **3D**. 3D-kijken is ingeschakeld.

De ideale kijkafstand is minstens drie keer de hoogte van het scherm. 3D-beelden worden mogelijk niet weergegeven als u de aanbevolen kijkhoek of -afstand niet aanhoudt.

De 3D-functie werkt mogelijk niet goed als er een ander 3D-product of elektronisch apparaat in de buurt actief is. Wanneer er zich problemen voordoen, houdt u de andere elektronische apparaten zo ver mogelijk uit de buurt van de 3D-bril.

Het linker- en rechter-3D-beeld overlappen elkaar mogelijk aanvankelijk als de televisie wordt ingeschakeld. Het duurt even voordat het scherm zich heeft aangepast en de overlapping verdwijnt.

Er gelden verschillende beperkingen bij gebruik van 3D-televisie:

- Wanneer u de Smart Hub opent, wordt de 3D-modus automatisch uitgeschakeld.
- **PIP** kan niet worden gebruikt.
- Bepaalde opties voor **Beeld** zijn uitgeschakeld.

## **De 3D-modus wijzigen**

#### **Beeld** > **3D** > **3D-modus**

- 11 Start 3D en selecteer **3D-modus** onder **Beeld** > **3D**.
- 22 Kies uit de 3D-modi die op het scherm worden weergegeven. Welke **3D-modus** wordt ondersteund, hangt af van de 3D-inhoud.
	- **3D-modus** wordt voor de meeste 3D-inhoud automatisch geconfigureerd.

De volgende opties voor **3D-modus** zijn beschikbaar. De beschikbaarheid van de modi is echter afhankelijk van de indeling van de 3D-inhoud.

- **De ondersteunde resoluties kunnen voor elke modus anders zijn. Raadpleeg de sectie "Ondersteunde resoluties voor de** [verschillende 3D-modi"](textanchor:009_appendix_DUT.indd:_IPHL_Supported Resolutions for each 3D Mode) voor meer informatie.
- $\bullet$  of  $(Uit)$

Hiermee wordt de 3D-weergave uitgeschakeld.

 $\bullet$  **R** (Normaal)

Hiermee worden normale beelden omgezet in 3D-beelden.

 $\sum$  Sommige indelingen bieden geen ondersteuning voor deze modus.

**AA** (links/rechts)

Hiermee wordt één beeld opgesplitst in een overlappend linker- en rechterbeeld om het 3D-effect te creëren.

 $\bullet$   $\bullet$  (boven/onder)

Hiermee wordt één beeld opgesplitst in een overlappend beeld boven- en onderaan om het 3D-effect te creëren.

## **Het 3D-effect aanpassen**

#### **Beeld** > **3D**

U kunt de kijkhoek, diepte en andere 3D-instellingen configureren om uw kijkervaring aan uw eigen wensen aan te passen.

#### ● **Het 3D-perspectief aanpassen**

Selecteer **Beeld** > **3D** > **3D-perspectief**. U kunt het perspectief aanpassen met de aanpassingsbalk die op het scherm wordt weergegeven.

#### ● **De 3D-diepte aanpassen**

Selecteer **Beeld** > **3D** > **Diepte**. U kunt de diepte aanpassen met de aanpassingsbalk die op het scherm wordt weergegeven.

Deze optie kan niet worden gebruikt als de 3D-modus is ingesteld op  $\triangle$  (L/R) of  $\triangle$  (T/B).

#### ● **Het 3D-beeld voor links en rechts omwisselen**

Selecteer **Beeld** > **3D** > **L/R wijzigen**. Met deze optie wisselt u het beeld voor links en rechts om.

● **3D-inhoud in 2D weergeven** 

Selecteer **Beeld** > **3D** > **3D → 2D**. Met deze optie kunt u 3D-inhoud in 2D bekijken.

**Deze functie is niet beschikbaar als 3D-modus is ingesteld op**  $\frac{1}{N}$  **(Normaal) of <sup>Off</sup> (Uit).** 

# **Ondersteunende beeldfuncties**

### **PIP-uitzendingen weergeven**

### **Beeld** > **PIP**

Gebruik de **PIP**-functie ("Picture-In-Picture") om in een klein venster televisie te kijken terwijl u in de achtergrond inhoud van een dvd-speler, Blu-ray-speler, computer of ander extern apparaat weergeeft.

Selecteer **Beeld** > **PIP** om het PIP-instellingenvenster weer te geven. Dit instellingenvenster biedt de volgende opties:

● **PIP**

Hiermee wordt **PIP** in-/uitgeschakeld.

● **Antenne**

Hiermee wordt het **PIP**-uitzendsignaal geselecteerd.

● **Kanaal**

Hiermee wordt het **PIP**-kanaal geselecteerd.

● **Grootte**

Hiermee wordt de grootte van het **PIP**-beeld geselecteerd.

● **Positie**

Hiermee wordt de positie van het **PIP**-beeld geselecteerd.

● **Geluidskeuze**

Hiermee wordt de audiobron geselecteerd.

## **Beeldformaat en Positie wijzigen**

### De juiste schermgrootte kiezen

#### **Beeld** > **Beeldformaat** > **Beeldformaat** Probeer nu

De meeste televisieprogramma's en video's worden schermvullend weergegeven, maar sommige programma's en video's worden groter of kleiner weergegeven. U kunt het beeldformaat voor dergelijke programma's en video's wijzigen, zodat ze beter op het scherm passen.

" Welke schermformaten worden ondersteund, hangt af van het invoersignaal. Raadpleeg de sectie ["Beeldformaten en](textanchor:009_appendix_DUT.indd:_IPHL_Picture Sizes and Input Signals)  [ingangssignalen](textanchor:009_appendix_DUT.indd:_IPHL_Picture Sizes and Input Signals)" voor meer informatie over ondersteunde schermformaten.

#### ● **Auto-breed**

Hiermee wordt automatisch het beeldformaat ingesteld op 16:9.

● **16:9**

Hiermee wordt het beeld ingesteld op de breedbeeldmodus 16:9.

● **Breedbeeldzoom**

Hiermee wordt het beeldformaat vergroot tot meer dan 4:3. Een vergroot beeld kan naar boven en beneden worden verplaatst.

● **Zoom**

Hiermee wordt het 16:9-breedbeeldformaat verticaal vergroot zodat het schermvullend wordt. Een vergroot beeld kan naar boven en beneden worden verplaatst.

- " **Zoom** is niet beschikbaar wanneer **Beeldformaat** is ingesteld op **Breedbeeldzoom**.
- **4:3**

Hiermee wordt het beeld ingesteld op de basismodus 4:3.

- [ **Laat de televisie niet gedurende langere tijd in de 4:3-modus staan. De donkere randen die links, rechts, boven en onder in het scherm worden weergegeven, kunnen anders zichtbaar blijven. Dit fenomeen kan zich voordoen bij LED- en plasmatelevisies. (Inbranding van het scherm - dit fenomeen kan zich voordoen bij plasmatelevisies.) Dit wordt niet door de garantie gedekt.**
- **Volledig scherm**

Hiermee wordt het volledige beeld weergegeven zonder afkapping.

● **Geav. beeld 1**

Hiermee wordt een 16:9-beeld met 50% verkleind.

● **Geav. beeld 2**

Hiermee wordt een 16:9-beeld met 25% verkleind.

### De schermpositie aanpassen

#### **Beeld** > **Beeldformaat** > **Zoom/positie** of **Positie**

Hiermee wordt de schermpositie aangepast.

Deze optie is alleen beschikbaar als **Beeldformaat** is ingesteld op **Breedbeeldzoom**, **Zoom** of **Volledig scherm**. Wanneer de televisie op een digitaal kanaal is afgestemd, kan de positie van het scherm niet worden aangepast als de **Beeldformaat** is ingesteld op **Volledig scherm**.

- 11 Als u de schermpositie wilt aanpassen, selecteert u **Beeld** > **Beeldformaat** > **Zoom/positie** of **Positie**. Er verschijnt een pop-upvenster.
- 2. Selecteer **Zoom** of **Positie** opnieuw in het pop-upvenster.
- 33 Pas het scherm aan. Zodra dit is gedaan, selecteert u **Zoom** of **Positie** en vervolgens **Sluiten**. Selecteer **Resetten** om de schermpositie te herstellen.

### De Beeldformaat 4:3 aanpassen

#### **Beeld** > **Beeldformaat** > **Beeldformaat 4:3** Probeer nu

Alleen beschikbaar wanneer het beeldformaat is ingesteld op Auto-breed. U kunt de gewenste beeldgrootte bepalen op het 4:3 WSS-formaat (Wide Screen Service) of het originele formaat. De diverse Europese landen hanteren verschillende beeldformaten.

Niet beschikbaar in de Component- of HDMI-modus.

### **Alleen naar audio luisteren met het scherm uitgeschakeld (Beeld uit)**

#### **Beeld** > **Beeld uit** Probeer nu

Hiermee wordt het scherm uitgeschakeld en alleen geluid via de luidsprekers afgespeeld. Druk op een willekeurige toets als behalve **TV** en **VOLUME** om het scherm weer in te schakelen.

### **De instellingen voor Beeldmodus resetten**

#### **Beeld** > **Beeld resetten** Probeer nu

Met deze optie kunt u de huidige **Beeldmodus** terugzetten naar de fabrieksinstellingen. Dit heeft geen invloed op de instellingen van andere Picture Modes (Beeldmodi).

# **De Geluidmodus wijzigen en geluidseffecten gebruiken**

## **De juiste Geluidmodus voor de omgeving gebruiken**

### **Geluid** > **Geluidmodus** Probeer nu

Met geluidsmodi worden vooraf ingestelde aanpassingen op het geluid toegepast die voor verschillende kijk- en luisteromstandigheden zijn geoptimaliseerd.

- " De geluidsmodi kunnen niet worden gebruikt wanneer u audio beluistert via externe luidsprekers.
- **Standaard**

Dit is de normale geluidsmodus.

● **Muziek**

Met deze modus wordt normale muziek benadrukt in plaats van stemmen.

● **Film**

Deze modus is gekalibreerd voor optimaal geluid voor films.

● **Heldere spraak**

In deze modus ligt de nadruk op stemmen.

● **Versterken**

Hiermee wordt de algehele intensiteit van hoge frequenties in het geluid verhoogd voor een betere luisterervaring. Deze modus is ontworpen voor slechthorende luisteraars.

● **Stadion**

Als u **Voetbalmodus** (**Systeem** > **Voetbalmodus**) instelt op**Aan** wordt **Geluidmodus** automatisch ingesteld op **Stadion** voor een realistischere kijkervaring.

**Stadion** kan niet door de gebruiker worden geselecteerd.
# **Geluidseffecten gebruiken**

### **Geluid** > **Geluidseffect** Probeer nu

Gebruik geluidseffecten om de manier te wijzigen waarop de televisie geluid projecteert.

### **Beperkingen:**

- Geluidseffecten kunnen alleen worden gebruikt wanneer de **Geluidmodus** is ingesteld op **Standaard**.
- De geluidseffecten kunnen niet worden gebruikt wanneer u audio beluistert via externe luidsprekers.

Kies een **Geluidseffect** en pas de instellingen aan.

● **DTS TruSurround** Probeer nu

Hiermee wordt geluid geproduceerd dat u het gevoel geeft in een bioscoop of concertzaal te zitten.

● **DTS TruDialog** Probeer nu

Hiermee wordt de stemintensiteit verhoogd om dialogen duidelijker te laten overkomen.

● **Equalizer** Probeer nu

Hiermee kunt u de luidsprekerbalans en de bandbreedte aanpassen. Selecteer **Resetten** om de instellingen te herstellen.

# **Ondersteunende geluidsfuncties**

### **Luidsprekers selecteren**

#### **Geluid** > **Luidsprekerinstellingen** > **Uitvoer tv-geluid** Probeer nu

Hiermee kiest u welke luidsprekers de televisie gebruikt voor audio-uitvoer. Als u het geluid alleen wilt horen via de luidsprekers van een aangesloten ontvanger of thuisbioscoop selecteert u Ontvanger of Audio uit. Als u het geluid gelijktijdig wilt horen via de luidsprekers van de televisie én de luidsprekers van een aangesloten AV-ontvanger of thuisbioscoop, selecteert u **TV-luidspreker**. Als dit voor een echo zorgt, kiest u een andere luidsprekeroptie dan **TV-luidspreker** om de tv-luidsprekers uit te schakelen, of schakelt u de ontvanger of thuisbioscoop uit.

" Als alleen de externe luidsprekers worden gebruikt, worden de volumetoets en de dempfunctie uitgeschakeld. Bovendien zijn bepaalde opties voor **Geluid** dan ook uitgeschakeld.

### **Het installatietype van de tv bepalen**

#### **Geluid** > **Luidsprekerinstellingen** > **TV-luidspreker** > **Type tv-installatie**

Specificeer het installatietype van de tv. Kies tussen **Muurmontage** en **Standaard** om het geluid van de tv automatisch te optimaliseren.

### **Het geluid inschakelen (Extra instellingen)**

#### **Geluid** > **Extra instellingen** Probeer nu

Configureer aanvullende instellingen voor optimale audio-uitvoer.

● **DTV-geluidsniveau** Probeer nu

(Alleen digitale kanalen)

De tv kan het volume van het digitale geluid dat naar de AV-ontvanger wordt verzonden, niet automatisch beheren Gebruik dit om het volume van het digitale geluid op het gewenste niveau te brengen.

- " Afhankelijk van het uitgezonden signaaltype kan MPEG/HE-AAC tussen -10 dB en 0 dB worden afgesteld.
- $\triangle$  Als u het volume wilt verhogen of verlagen, stelt u dit bij tussen 0 en -10.

### ● **Geluidsformaat**, **Geluidsvertraging**

Deze Smart TV biedt ondersteuning voor SPDIF. SPDIF (Sony Philips Digital Interface) levert digitale audiouitvoer naar luidsprekers en diverse digitale apparaten, zoals A/V-ontvangers en thuisbioscopen.

#### **Geluidsformaat** Probeer nu

Hiermee wordt de indeling voor digitale geluidsuitvoer (SPDIF) geselecteerd. De beschikbare indelingen voor digitale geluidsuitvoer (SPDIF) kunnen, afhankelijk van de invoerbron, afwijken.

### **Geluidsvertraging** Probeer nu

Deze instelling helpt bij het corrigeren van onjuiste tijdsafstellingen tussen het audio- en videospoor bij het televisiekijken en het luisteren naar audio via een digitaal audioapparaat. Als deze functie wordt ingeschakeld, wordt de schuifregelaar weergegeven waarmee u de vertraging kunt aanpassen tot maximaal 250 ms.

### **• Dolby Digital Comp** Probeer nu

Sommige digitale tv-programma's bieden 5.1-kanaals Dolby-geluid. Deze tv zet Dolby-geluid om in stereogeluid, zodat het geluid via de luidsprekers van de tv kan worden afgespeeld. U kunt kiezen uit twee methoden. **RF** is beter voor geluid op laag volume en **Line** is beter voor hoog volume.

### ● **Auto Volume** Probeer nu

Wanneer u van kanaal, videobron of inhoud wisselt, wordt met de functie Auto Volume automatisch het geluidsvolume van de televisie aangepast, zodat het geluid voor alle bronnen op hetzelfde niveau blijft. Als u bijvoorbeeld van een streaming videotoepassing naar een Blu-ray-speler of een favoriet tv-kanaal overschakelt, kan het geluid met Auto Volume (Automatisch volume) tot 12 dB worden aangepast om het volume gelijk te houden.

De functie Auto Volume heeft twee instellingen: Met **Normaal** en **Nacht**. **Normaal** wordt er een normaal niveau van volumebijstelling toegepast. Met **Nacht** wordt er een iets lager volumeniveau toegepast dat ideaal is voor als u 's avonds laat televisie kijkt. Deactiveer Auto Volume als u het geluid wilt regelen met de volumeregeling van een aangesloten bronapparaat. Bij gebruik van Auto Volume met een bronapparaat werkt de volumeregeling van het apparaat mogelijk niet naar behoren.

## **Luisteren naar 3D-audio in 3D-modus**

Beschikbaarheid verschilt per model en regio.

### **Geluid** > **3D-audio**

3D-audiotechnologie verschaft levensecht geluid dat correspondeert met het pop-upeffect van 3D-video doordat de diepte van het geluid in perspectief wordt geregeld.

Alleen beschikbaar in 3D-modus.

## **Alle geluidsinstellingen opnieuw instellen**

### **Geluid** > **Geluid resetten** Probeer nu

Hiermee worden alle geluidsinstellingen teruggezet naar de standaardfabrieksinstellingen.

# **De tijd instellen en de timer gebruiken**

## **De huidige tijd instellen**

### **Systeem** > **Tijd** > **Klok** Probeer nu

Stel de klok handmatig of automatisch in. Nadat de klok is ingesteld, kunt u **INFO** selecteren om te zien wat de huidige tijd is.

 $\triangle$  De klok moet opnieuw worden ingesteld telkens nadat de stroom is uitgeschakeld.

### De klok instellen met behulp van digitale uitzendingsinformatie

### **Systeem** > **Tijd** > **Klok** > **Klokmodus** Probeer nu

Stel **Klokmodus** in op **Auto**. Hiermee wordt door de televisie automatisch de juiste tijd gedownload van een digitaal kanaal. Deze optie kan alleen worden ingeschakeld als de antenne-ingang van de televisie is aangesloten op een antenne of een kabelaansluiting en digitale uitzendingen ontvangt. De nauwkeurigheid van de ontvangen tijdsinformatie kan variëren, afhankelijk van de zender en het signaal. Als de televisie met een HDMI- of Component-kabel op een set-top-box of satellietontvanger is aangesloten, moet u de tijd handmatig instellen.

Beschikbaarheid verschilt per model en regio.

### Als de klok in de automatische modus verkeerd staat...

### **Systeem** > **Tijd** > **Klok** > **Tijdverschuiving** Probeer nu

Als de tijd automatisch verkeerd wordt ingesteld, kunt u de klok +/- 12 uur bijstellen in stappen van 1 uur. Selecteer **Systeem** > **Tijd** > **Klok** > **Tijdverschuiving** en stel de klok bij naar de juiste tijd.

- " Met **Tijdverschuiving** wordt de tijd via netwerkverbindingen ingesteld. Dit is alleen beschikbaar als de **Klokmodus** op **Auto** is ingesteld en de televisie via een lokaal netwerk (LAN) met internet is verbonden.
- " Met **Tijdverschuiving** wordt de tijd bijgesteld als de televisie geen tijdsinformatie ontvangt via de normale digitale uitzendsignalen.

### De klok handmatig instellen

Voer handmatig de tijd in. Stel **Klokmodus** in op **Handm.** en selecteer vervolgens **Klok instellen** om de huidige tijd en datum in te voeren.

**Klok instellen**: hiermee stelt u de huidige **Datum** en **Tijd** in.

**Tijdzone**: hiermee selecteert u uw tijdzone.

" Deze functie is alleen beschikbaar als **Klokmodus** is ingesteld op **Auto**.

#### **DST (Zomertijd)**: hiermee schakelt u de zomertijd in of uit.

" Deze functie is alleen beschikbaar als **Klokmodus** is ingesteld op **Auto**.

#### **GMT**: hiermee wordt uw tijdzone geselecteerd.

Wanneer Land is ingesteld op Ander, kunt u deze functie gebruiken.

## **De timers gebruiken**

### Werken met Slaaptimer

### **Systeem** > **Tijd** > **Slaaptimer** Probeer nu

Met deze functie wordt de televisie automatisch na een vooraf ingestelde tijdsduur uitgeschakeld. Selecteer **Systeem** > **Tijd** > **Slaaptimer**. U kunt de timer instellen op een waarde tot 180 minuten in stappen van 30 minuten.

### De televisie inschakelen met Aan/uit-timer

#### **Systeem** > **Tijd** > **Aan/uit-timer** Probeer nu

Stel de inschakeltimer zodanig in dat de televisie automatisch wordt ingeschakeld op een gekozen tijdstip. Selecteer **Systeem** > **Tijd** > **Aan/uit-timer**. Het venster voor het instellen van de timer verschijnt. Configureer de volgende instellingen:

- " **Aan/uit-timer** is alleen beschikbaar als **Klok** is ingesteld.
- **Instellingen**

Geef de datums en de duur op. Gebruik **Handm.** om de dagen van de week op te geven.

● **Tijd**

Hiermee stelt u de tijd in waarop de tv automatisch moet worden ingeschakeld.

● **Volume**

Specificeer op welk volume de televisie wordt ingeschakeld.

● **Bron**

Selecteer de signaalbron in de lijst. Geef de zender of bron op die moet worden weergegeven wanneer de televisie wordt aangezet. Als u een USB-apparaat wilt opgeven, moet eerst een USB-apparaat met de televisie worden verbonden. Als u media wilt afspelen van een HDMI- of Component-bron zoals een dvd-speler of Bluray-speler, moet het apparaat al zijn ingeschakeld en bezig zijn met het afspelen van de media als de televisie wordt ingeschakeld.

### ● **Antenne**

Stel **Bron** in op **TV** om een uitzendsignaal te selecteren.

● **Kanaal**

Stel **Bron** in op **TV** om een zender te selecteren.

● **Muziek** / **Foto**

Stel de **Bron** in op **USB** om een USB-map met muziek of foto's te kiezen. Als zowel muziek- als afbeeldingsbestanden worden geselecteerd, worden de muziekbestanden en de afbeeldingsbestanden tegelijkertijd afgespeeld.

### **Beperkingen:**

- Deze functie werkt niet naar behoren als het geselecteerde USB-apparaat geen mediabestanden bevat of als er geen map is opgegeven.
- De diavoorstelling wordt niet gestart als er slechts één beeldbestand beschikbaar is op het USB-apparaat.
- Mappen met lange namen kunnen niet worden geselecteerd.
- Gebruik altijd verschillende mapnamen voor verschillende USB-apparaten.
- Gebruik een USB-stick of multikaartlezer. De functie **Aan/uit-timer** werkt mogelijk niet bij bepaalde USBapparaten, MP3-spelers en PMP's met batterijvoeding omdat het te lang kan duren voordat deze apparaten door de televisie worden herkend.

### De televisie uitschakelen met Timer uit

### **Systeem** > **Tijd** > **Timer uit** Probeer nu

Stel de uitschakeltimer in om de televisie automatisch uit te schakelen op een specifiek tijdstip. Selecteer **Systeem** > **Tijd** > **Timer uit**. Het venster voor het instellen van de timer verschijnt. Configureer de volgende instellingen:

- **Timer uit** is alleen beschikbaar als **Klok** is ingesteld.
- **Instellingen**

Geef de datums en de duur op. Gebruik **Handm.** om de dagen van de week op te geven.

● **Tijd**

Hiermee stelt u de tijd in waarop de tv automatisch moet worden uitgeschakeld.

# **Inbrandbescherming en de energiebesparingsfuncties gebruiken**

### **Inbranden van het scherm voorkomen**

### **Systeem > Tijd autom. schermbeveiliging Probeer nu**

Stilstaande beelden kunnen in het scherm branden als ze lange tijd op het scherm worden weergegeven. Stel Inbrandbescherming in om het scherm hiertegen te beschermen. Selecteer **Systeem** > **Tijd autom. schermbeveiliging** en kies vervolgens een tijdsinstelling in de lijst. Als een stilstaand beeld langer op het scherm wordt weergegeven dan de tijd die u hebt geselecteerd, wordt automatisch de Inbrandbescherming geactiveerd om te voorkomen dat het scherm door het inbranden van beelden wordt beschadigd.

## **De energiebesparingsfuncties gebruiken**

### **Systeem > ECO-oplossing Probeer nu**

Met Eco-oplossing wordt het helderheidsniveau van de televisie aangepast en wordt oververhitting voorkomen om het algehele stroomverbruik te verlagen.

**•** Spaarstand Probeer nu

Selecteer een helderheidsinstelling in de lijst om het stroomverbruik van de televisie te beperken.

● **ECO-sensor**

### Beschikbaarheid verschilt per model en regio.

Hiermee wordt automatisch de helderheid van de televisie aangepast op basis van het omgevingslicht om het stroomverbruik van de televisie te beperken. Als de helderheid van het scherm door de ECOsensor is aangepast, kunt u de minimale helderheid van het scherm handmatig instellen door **Min. achtergrondverlichting** aan te passen. Als u in het menu **Beeld** de instelling **Achtergrondverlichting** verandert terwijl **ECO-sensor** actief is, wordt de **ECO-sensor** automatisch uitgeschakeld.

### ● **Geen signaal stdby** Probeer nu

Selecteer een tijd in de lijst. Als gedurende het opgegeven tijdsbestek geen signaal wordt ontvangen, wordt het televisietoestel automatisch uitgeschakeld om stroom te besparen.

● **Autom. uitsch.** Probeer nu

Als de televisie vier uur lang ingeschakeld blijft zonder enige invoer van de gebruiker, wordt de televisie automatisch uitgeschakeld om oververhitting te voorkomen.

# **Het e-Manual gebruiken**

## **Het e-Manual openen**

### **Ondersteuning** > **e-Manual**

Het ingebouwde e-Manual bevat uitgebreide informatie over het gebruik van uw toestel.

- " U kunt ook een exemplaar van het e-Manual downloaden op de website van Samsung en deze op uw computer lezen of afdrukken.
- $\ell$  Gele vetgedrukte woorden geven een menu-item aan; witte woorden geven toetsen op de afstandsbediening aan. Pijlen worden gebruikt om het menupad aan te geven. (Bijvoorbeeld: **Beeld** > **Beeldmodus**)
- 1. Selecteer e-Manual. Het e-Manual wordt geladen.
- 2. Selecteer een categorie aan de zijkant van het scherm. Nadat u een selectie hebt gemaakt, verschijnt de inhoud van de geselecteerde categorie.
- 33 Selecteer een item in de lijst. Hiermee wordt het e-Manual op de desbetreffende pagina geopend.

### Als een beschrijving niet in één scherm past...

U kunt op de volgende manieren door pagina's schuiven.

• Richt de focus op de pagina om ∧ / weer te geven op het scherm. Druk op ∧, ∨.

## **Aanvullende functies van het e-Manual**

### Pagina's openen met trefwoorden

Selecteer **Zoeken** aan de zijkant van het scherm om het zoekscherm weer te geven. Voer een zoekterm in en selecteer **Gereed**. Kies een item in de lijst met resultaten om de bijbehorende pagina weer te geven.

### Pagina's openen vanuit de indexpagina

Selecteer **Index** aan de zijkant van het scherm om het indexscherm weer te geven. Selecteer een trefwoord in de lijst om naar de relevante pagina te gaan.

### Met Historie eerder weergegeven pagina's laden

Selecteer **Geopende pagina** aan de zijkant van het scherm. Er wordt een lijst met eerder weergegeven pagina's geopend. Selecteer een pagina. Het e-Manual springt naar de geselecteerde pagina.

### Toegang tot het menu vanuit het e-Manual (Probeer nu)

Selecteer (**Probeer nu**) bij een beschrijving van een functie om direct naar het desbetreffende menu te gaan en de functie te proberen.

Als u in het **e-Manual** over een specifiek scherm of een specifiek menuonderdeel wilt lezen, drukt u op de knop **E-MANUAL**.

 $\triangle$  Bepaalde menu-opties kunnen niet worden gebruikt.

### Naslagpagina's laden

Selecteer (**Koppelen**) aan de zijkant van de pagina met de beschrijving van de functie om de bijbehorende pagina met naslaginformatie te openen.

### **Het e-Manual bijwerken naar de nieuwste versie**

U kunt het e-Manual op dezelfde manier bijwerken als apps.

- 11 Selecteer het gewenste **e-Manual**-onderdeel in het scherm **SAMSUNG APPS**.
- 2. Houd de Enter-toets ingedrukt. Het menu Opties wordt weergegeven.
- 33 Selecteer **Apps bijwerken** in het menu Opties op het scherm. Er verschijnt een pop-upvenster.
	- **Apps bijwerken** wordt echter alleen op het scherm weergegeven wanneer een update is vereist.
- 44 Selecteer **e-Manual** in het pop-upvenster en selecteer vervolgens **Update**. U kunt het e-Manual bijwerken naar de nieuwste versie.

# **De software bijwerken**

### **Ondersteuning** > **Software-update** Probeer nu

Controleer de softwareversie van uw televisie en werk deze zo nodig bij.

Als de tv is verbonden met internet, zorgt de tv ervoor dat software automatisch wordt bijgewerkt. Als u deze niet automatisch wilt bijwerken, stelt u **Automatische update** (**Software-update** > **Automatische update**) in op **Uit**.

### **Software via internet bijwerken**

#### **Ondersteuning** > **Software-update** > **Nu bijwerken**

Selecteer **Ondersteuning** > **Software-update** > **Nu bijwerken**. Bij een online-upgrade wordt de upgradesoftware direct vanaf internet gedownload en geïnstalleerd.

- $\mathbb Z$  Voor deze optie is een internetverbinding vereist.
- [ **Schakel de televisie NIET uit voordat de upgrade is voltooid. Wanneer de upgrade van de software is voltooid, wordt de televisie automatisch uit- en weer ingeschakeld. Na een software-upgrade worden de standaardwaarden teruggezet voor alle video- en audio-instellingen.**

### **Software bijwerken via een USB-verbinding**

#### **Ondersteuning** > **Software-update** > **Nu bijwerken**

- $1/1$  Ga op een computer naar de website van Samsung en download het updatepakket naar een USB-apparaat.
	- Sla het updatepakket op in het hoogste niveau van het USB-apparaat. Anders kan de tv het updatepakket niet vinden.
- 2. Sluit het USB-apparaat met het updatepakket op de tv aan.
- 33 Selecteer **Ondersteuning** > **Software-update** > **Nu bijwerken**. De software wordt bijgewerkt met het updatepakket op het USB-apparaat.
- [ **Schakel de televisie NIET uit voordat de upgrade is voltooid. Wanneer de upgrade van de software is voltooid, wordt de televisie automatisch uit- en weer ingeschakeld. Na een software-upgrade worden de standaardwaarden teruggezet voor alle video- en audio-instellingen.**

# **Automatische software-updates inschakelen**

### **Ondersteuning** > **Software-update** > **Automatische update** Probeer nu

Als de tv is verbonden met internet werkt de optie **Automatische update** de software van de tv bij terwijl deze zich in de standby-stand bevindt. In de standby-stand lijkt de televisie te zijn uitgeschakeld, maar heeft deze nog steeds toegang tot internet. Hierdoor kan de televisie automatisch een upgrade uitvoeren op het moment dat het toestel niet wordt gebruikt.

 $\mathbb Z$  Voor deze optie is een internetverbinding vereist.

Aangezien de interne processen van de televisie gewoon werken, vertoont het scherm mogelijk een vage glans. Dit kan meer dan 1 uur duren, totdat de softwaredownload is voltooid.

Als u akkoord gaat met de voorwaarden van Smart Hub wordt **Automatische update** ingesteld op **Aan**. Als u niet wilt dat de software van de tv automatisch wordt bijgewerkt, stel **Automatische update** (**Ondersteuning** > **Software-update** > **Automatische update**) dan in op **Uit**.

- 11 Selecteer **Ondersteuning** > **Software-update** > **Automatische update**.
- $2<sub>1</sub>$  Geef aan wanneer de upgrade moet plaatsvinden. De tv maakt op de opgegeven tijd verbinding met de server, downloadt het updatepakket en upgradet de eigen software.

## **Software-update via satellietkanaal**

Beschikbaarheid verschilt per model en regio.

### **Ondersteuning** > **Software-update** > **Satellietkanalen beheren**

(Wanneer de **Antenne** is ingesteld op **Satelliet**) Softwaredownloads beheren via een satellietkanaal.

# **De tv beschermen tegen hackers en schadelijke code**

### **Systeem > Slimme beveiliging Probeer nu**

Wanneer de televisie met internet is verbonden, is deze kwetsbaar voor hacks en schadelijke code. **Slimme beveiliging** beschermt de televisie en de aangesloten opslagmedia tegen dergelijke bedreigingen.

Ga naar **Systeem** > **Slimme beveiliging** en stel **Slimme beveiliging** in op **Aan**. Probeer nu

### **De tv en aangesloten opslagmedia controleren**

### **Systeem** > **Slimme beveiliging** > **Scannen**

Ga naar **Systeem** > **Slimme beveiliging** en selecteer **Scannen**. Hiermee worden de televisie en aangesloten media gecontroleerd op de aanwezigheid van schadelijke code. Als er geen schadelijke code is aangetroffen, wordt dit in een melding op het scherm weergegeven.

### Als er schadelijke code wordt aangetroffen...

Als er schadelijke code wordt aangetroffen, worden de scanresultaten op het scherm weergegeven. In dit resultatenvenster wordt alle aangetroffen schadelijke code weergegeven en worden opties gegeven om de code in quarantaine te plaatsen of om deze toe te staan actief te blijven.

- 1. Selecteer alle schadelijke code om in quarantaine te plaatsen of toe te staan.
- 22 Selecteer **Blokkeren** of **Toestn**. Hiermee wordt de geselecteerde schadelijke code verplaatst naar de **Geïsoleerde lijst** of **Toegestane lijst**.
	- " In de **Geïsoleerde lijst** wordt alle geblokkeerde schadelijke code weergegeven. Ook kunt u code van deze lijst naar de Toegestane lijst verplaatsen.
	- " In de **Toegestane lijst** wordt alle toegestane schadelijke code weergegeven. Ook kunt u code van deze lijst naar de Geïsoleerde lijst verplaatsen.

### **Automatisch scannen wanneer de tv is ingeschakeld**

#### **Systeem** > **Slimme beveiliging** > **Instellingen** > **Auto scan**

Ga naar **Systeem** > **Slimme beveiliging** > **Instellingen** en stel **Auto scan** in op **Aan**. Hiermee worden de tv en aangesloten opslagmedia automatisch gescand wanneer de tv is ingeschakeld.

# **Schadelijke code automatisch aan de Blocked List (Lijst Geblokkeerd) toevoegen**

#### **Systeem** > **Slimme beveiliging** > **Instellingen** > **Automatisch verplaatsen naar geïsoleerde lijst**

Ga naar **Systeem** > **Slimme beveiliging** > **Instellingen** en stel **Automatisch verplaatsen naar geïsoleerde lijst** in op **Aan**. Schadelijke code die tijdens het scanproces wordt aangetroffen, wordt dan automatisch aan de Blocked List (Lijst Geblokkeerd) toegevoegd.

# **Andere functies gebruiken**

## **Hoog contrast inschakelen**

### **Systeem > Toegankelijkheid > Hoog contrast Probeer nu**

Ga naar **Systeem** > **Toegankelijkheid** en stel de optie **Hoog contrast** in op **Aan**. Met deze optie wijzigt u de belangrijkste serviceschermen naar witte tekst op een zwarte achtergrond, of maakt u de transparante tv-menu's ondoorzichtig, zodat de tekst gemakkelijker kan worden gelezen.

### **Het Transp. menu aanpassen**

### **Systeem** > **Toegankelijkheid** > **Transp. menu** Probeer nu

Ga naar **Systeem** > **Toegankelijkheid** en pas de doorzichtigheid aan. Hiermee wordt de transparantie van het menuscherm aangepast.

" Wanneer de instelling **Hoog contrast** (**Systeem** > **Toegankelijkheid** > **Hoog contrast**) is ingesteld op **Aan**, wordt de menuweergave automatisch ingesteld op ondoorzichtig en kunt u de instellingen voor **Transp. menu** niet wijzigen.

### **Het focusgebied van de Smart Hub vergroten**

#### **Systeem** > **Toegankelijkheid** > **Vergroten** Probeer nu

Ga naar **Systeem** > **Toegankelijkheid** en stel **Vergroten** in op **Aan**. Hiermee zoomt u in op het item in focus wanneer u Smart Hub gebruikt.

### **De Menutaal wijzigen**

### **Systeem** > **Menutaal** Probeer nu

Selecteer **Systeem** > **Menutaal** en kies vervolgens een taal in de lijst. Gebruik deze optie om de menutaal te wijzigen.

# **Meldingen bekijken**

### **Systeem > Meldingen Probeer nu**

Selecteer **Meldingen** in het menu **Systeem** om de lijst met berichten over gebeurtenissen die door de tv zijn gegenereerd te bekijken. **Meldingen** wordt op het scherm weergegeven als zich gebeurtenissen voordoen zoals het aanbieden van een update voor een app, of bij aanmelding/afmelding bij een Samsung-account.

- Selecteer **Alles verw.** om alle kennisgevingen te wissen.
- " Selecteer **Servicemelding** om de SMART TV-servicemededelingen te bekijken in een webbrowser.

## **Toegangscode instellen**

### **Systeem > PIN wijzigen Probeer nu**

Stel een pincode in om kanalen te vergrendelen, voor het resetten van de televisie en het wijzigen van de tvinstellingen.

- 11 Selecteer **Systeem** > **PIN wijzigen**. Het pincodevenster verschijnt.
- 2. Voer een pincode in. De pincode is 0000. (Voor Frankrijk en Italië: "1-1-1-1")
- 33 Voer een nieuwe pincode in en herhaal deze ter bevestiging. De pincode is nu gewijzigd.
	- Als u de pincode bent vergeten, drukt u achtereenvolgens op de volgende toetsen zodat de pincode opnieuw op "0-0-0-0" wordt ingesteld (voor Frankrijk en Italië: "1-1-1-1"): Druk in de stand-bymodus op de volgende toetsen op de afstandsbediening om de pincode op 0000 in te stellen:  $\mathcal{G} \rightarrow \mathbf{8} \rightarrow \mathbf{2} \rightarrow \mathbf{4} \rightarrow \mathbf{POWER}$  (Aan).

## **Progr.vergrendeling**

### **Uitzending** > **Progr.vergrendeling** Probeer nu

Beschikbaarheid verschilt per model en regio.

Met de **Progr.vergrendeling** worden programma's met een classificatie die hoger is dan de gewenste classificatie geblokkeerd. Dit is handig bij het bepalen van wat kinderen kunnen bekijken op de televisie. Dit werkt niet voor programma's die afkomstig zijn uit externe bronnen, zoals dvd-spelers of USB-bestanden.

Deze pincode is vereist voor het bekijken van een geblokkeerd programma.

De **Progr.vergrendeling** is niet beschikbaar in de HDMI- of Component-modus.

## **Spelmodus inschakelen**

### **Systeem** > **Algemeen** > **Spelmodus** Probeer nu

Met Spelmodus worden de instellingen van de televisie geoptimaliseerd voor het spelen van videospelletjes op een gameconsole zoals de PlayStation™ of Xbox™.

#### **Vereisten:**

- De Spelmodus kan niet worden gebruikt voor normaal televisiekijken.
- Sluit de gameconsole aan voordat u de Spelmodus inschakelt. Anders kan de beeldkwaliteit slechter worden.
- Het scherm kan enigszins trillen.
- Wanneer u de Spelmodus inschakelt, wordt **Beeldmodus** ingesteld op **Standaard** en de **Geluidmodus** op **Film**.
- Als u een ander extern apparaat wilt gebruiken, ontkoppelt u eerst de spelconsole en schakelt u de Spelmodus uit.

## **Profiteren van rijke kleuren en een superieure beeldkwaliteit (BD Wise)**

Beschikbaarheid verschilt per model en regio.

### **Systeem** > **Algemeen** > **BD Wise** Probeer nu

U kunt van de rijkste kleuren en de beste beeldkwaliteit genieten door een dvd-speler, Blu-ray-speler of thuisbioscoopsysteem van Samsung met ondersteuning voor **BD Wise** aan te sluiten. Als **BD Wise** wordt ingeschakeld, wordt de resolutie van de televisie automatisch geoptimaliseerd.

" Deze functie is alleen beschikbaar als het externe apparaat via een HDMI-kabel is aangesloten.

## **De paneeltoetsen vergrendelen/ontgrendelen**

### **Systeem** > **Algemeen** > **Paneelvergrend.** Probeer nu

Hiermee kunt u de toetsen op het paneel van de televisie vergrendelen en ontgrendelen.

## **Het Samsung-logo tijdens het opstarten weergeven/verbergen**

### **Systeem** > **Algemeen** > **Startlogo** Probeer nu

Weergave van het Samsung-logo tijdens het opstarten van de televisie inschakelen of uitschakelen.

# **De tv als een DivX-gecertificeerd apparaat registreren (DivX-betaalfilms kijken)**

### **Systeem** > **DivX® Video On Demand** Probeer nu

Als u DivX®-films met DRM-beveiliging wilt bekijken, moet de tv eerst als DivX-gecertificeerd apparaat worden geregistreerd.

- **The DRM ("Digital Rights Management") is een digitale beveiligingsvoorziening om auteursrechten te beschermen.**
- $\ell$  U kunt zelfgemaakte en gratis DivX-inhoud bekijken zonder de televisie te hebben geregistreerd.
- Ga naar de DivX-website (http://www.divx.com) en meld u aan met uw gebruikersaccount voordat u de tv als DivXgecertificeerd apparaat registreert. Als u geen account bij die website hebt, maakt u er een.
- 11 Selecteer **Systeem** > **DivX® Video On Demand**. Er verschijnt een venster met een registratiecode.
- 2. Ga op een computer naar de DivX-website en klik op [Register Your Device] (Registreer uw apparaat) onder [Support] (Ondersteuning) in het topmenu.
- 33 Voer de registratiecode op het tv-scherm in in het veld [Enter your registration code] (Voer uw registratiecode in).
- 4. Typ de naam van de tv in het veld [Name your device] (Naam van uw apparaat) en klik op [NEXT] (Volgende).
- 55 Klik op [DOWNLOAD] en sla het bestand [device\_name.divx] op.
- $6<sub>6</sub>$  Breng het bestand [device\_name.divx] van de computer over naar een USB-apparaat en sluit het USBapparaat op de tv aan.
- 77 Speel het bestand [device\_name.divx] op de tv af om de tv als DivX-gecertificeerd apparaat te registreren.

# **De tv op de fabrieksinstellingen terugzetten**

### **Ondersteuning** > **Zelfdiagnose** > **Resetten** Probeer nu

Met deze optie worden alle tv-instellingen (behalve internet) op de fabrieksinstellingen teruggezet.

- 11 Selecteer **Ondersteuning** > **Zelfdiagnose** > **Resetten**. Het venster waarin u de beveiligingspincode kunt opgeven, wordt op het scherm weergegeven.
- 22 Voer de beveiligingspincode in en selecteer **Ja**. Alle instellingen worden gereset. De televisie wordt automatisch uitgeschakeld en weer ingeschakeld en het scherm **Instellingen** wordt weergegeven.
	- " Voor meer informatie over Instellingen raadpleegt u de gebruikershandleiding bij de televisie.

# **De tv instellen als showmodel (voor gebruik in winkels)**

### **Ondersteuning > Gebruiksmodus Probeer nu**

Selecteer **Ondersteuning** > **Gebruiksmodus** > **Winkeldemo**. Hiermee wordt de tv overgeschakeld naar een showmodel voor gebruik in een winkelomgeving.

- " Selecteer voor alle andere gebruiken **Thuisgebruik**.
- " **Winkeldemo** dient alleen in winkelomgevingen te worden gebruikt. Met **Winkeldemo** zijn bepaalde functies uitgeschakeld en wordt de fabrieksinstellingen van de televisie automatisch teruggezet na een bepaalde tijd.

# **Aansluiten op een kaartsleuf voor televisieweergave**

De verbindingsmethode verschilt afhankelijk van het model.

# **Volg deze stappen voor het aansluiten van de CI-kaart:**

### De CI- of CI+-kaart gebruiken

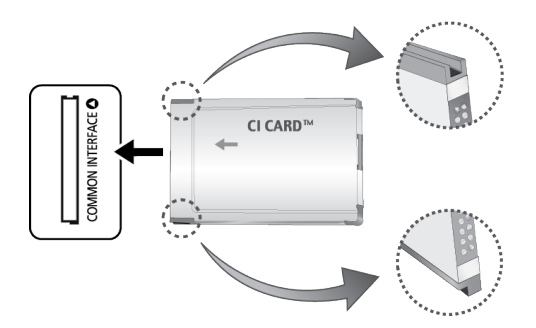

### **Voor betaalde kanalen moet een CI- of CI+-kaart zijn geplaatst.**

- Schakel de televisie uit om een CI-kaart aan te sluiten of los te koppelen.
- Als u de CI- of CI+-kaart niet plaatst, wordt bij sommige kanalen de melding 'Gecodeerd signaal' weergegeven.
- De koppelingsgegevens met een telefoonnummer, de ID van de CI- of CI+-kaart, de host-ID en overige gegevens worden na circa 2-3 minuten weergegeven. Neem contact op met uw serviceprovider als er een foutbericht wordt weergegeven.
- Wanneer de kanaalgegevens zijn geconfigureerd, wordt de melding 'Update voltooid' weergegeven. Hiermee wordt aangegeven dat de kanaallijst is bijgewerkt.

### **Vereisten:**

- U kunt een CI- of CI+-kaart bij een lokale kabelaanbieder aanschaffen.
- Wanneer u de CI-/CI+-kaart wilt verwijderen, doet u dat door de kaart voorzichtig met uw handen uit de sleuf te trekken. De kaart kan namelijk beschadigd raken als u deze laat vallen.
- Plaats de CI- of CI+-kaart in de richting die op de kaart staat aangegeven.
- De plaats van de **COMMON INTERFACE**-aansluiting kan per model verschillen.
- CI-of CI+-kaart wordt in sommige landen en regio's niet ondersteund. Controleer dit bij uw geautoriseerde verkoper.
- Neem contact op met uw serviceprovider als u problemen ondervindt.
- Plaats de CI- of CI+-kaart die de huidige antenne-instellingen ondersteunt. Er wordt een vervormd beeld of helemaal geen beeld weergegeven.

# **Volg deze stappen voor het aansluiten van de CI-kaartadapter:**

- " Het wordt aangeraden de adapter te bevestigen alvorens de wandbevestiging te plaatsen of de CI- of CI+-kaart te plaatsen.
- $\triangle$  Schakel de televisie uit om een CI-kaartadapter aan te sluiten of los te koppelen.

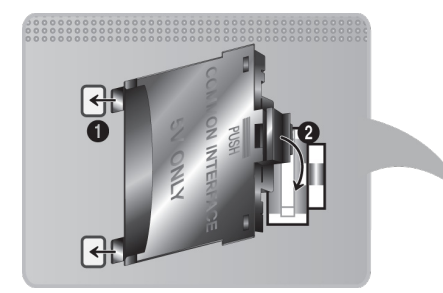

### <Achterzijde tv>

- 1. Plaats de CI-kaartadapter in de twee gaten in het product 1.
	- $\ell$  Zoek twee openingen aan de achterkant van de televisie. De twee openingen bevinden zich naast de poort **COMMON INTERFACE**.
- 22 Plaats de CI CARD-adapter in de **COMMON INTERFACE**-poort op het product 2.
- 33 Plaats de CI- of CI+-kaart.
- [ **Het wordt aanbevolen de CI-kaart te plaatsen voordat u de televisie aan de wand bevestigt. Het kan moeilijk zijn om deze in te voeren als de televisie aan de wand is bevestigd. Voer de kaart in nadat de CI-module aan de televisie is bevestigd. Het is moeilijk om de module te bevestigen als u eerst de kaart hebt ingevoerd.**

### De CI- of CI+-kaart gebruiken

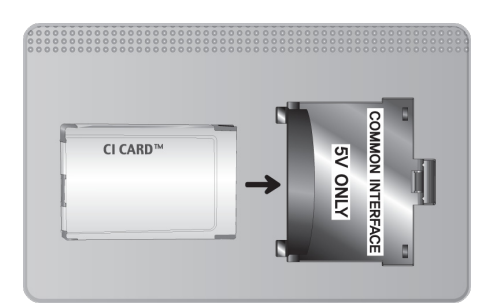

Voor betaalde kanalen moet een CI- of CI+-kaart zijn geplaatst.

- Als u de CI- of CI+-kaart niet plaatst, wordt bij sommige kanalen de melding 'Gecodeerd signaal' weergegeven.
- De koppelingsgegevens met een telefoonnummer, de ID van de CI- of CI+-kaart, de host-ID en overige gegevens worden na circa 2-3 minuten weergegeven. Neem contact op met uw serviceprovider als er een foutbericht wordt weergegeven.
- Wanneer de kanaalgegevens zijn geconfigureerd, wordt de melding 'Update voltooid' weergegeven. Hiermee wordt aangegeven dat de kanaallijst is bijgewerkt.

### **Vereisten:**

- U kunt een CI- of CI+-kaart bij een lokale kabelaanbieder aanschaffen.
- Wanneer u de CI-/CI+-kaart wilt verwijderen, doet u dat door de kaart voorzichtig met uw handen uit de sleuf te trekken. De kaart kan namelijk beschadigd raken als u deze laat vallen.
- Plaats de CI- of CI+-kaart in de richting die op de kaart staat aangegeven.
- De plaats van de **COMMON INTERFACE**-aansluiting kan per model verschillen.

# **Teletekstfunctie**

### Beschikbaarheid verschilt per model en regio.

Op de indexpagina van de teletekstservice vindt u informatie over het gebruik van de service. Voor een juiste weergave van teletekstinformatie is een stabiele kanaalontvangst vereist. Anders kan bepaalde informatie ontbreken of worden bepaalde pagina's niet weergegeven.

" U kunt de teletekstpagina's veranderen met de cijfertoetsen op de afstandsbediening.

/ **Teletekst aan** / **mix** / **uit**: hiermee activeert u de teletekstmodus voor het huidige kanaal. Druk tweemaal op deze toets om het huidige televisiebeeld over de teletekstpagina heen weer te geven. Druk nog een keer op de toets om teletekst af te sluiten.

**Bogstaan:** hiermee slaat u de teletekstpagina's op.

4 **Grootte**: hiermee geeft u de tekst in de bovenste helft van het scherm twee keer zo groot weer. Druk nogmaals op deze toets om naar de tekst in de onderste helft van het scherm te gaan. Druk nogmaals op deze toets voor een normale weergave.

9 **Vastzetten**: de huidige pagina blijft weergegeven, als er meerdere secundaire pagina's zijn die automatisch achtereenvolgend worden weergegeven. Druk nogmaals op deze toets om het opvolgen te hervatten.

**Gekleurde toetsen** (**rood**, **groen**, **geel**, **blauw**): als de omroep gebruikmaakt van het FASTEXT-systeem, worden de verschillende onderwerpen op een teletekstpagina van een kleurcodering voorzien, die u kunt selecteren met behulp van de gekleurde toetsen. Druk op de kleur die overeenkomt met het gewenste onderwerp. Er wordt een nieuwe pagina met kleurcodes weergegeven. De items kunnen op dezelfde manier worden geselecteerd. Als u de vorige of volgende pagina wilt weergeven, drukt u op de toets met de overeenkomstige kleur.

0 **Modus**: de teletekstmodus (LIST/FLOF) selecteren. Als u tijdens de LIST-modus op de toets drukt, schakelt u naar de LIST-opslagmodus. In deze modus kunt u teletekstpagina's met behulp van de toets  $\equiv 0$  (opslaan) in een lijst opslaan.

**E** Subpagina: hiermee geeft u de beschikbare subpagina weer.

2 **Volgende pagina**: hiermee geeft u de volgende teletekstpagina weer.

3 **Vorige pagina**: hiermee geeft u de vorige teletekstpagina weer.

6 **Index**: hiermee geeft u de indexpagina (inhoudspagina) tijdens het gebruik van teletekst weer.

5 **Tonen**: hiermee geeft u verborgen tekst weer (bijvoorbeeld antwoorden op quizvragen). Druk nogmaals op deze toets voor de normale weergave.

7 **Annuleren**: hiermee verkleint u de teletekstweergave zodanig dat deze overlapt met de huidige uitzending.

### Typische teletekstpagina

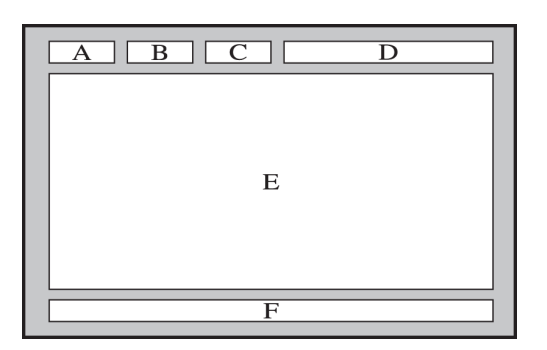

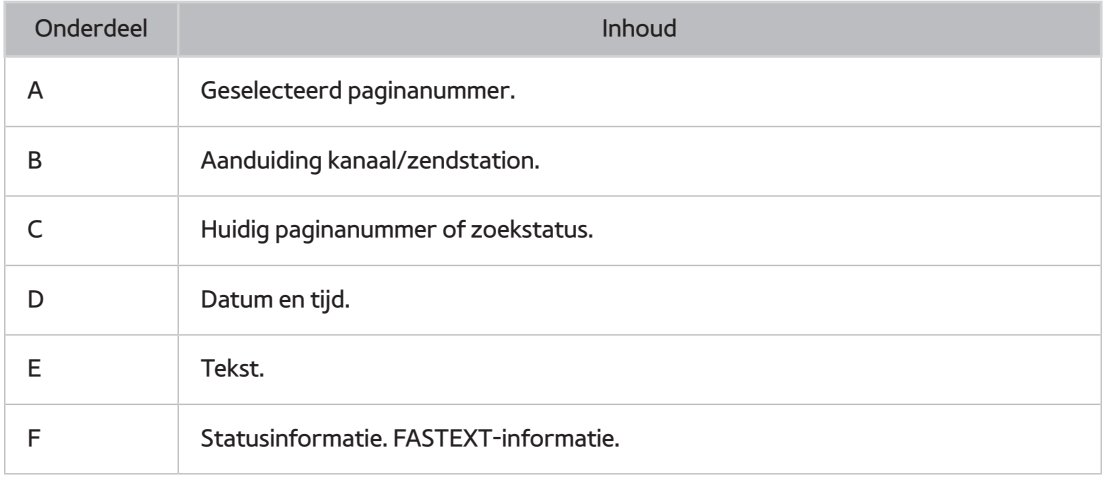

# **Ondersteuning krijgen**

De televisie beschikt over verschillende ingebouwde systemen voor ondersteuning voor gebruikers en televisiesystemen.

## **Ondersteuning via Extern beheer**

### **Ondersteuning** > **Extern beheer** Probeer nu

Als u ondersteuning nodig hebt voor uw televisie, kunt u deze functie gebruiken om Samsung Electronics op afstand een diagnose voor uw televisie te laten stellen. U moet de serviceovereenkomst doorlezen en hiermee akkoord gaan voordat u gebruik kunt maken van deze functie. Een technicus van Samsung Electronics stelt vervolgens op afstand een diagnose van uw televisie, repareert deze en werkt het toestel bij.

 $\mathbb Z$  Voor deze optie is een internetverbinding vereist.

### Wat kunt u met Remote Support Service?

De Samsung Remote Support-service biedt u individuele ondersteuning door een Samsung-technicus die op afstand het volgende kan doen:

- **Een diagnose stellen** voor uw televisie
- **De televisie-instellingen aanpassen** voor u
- **De fabrieksinstellingen herstellen** voor uw televisie
- Aanbevolen **firmware-updates** installeren

### Hoe werkt het?

Een Samsung-technicus op afstand naar uw tv laten kijken, is heel eenvoudig.

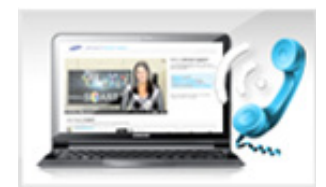

Bel met de klantenservice van Samsung en vraag naar ondersteuning op afstand.

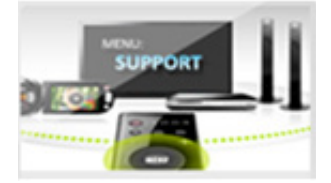

Open het menu op uw televisie en ga naar het gedeelte Ondersteuning.

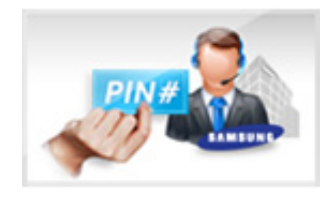

Selecteer Extern beheer, lees de serviceovereenkomsten en ga ermee akkoord. Wanneer het pincodescherm verschijnt, geeft u uw pincode aan de vertegenwoordiger.

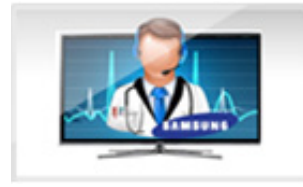

De vertegenwoordiger heeft nu toegang tot uw televisie.

## **De informatie vinden die u voor service nodig hebt**

### **Ondersteuning** > **Contact met Samsung** Probeer nu

Met deze optie vindt u het webadres en het contactnummer van de ondersteuningsservice, het modelnummer en de softwareversie van uw tv, de Smart Hub-informatie en andere informatie die u voor de ondersteuningsservice nodig hebt.

 $\triangle$  Druk op  $\triangle$  om de Open Source-licentie te bekijken.

# **Er is een probleem met het scherm**

### **Het beeld testen**

### **Ondersteuning** > **Zelfdiagnose** > **Het beeld testen** Probeer nu

Voer voordat u de onderstaande lijst met problemen en oplossingen doorneemt Picture Test (Het beeld testen) uit om vast te stellen of het probleem door de televisie wordt veroorzaakt. Met Picture Test (Het beeld testen) wordt een beeld met hoge resolutie weergegeven dat u op storingen en fouten kunt controleren. Als het testbeeld niet wordt weergegeven of als er ruis of vervorming optreedt in het testbeeld, is er mogelijk sprake van een probleem met de televisie. Neem contact op met de klantenservice van Samsung voor assistentie. Als het testbeeld juist wordt weergegeven, is er mogelijk een probleem met een extern apparaat. Controleer de aansluitingen. Als het probleem blijft bestaan, controleert u de signaalsterkte of raadpleegt u de gebruikershandleiding van het externe apparaat.

- Als het testbeeld niet wordt weergegeven of als er ruis of vervorming optreedt in het testbeeld, is er mogelijk sprake van een probleem met de televisie. Neem contact op met de klantenservice van Samsung voor assistentie.
- $\ell$  Als het testbeeld juist wordt weergegeven, is er mogelijk een probleem met het externe apparaat. Controleer de aansluitingen. Als het probleem blijft bestaan, controleert u de signaalsterkte of raadpleegt u de gebruikershandleiding van het externe apparaat.

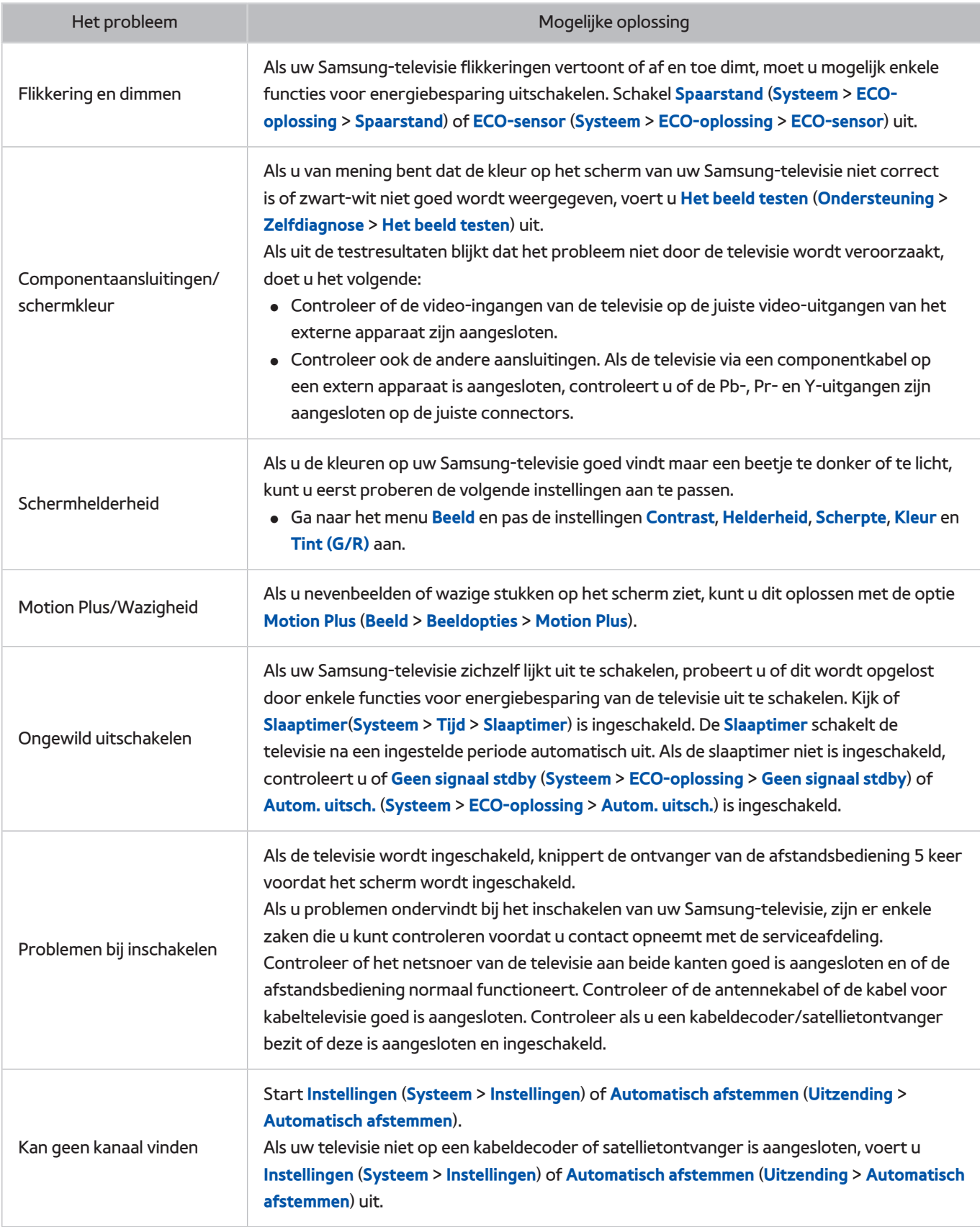

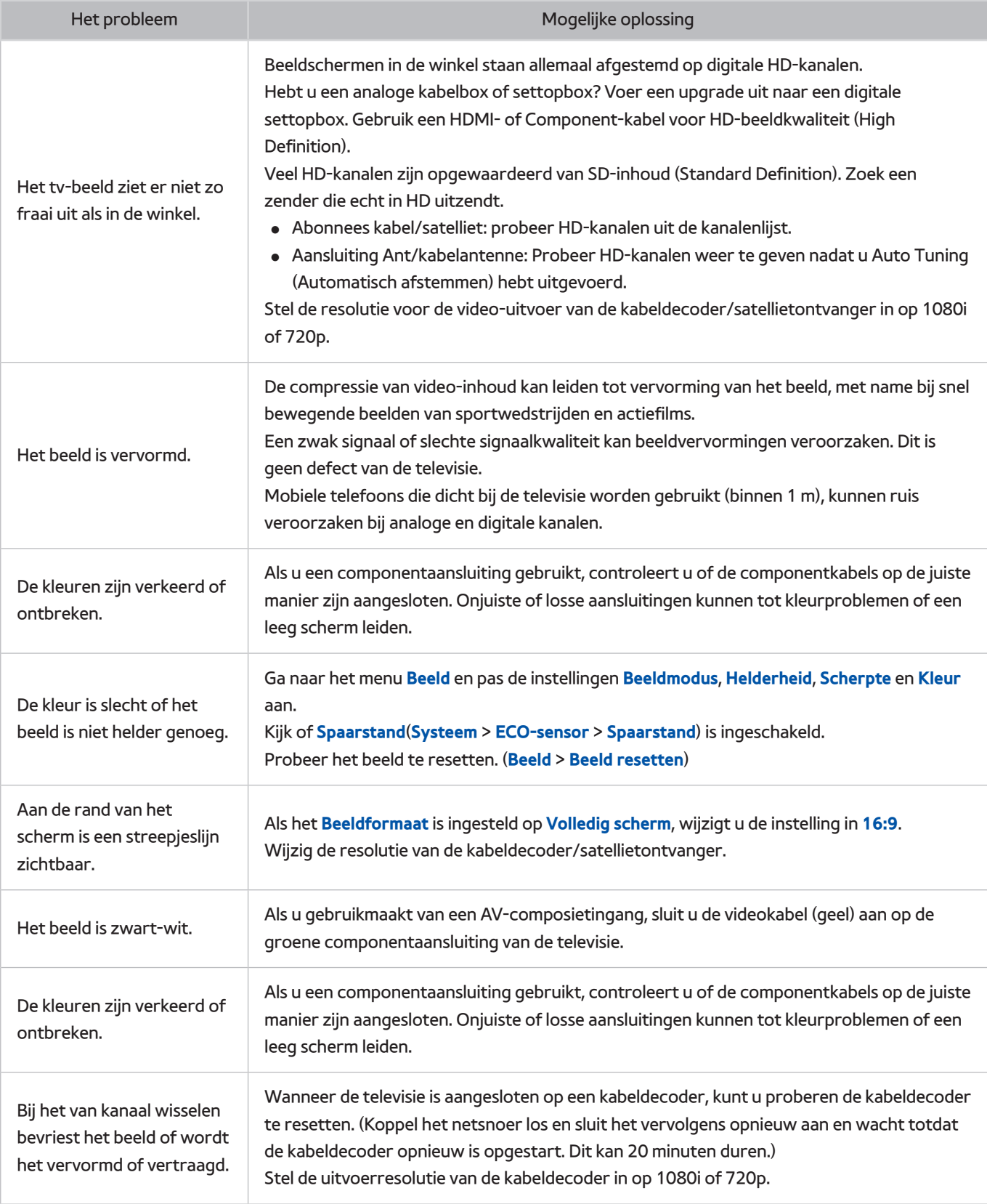

# **Het geluid is onduidelijk**

## **Het geluid testen**

### **Ondersteuning** > **Zelfdiagnose** > **Het geluid testen** Probeer nu

Controleer voordat u de onderstaande lijst met problemen en oplossingen doorneemt of **Luidspreker selecteren** is ingesteld op **TV-luidspreker** en luister vervolgens weer naar het geluid uit de luidsprekers. Als de televisie nog steeds geen audio weergeeft, voert u Het geluid testen uit. **Het geluid testen** maakt gebruik van een ingebouwde melodie om te controleren of er geluidsproblemen zijn. Als de televisie tijdens **Het geluid testen** geen geluid weergeeft of als het geluid is vervormd, kan er een probleem zijn met de televisie. Neem contact op met de klantenservice van Samsung voor assistentie. Als de melodie zonder vervorming wordt afgespeeld, kan er een probleem zijn met een extern apparaat. Controleer de aansluitingen. Zie de gebruikershandleiding van het externe apparaat als het probleem zich blijft voordoen.

- " Als u de melodie niet hoort of als er een probleem is, controleert u of **Geluid** > **Luidsprekerinstellingen** > **Uitvoer tvgeluid** is ingesteld op **TV-luidspreker** en probeert u het opnieuw. Als het probleem zich blijft voordoen, kan er een probleem met de televisie zijn. Neem contact op met de klantenservice van Samsung voor assistentie.
- " Als de melodie wordt afgespeeld, is er mogelijk een probleem met het externe apparaat. Controleer de aansluitingen. Zie de gebruikershandleiding van het externe apparaat als het probleem zich blijft voordoen.

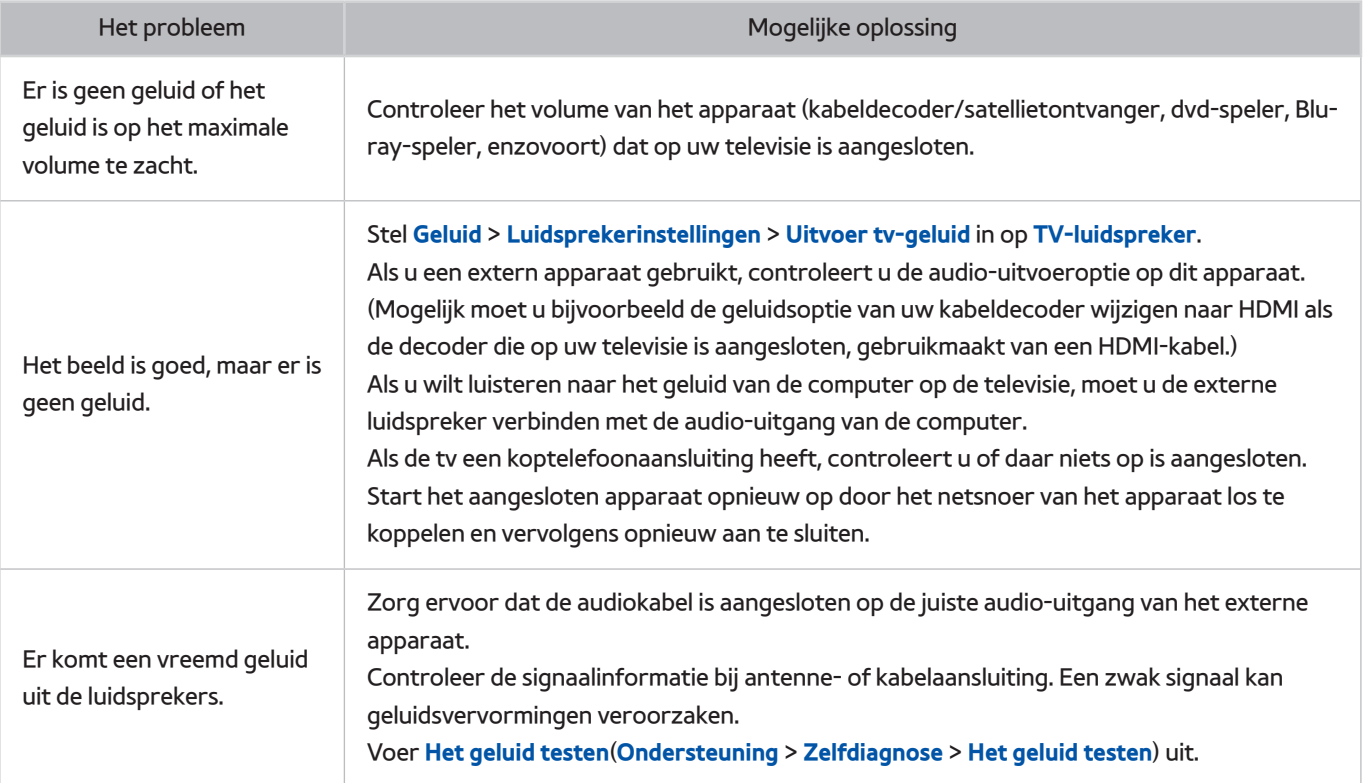

# **Het 3D-beeld is onduidelijk.**

## **De 3D-beeldkwaliteit testen**

Beschikbaarheid verschilt per model en regio.

### **Ondersteuning** > **Zelfdiagnose** > **3D-beeldtest**

" Als u uw 3D-bril nog niet aan de televisie hebt gekoppeld, doet u dat eerst. Om de 3D-beeldkwaliteit te kunnen testen, moeten de televisie en de 3D-bril met elkaar zijn gekoppeld.

Zet de 3D-bril op, ga naar **Ondersteuning** > **Zelfdiagnose** en selecteer **3D-beeldtest**. Met 3D Picture Test (Het 3D-beeld testen) wordt een beeld met hoge resolutie weergegeven waarin kan worden gecontroleerd of de 3D-weergave storingen of fouten bevat. Als het probleem niet kan worden vastgesteld met de test, is er mogelijk een probleem met een extern apparaat of de signaalsterkte.

- $\ell$  Als het testbeeld niet wordt weergegeven of als er ruis of vervorming optreedt in het testbeeld, is er mogelijk sprake van een probleem met de televisie. Neem contact op met de klantenservice van Samsung voor assistentie.
- " Als het testbeeld juist wordt weergegeven, is er mogelijk een probleem met het externe apparaat. Controleer de aansluitingen. Als het probleem blijft bestaan, controleert u de signaalsterkte of raadpleegt u de gebruikershandleiding van het externe apparaat.

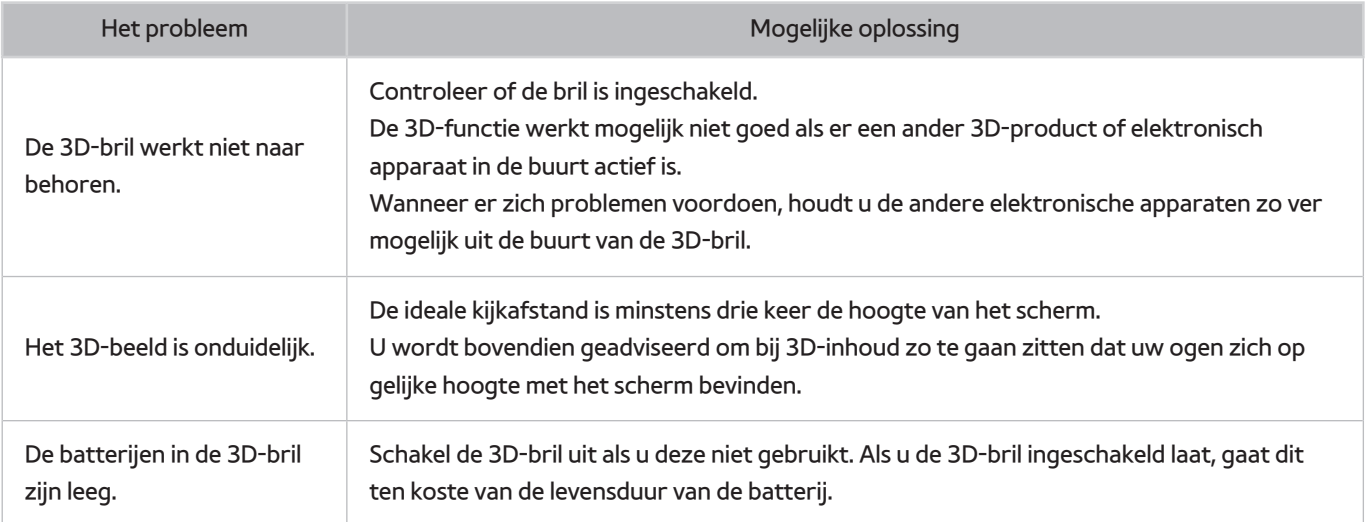

# **Er is een probleem met de uitzending.**

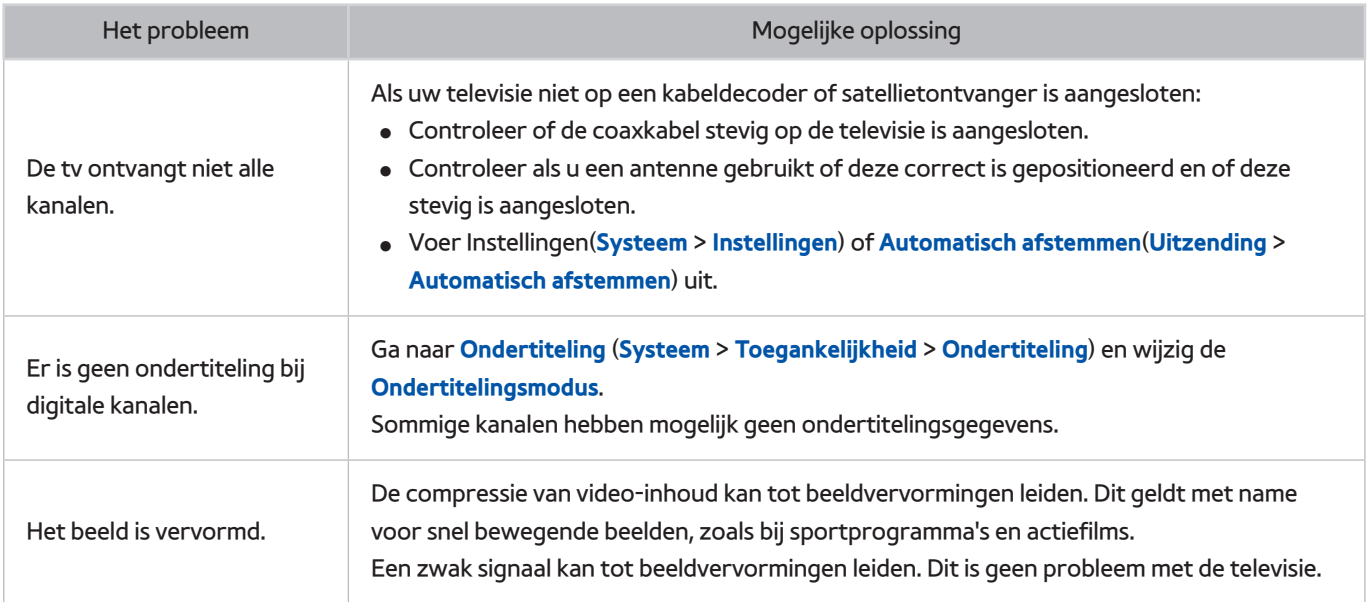

# **Geen verbinding met de computer.**

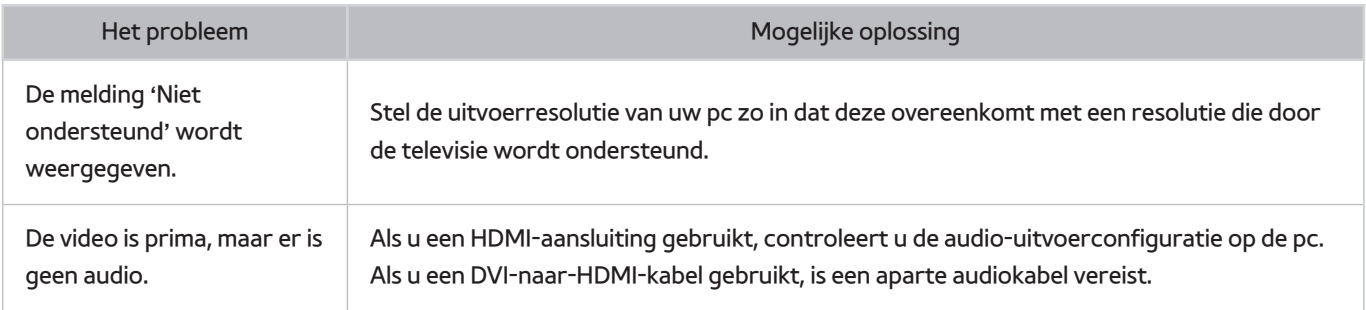

# **Ik kan geen verbinding maken met internet.**

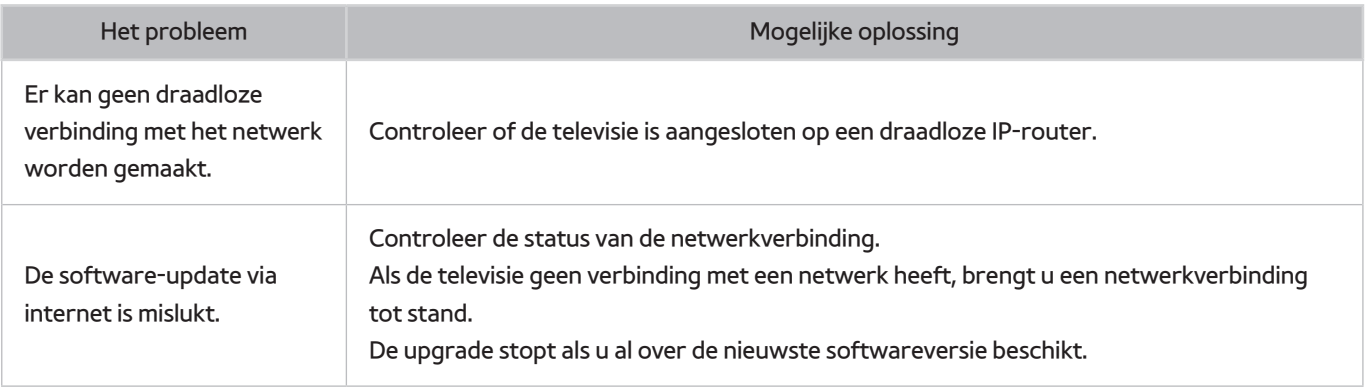

# **Ik ondervind problemen bij het openen/gebruiken van apps.**

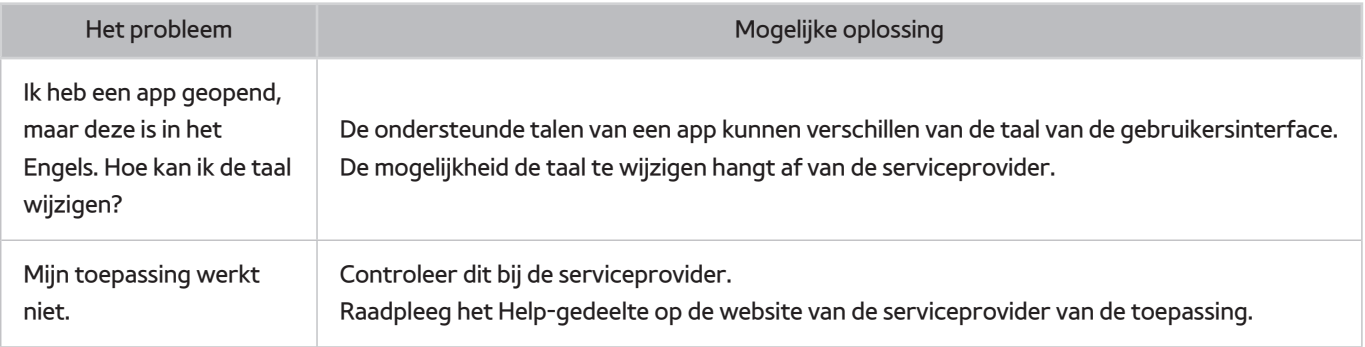

# **Mijn bestand wordt niet afgespeeld.**

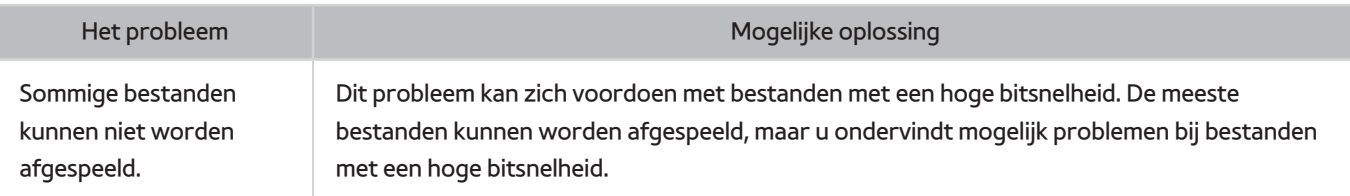

# **Ik wil de televisie resetten.**

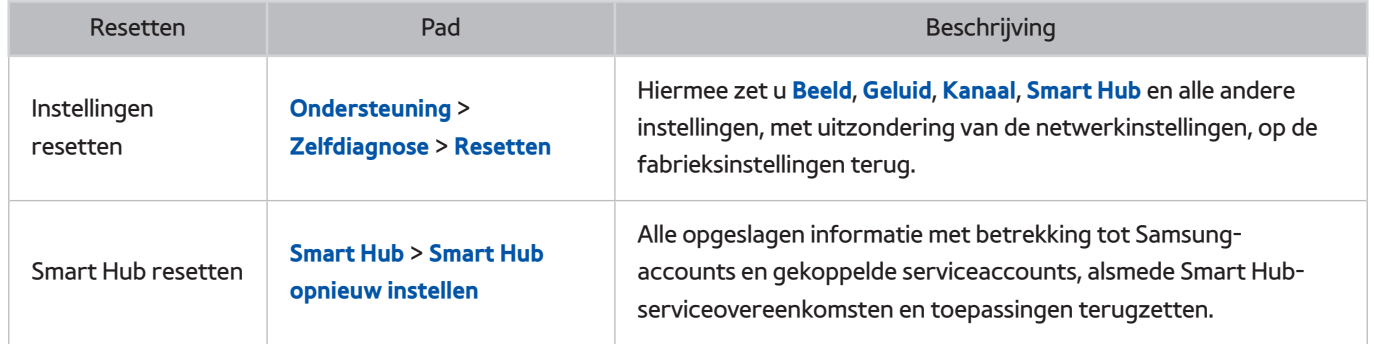

# **Andere problemen**

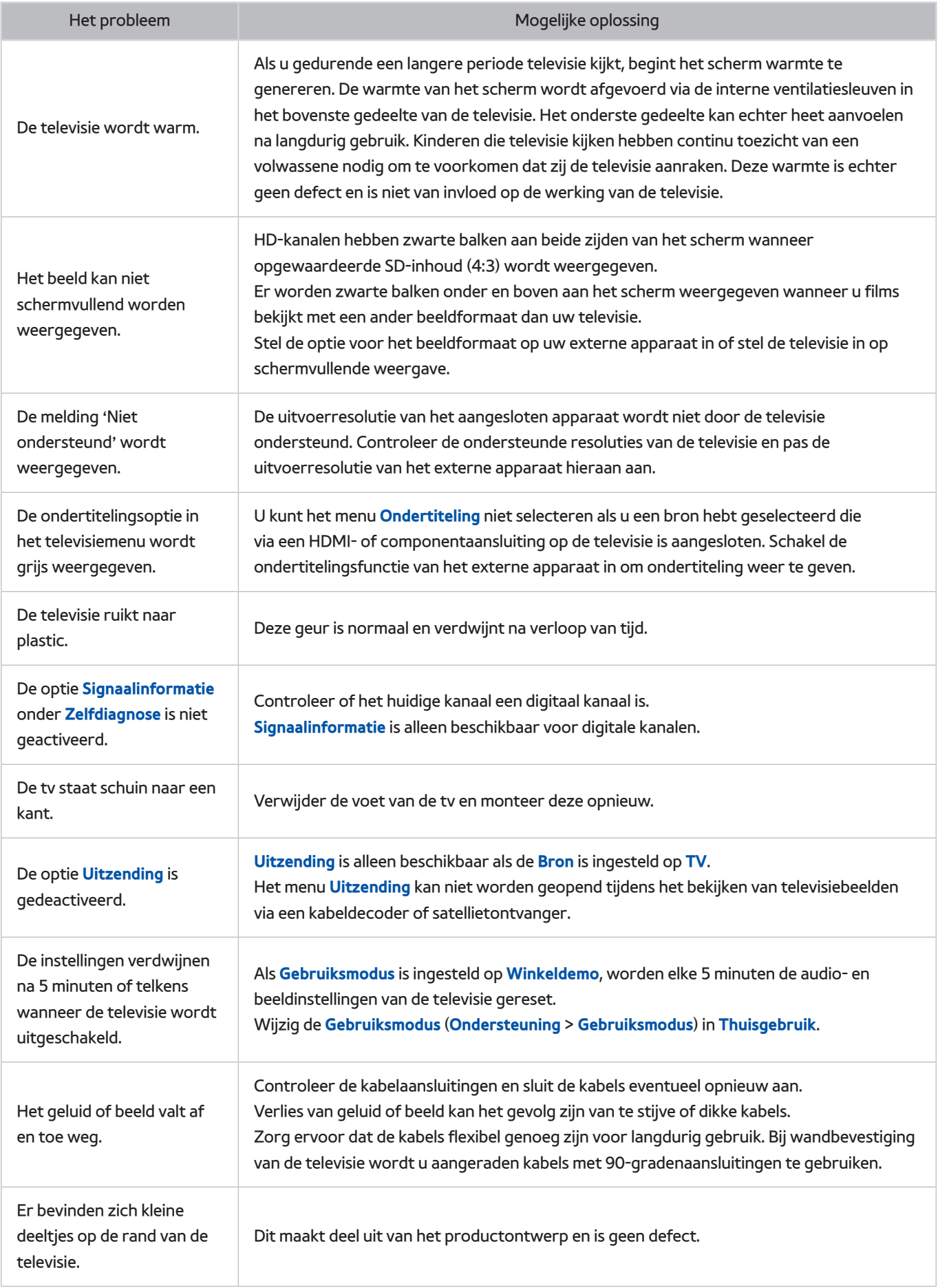

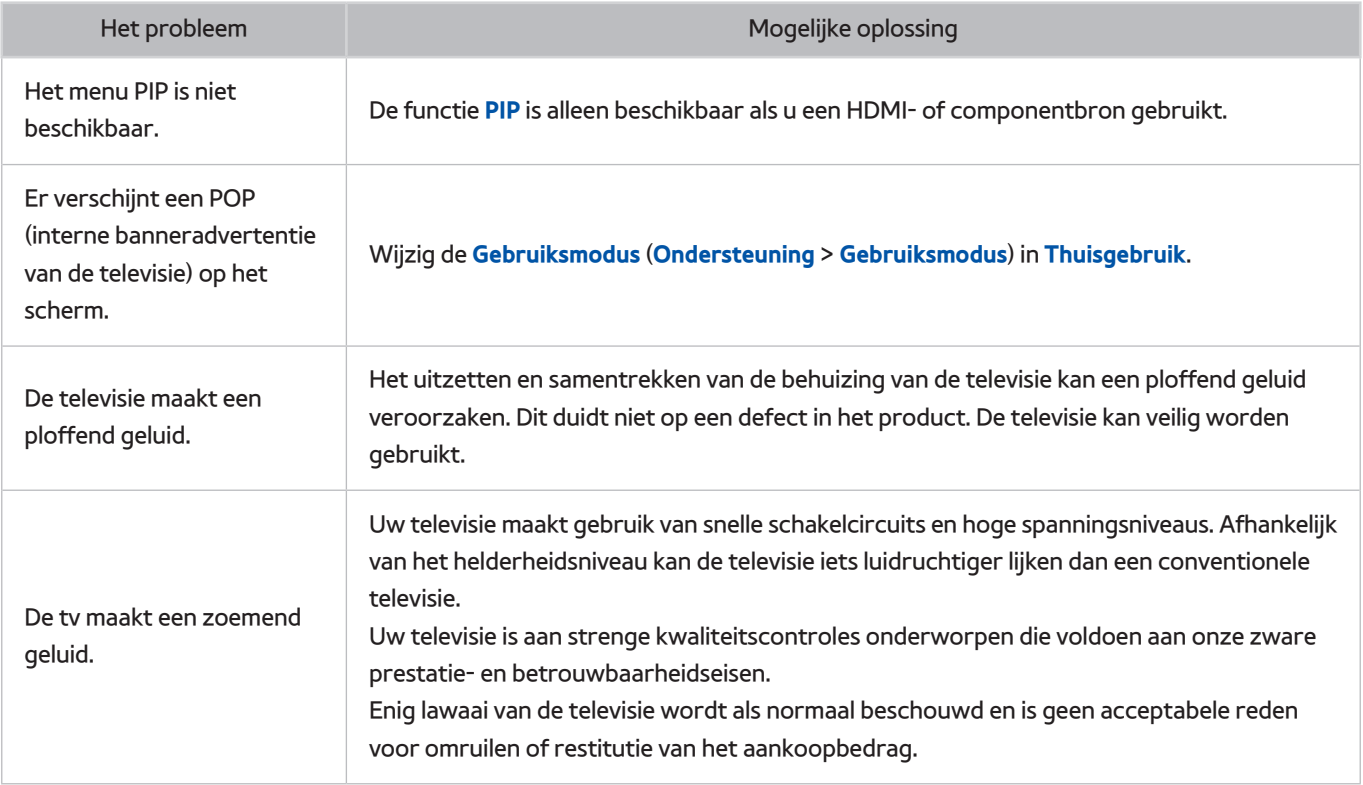

# **Lees dit voor u de 3D-weergavemodus gaat gebruiken**

 $\triangle$  Beschikbaarheid is afhankelijk van het specifieke model.

### **3D-voorzorgsmaatregelen**

### [ **Waarschuwing**

- Wanneer u 3D-video bekijkt onder een fluorescerende lamp (50 Hz 60 Hz) of een volspectrumlamp, neemt u mogelijk een lichte knippering waar.
	- $\triangle$  In dat geval kunt het licht het beste dimmen of uit doen.
- Als u het kanaal of de invoermodus verandert terwijl u 3D-film bekijkt, kan de 3D-functie op de tv uitvallen.
	- $\ell$  Als gevolg zal de 3D-bril niet correct functioneren en wordt de video mogelijk niet goed weergegeven.
- Zorg ervoor dat u binnen de werkafstand van de bril blijft wanneer u een 3D-video bekijkt.
	- $\ell$  De beelden kunnen mogelijk niet in 3D worden bekeken wanneer u zich 3 seconden buiten de werkafstand begeeft.
	- $\mathscr X$  Als de 3D-bril zich buiten de werkafstand bevindt, wordt het signaal van de tv onderbroken en wordt de display van de 3D-bril na enkele seconden uitgeschakeld. Wanneer dit gebeurt, zal het rode LED-lampje 3 seconden branden.
- Als u op uw zij ligt wanneer u tv kijkt met de 3D Active-bril, kan het beeld donker lijken of niet zichtbaar zijn. Het daadwerkelijke 3D-effect kan verschillend worden ervaren, afhankelijk van de kijker. Het 3D-effect is mogelijk niet zichtbaar als het zicht van uw linkeroog sterk afwijkt van het zicht van uw rechteroog.
- Als een deel van de 3D-bril of -lenzen stuk of beschadigd is, kun dit niet worden gerepareerd en moet de bril worden vervangen. Als de bril binnen de garantieperiode niet meer werkt, kan de bril gratis worden gerepareerd of vervangen. Als de bril is beschadigd door schuld van de klant of als de garantieperiode is verlopen, moet er een nieuwe bril worden gekocht.
- De 3D-bril werkt mogelijk niet goed door storing van andere 3D-producten of elektrische apparaten die dezelfde 2,4 GHz frequentie gebruiken, zoals een magnetron of een toegangspunt in de buurt van de bril of de tv. Als de 3D-functie niet goed werkt door storing, plaatst u andere elektronische of draadloze communicatieapparaten zo ver mogelijk uit de buurt van de bril en de tv.
- De 3D-bril werkt mogelijk niet goed door storing van andere 3D-producten of elektrische apparaten die dezelfde 2,4 GHz frequentie gebruiken, zoals een magnetron of een toegangspunt in de buurt van de bril of de tv. Als de 3D-functie niet goed werkt door storing, plaatst u andere elektronische of draadloze communicatieapparaten zo ver mogelijk uit de buurt van de bril en de tv.
- De levendigheid van het beeld kan minder zijn als u 3D-video bekijkt op een plaats die aan zonlicht of verlichting blootstaat.
- Een metalen voorwerp zoals een stalen plaat of een elektrisch veld in de buurt kan zorgen voor verstoring van de werking van de 3-bril. Houd de bril zo ver mogelijk uit de buurt van elektrische velden en metalen voorwerpen.
- Bij model SSG-3570 kan de bril worden uitgeschakeld als u niet beweegt terwijl u langere tijd naar een 3D-video kijkt.
- Als bij model SSG-3570 de 3D-bril niet meteen werkt wanneer u deze opzet en de tv in de 3D-modus staat, zet de bril dan af en vervolgens weer op.

### [ **Let op**

### **BELANGRIJKE GEZONDHEIDS- EN VEILIGHEIDSINFORMATIE VOOR 3D-BEELDEN. LEES DE VOLGENDE WAARSCHUWINGEN VOORDAT U OF UW KIND DE 3D-FUNCTIE GEBRUIKT.**

- Een volwassene dient regelmatig een kijkje te nemen bij kinderen die gebruikmaken van de 3D-functie. Als een kind aangeeft dat het last heeft van vermoeide ogen, hoofdpijn, duizeligheid of misselijkheid, laat u het stoppen met het bekijken van 3D-beelden en rust nemen.
- Gebruik de 3D-bril niet voor andere doeleinden, zoals een gewone bril, zonnebril, veiligheidsbril enzovoort.
- Sommige kijkers ervaren ongemak bij het bekijken van 3D-beelden op tv, zoals duizeligheid, misselijkheid en hoofdpijn. Als u last krijgt van dergelijke symptomen, stopt u met het bekijken van 3D-beelden, zet u de 3D-bril af en neemt u rust.
- Het gedurende langere tijd bekijken van 3D-beelden kan vermoeiend zijn voor de ogen. Als u last krijgt van vermoeide ogen, stopt u met het bekijken van 3D-beelden, zet u de 3D-bril af en neemt u rust.
- Gebruik de 3D-functie of 3D-bril niet terwijl u rondloopt of in beweging bent. Als u dat wel doet, kan dit leiden tot letsel door botsingen met voorwerpen, struikelen en/of vallen.
- Slaap niet met de 3D-bril op. De pootjes van de bril kunnen anders worden beschadigd of afbreken.
- Houd er rekening mee dat de pootjes van de 3D-bril niet vouwbaar zijn. Als u de pootjes probeert op te vouwen, wordt de 3D-bril beschadigd.
- Bij model SSG-3570 mag u niet herhaaldelijk schudden met de 3D-bril. Door de bril te schudden wordt deze ingeschakeld waardoor de batterij sneller leeg kan raken dan normaal.
- Bij brilmodel SSG-5100GB bestaat explosiegevaar als de batterij onjuist wordt geplaatst.
- Zorg er bij brilmodel SSG-5100GB voor dat de batterij wordt vervangen door een van hetzelfde type.

### [ **Veiligheidsvoorschriften**

**Lees de volgende veiligheidsinstructies voor uw persoonlijke veiligheid en om schade aan uw eigendom te voorkomen. Lees de volgende informatie door om ervoor te zorgen dat u het product correct gebruikt.**

- Stel het product niet bloot aan direct zonlicht, hitte, vuur of water. Dergelijke blootstelling kan leiden tot een productdefect of brand.
- Oefen geen kracht uit op de lenzen van de 3D-bril. Laat het product niet vallen en buig het niet. Het uitoefenen van kracht op, laten vallen of buigen van de bril kan leiden tot storingen in de werking van de 3D-bril.
- Houd de onderdelen van de 3D-bril uit de buurt van kinderen. Zorg er met name voor dat kinderen geen onderdelen kunnen inslikken. Als uw kind een onderdeel inslikt, moet u direct een arts raadplegen.
- Spuit bij het reinigen van het product geen water rechtstreeks op de behuizing. Wanneer u water of een reinigingsmiddel rechtstreeks op de bril spuit, kan dit leiden tot een elektrische schok of schade aan het oppervlak van het product en kunnen de indicatielabels op het oppervlak van het product loslaten.
- Gebruik geen chemicaliën op het product die alcohol, oplosmiddelen of oppervlakte-actieve stoffen bevatten, zoals was, wasbenzine, thinner, insecticide, luchtverfrisser, smeermiddel of schoonmaakmiddel. Deze chemicaliën kunnen de buitenkant van het product verkleuren of doen barsten, en opschriften en instructies kunnen erdoor worden verwijderd. Gebruik alleen een zachte doek met ultrafijne vezels of een doek van katoen om het product te reinigen omdat het oppervlak van de glazen eenvoudig kan barsten. Omdat het product zeer krasgevoelig is, moet u de doek van tevoren uitschudden om eventueel vuil te verwijderen.
- Probeer de 3D Active-bril niet zelf uit elkaar te halen, te repareren of aan te passen.
- Let op dat u de randen van de 3D Active-bril niet in uw ogen krijgt.
- Slaap niet met de 3D-bril op. De pootjes kunnen breken.
- Gebruik uw handen om de 3D-bril op of af te zetten.
- Gebruik alleen de aangegeven standaardbatterijen. Let bij het vervangen van de batterijen op de juiste polariteit (+, -). Als u dat niet doet, kan dit resulteren in een beschadigde batterij, letsel of milieuvervuiling doordat de batterij gaat lekken. (alleen van toepassing op de SSG-5100).
- Houd de gebruikte batterij buiten het bereik van kinderen, zodat ze de batterij niet per ongeluk kunnen inslikken. Als uw kind de batterij heeft ingeslikt, moet u direct een arts raadplegen. (alleen van toepassing op de SSG-5100).
- Het inslikken van de cilindrische batterij (knoopcelbatterij) kan ernstige schade toebrengen aan uw interne organen. Neem in dat geval meteen contact op met een arts.
## **Ondersteunde resoluties voor de verschillende 3D-modi**

 $\triangle$  Beschikbaarheid verschilt per model en regio.

Deze specificaties gelden uitsluitend voor een beeldverhouding van 16:9.

#### HDMI

• 3D-modus:  $\bullet$  (Links/rechts),  $\bullet$  (Boven/onder)

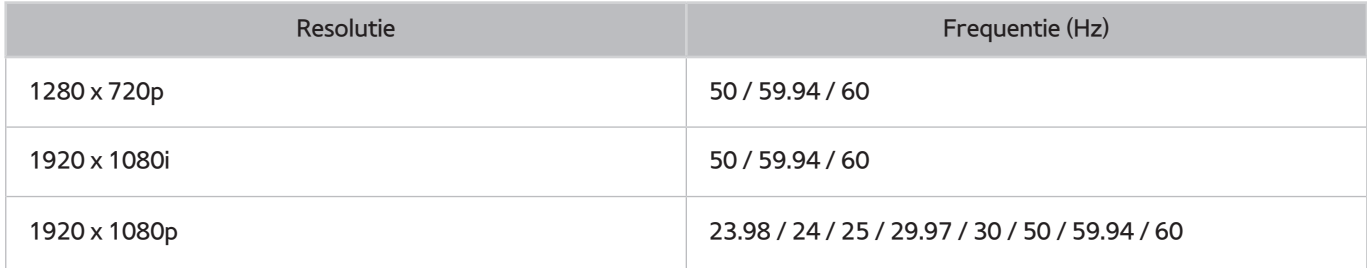

#### Component

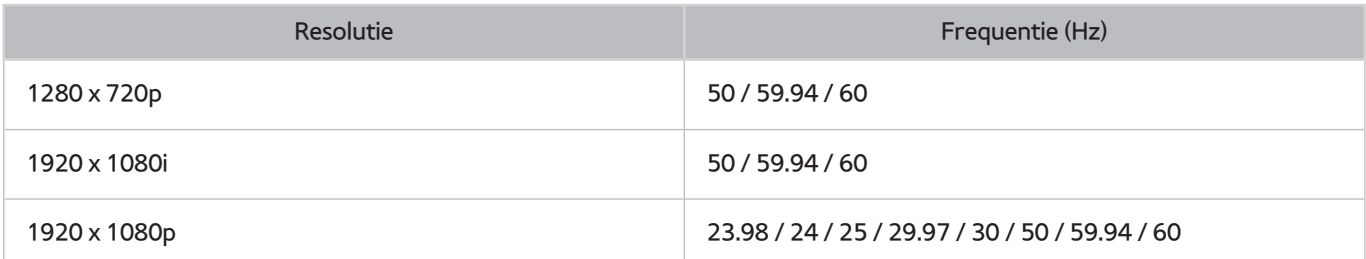

#### Digitaal kanaal

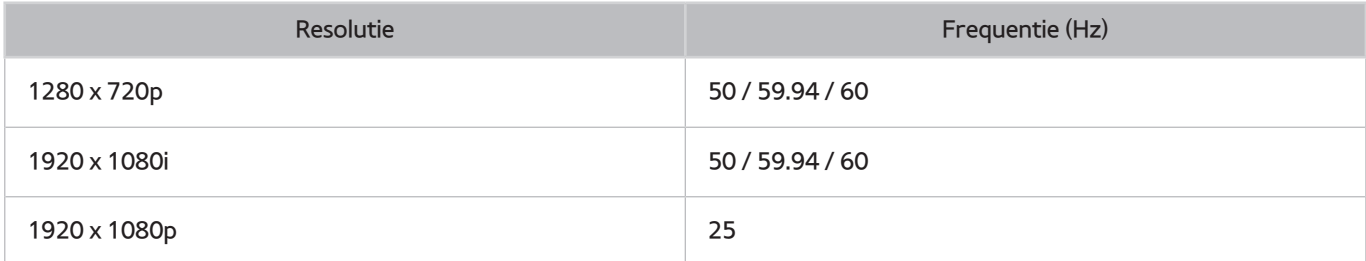

#### Video's/foto's

Raadpleeg de sectie "[Beperkingen voor het gebruik van foto-, video- en muziekbestanden"](textanchor:009_appendix_DUT.indd:_IPHL_Photo, Video, and Music File Limitations).

#### Computer via HDMI-kabel.

De optimale resolutie voor computers die via een HDMI-kabel zijn aangesloten, is 1920 x 1080. Bij een andere resolutie worden 3D-beelden mogelijk niet goed weergegeven op de televisie en is de schermvullende weergave van het computerbeeld mogelijk niet beschikbaar.

# **Lees dit voordat u SAMSUNG APPS gebruikt**

- Door de verschillende productkenmerken die beschikbaar zijn op de Smart Hub, alsmede de beperkingen met betrekking tot de beschikbare inhoud, zijn bepaalde functies, toepassingen en services mogelijk niet beschikbaar op alle apparaten of in alle regio's. Voor bepaalde Smart Hub-functies zijn tevens mogelijk extra randapparaten vereist of hebt u een abonnement nodig. Ga naar http://www.samsung.com voor meer informatie over specifieke apparaatinformatie en de beschikbaarheid van inhoud. De beschikbaarheid van services en inhoud kan zonder voorafgaande kennisgeving worden gewijzigd.
- Samsung Electronics aanvaardt geen aansprakelijkheid voor enige onderbreking van de app-services die door de serviceprovider wordt veroorzaakt, om welke reden dan ook.
- Toepassingsservices zijn mogelijk alleen beschikbaar in het Engels, en de beschikbare inhoud kan per regio variëren.
- Ga voor meer informatie over toepassingen naar de website van de desbetreffende serviceprovider.
- Een instabiele internetverbinding kan vertragingen of onderbrekingen veroorzaken. Bovendien worden toepassingen mogelijk automatisch beëindigd, afhankelijk van de netwerkomgeving. Als dit gebeurt, controleert u de internetverbinding en probeert u het opnieuw.
- Het kan gebeuren dat toepassingsservices en -updates niet langer beschikbaar zijn.
- De inhoud van toepassingen kan zonder voorafgaande kennisgeving door de serviceprovider worden gewijzigd.
- Specifieke services kunnen variëren, afhankelijk van de toepassingsversie die op de tv is geïnstalleerd.
- De functionaliteit van toepassingen kan in toekomstige versies van de toepassing wijzigen. Neem in dat geval het zelfstudiemateriaal bij de toepassing door of bezoek de website van de serviceprovider.
- Afhankelijk van het beleid van de serviceprovider ondersteunen bepaalde toepassingen wellicht geen multitasking.

# **Beperkingen voor Web Browser**

- Selecteer **Web Browser**. Het browserscherm kan afwijken van het scherm op uw computer.
- De webbrowser is niet compatibel met Java-toepassingen.
- U kunt geen bestanden downloaden. Als u probeert een bestand te downloaden, wordt een foutbericht weergegeven.
- De webbrowser heeft mogelijk geen toegang tot bepaalde websites.
- Het afspelen van Flash-video's kan beperkt zijn.
- E-commerce voor onlineaankopen wordt niet ondersteund.
- Bij sommige websites met schuifbalken kan het schuiven door de vensters resulteren in beschadigde tekens.
- ActiveX wordt niet ondersteund.
- Bepaalde opties zijn niet toegankelijk in de modus Blader met link. (Schakel over naar Pointer Browsing (Blader met aanwijzer) om deze opties te activeren.)
- Er wordt slechts een beperkt aantal lettertypen ondersteund. Bepaalde symbolen en tekens worden mogelijk niet correct weergegeven.
- De reactie op een opdracht op de afstandsbediening en de resulterende weergave op het scherm kan zijn vertraagd wanneer een webpagina wordt geladen.
- Het laden van een webpagina kan zijn vertraagd of volledig worden uitgesteld bij bepaalde besturingssystemen.
- De bewerkingen voor kopiëren en plakken worden niet ondersteund.
- Bij het opstellen van een e-mailbericht of eenvoudig bericht zijn bepaalde functies, zoals de tekengrootte en kleurselectie, mogelijk niet beschikbaar.
- Er geldt een limiet voor het aantal bladwijzers en de grootte van het logbestand dat kan worden opgeslagen.
- Het maximale aantal vensters dat tegelijkertijd kan zijn geopend, verschilt afhankelijk van de zoekcondities en het televisiemodel.
- De snelheid van het webbrowsen is afhankelijk van de netwerkomgeving.
- Als ingesloten video's worden afgespeeld, wordt PIP automatisch uitgeschakeld. De videoweergave wordt mogelijk niet gestart wanneer PIP is uitgeschakeld. In dat geval moet u de pagina opnieuw laden.
- De webbrowser ondersteunt alleen mp3-audiobestanden.
- De webbrowser ondersteunt een specifieke bestandsindeling voor het importeren en exporteren van bladwijzers. (Compatibele indeling: Netscape-bladwijzerbestand-1)
- De informatie over de mappenstructuur wordt niet meegenomen bij het importeren of exporteren van bladwijzers.
- Bij het exporteren van bladwijzers naar een USB-apparaat dat op de televisie is aangesloten, worden de bladwijzers opgeslagen in een map genaamd "Samsung SmartTV Bookmark".
- Als de **Klok** (**Systeem** > **Tijd** > **Klok**) niet is ingeschakeld, wordt de browsergeschiedenis niet opgeslagen.
- De browsergeschiedenis wordt opgeslagen in de volgorde van recentste tot oudste, waarbij de oudste vermeldingen als eerste worden overschreven.
- Afhankelijk van de typen video-/audiocodecs die worden ondersteund, is het wellicht niet mogelijk om bepaalde video- en audiobestanden af te spelen terwijl er Flash-inhoud wordt afgespeeld.
- Videobronnen van voor de pc geoptimaliseerde streaming-serviceproviders worden mogelijk niet goed afgespeeld in onze eigen webbrowser.
- Als het QWERTY-schermtoetsenbord wordt gebruikt, wordt PIP automatisch uitgeschakeld. (Behalve bij het invoeren van een URL.)

# **Beperkingen voor het gebruik van foto-, video- en muziekbestanden**

- De televisie ondersteunt alleen USB-apparatuur voor massaopslag (MSC). MSC is een klasseaanduiding voor USB-apparaten voor massaopslag. Typen MSC-apparaten zijn onder andere externe vaste schijven, flashkaartlezers en digitale camera's. (USB-hubs worden niet ondersteund.) Deze soorten apparaten moeten direct op de USB-poort van de televisie worden aangesloten. Als u een USB-verlengkabel gebruikt om een USB-apparaat op de televisie aan te sluiten, wordt het USB-apparaat mogelijk niet herkend of kunnen de bestanden op het apparaat mogelijk niet worden gelezen door de televisie. Koppel het USB-apparaat niet los tijdens het overdragen van bestanden.
- Als een USB-apparaat meer stroom nodig heeft (meer dan 500 mA of 5 V), wordt het mogelijk niet ondersteund. De tv ondersteunt geen op de USB-poort aangesloten HDD's (harde schijven).
- Bepaalde digitale camera's en audioapparaten zijn mogelijk niet compatibel met de televisie.
- Als er meerdere USB-apparaten zijn aangesloten op de televisie worden sommige of alle apparaten mogelijk niet herkend.
- De televisie ondersteunt FAT-, exFAT- en NTFS-bestandssystemen.
- Bij het sorteren van de bestanden in de mapweergavemodus kunnen maximaal 1000 bestanden per map worden weergegeven. Als het USB-apparaat echter meer dan 8000 bestanden en mappen bevat, zijn sommige bestanden en mappen mogelijk niet toegankelijk.
- De PTP-verbindingsmodus (peer-to-peer) is alleen beschikbaar voor digitale camera's. Als u een smartphone of tablet via de PTP-modus op de televisie aansluit, wordt het apparaat mogelijk niet herkend.

### **Overdracht van bestanden van opslagapparaten**

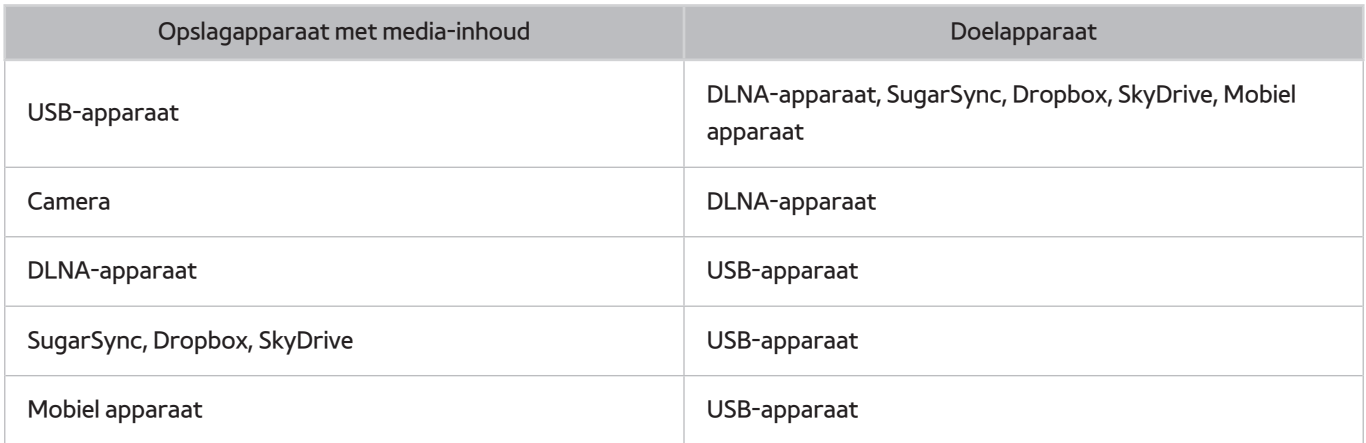

## **Ondersteunde externe ondertiteling**

**Z** Bepaalde bestanden worden mogelijk niet afgespeeld op de televisie, afhankelijk van hoe deze zijn gecodeerd.

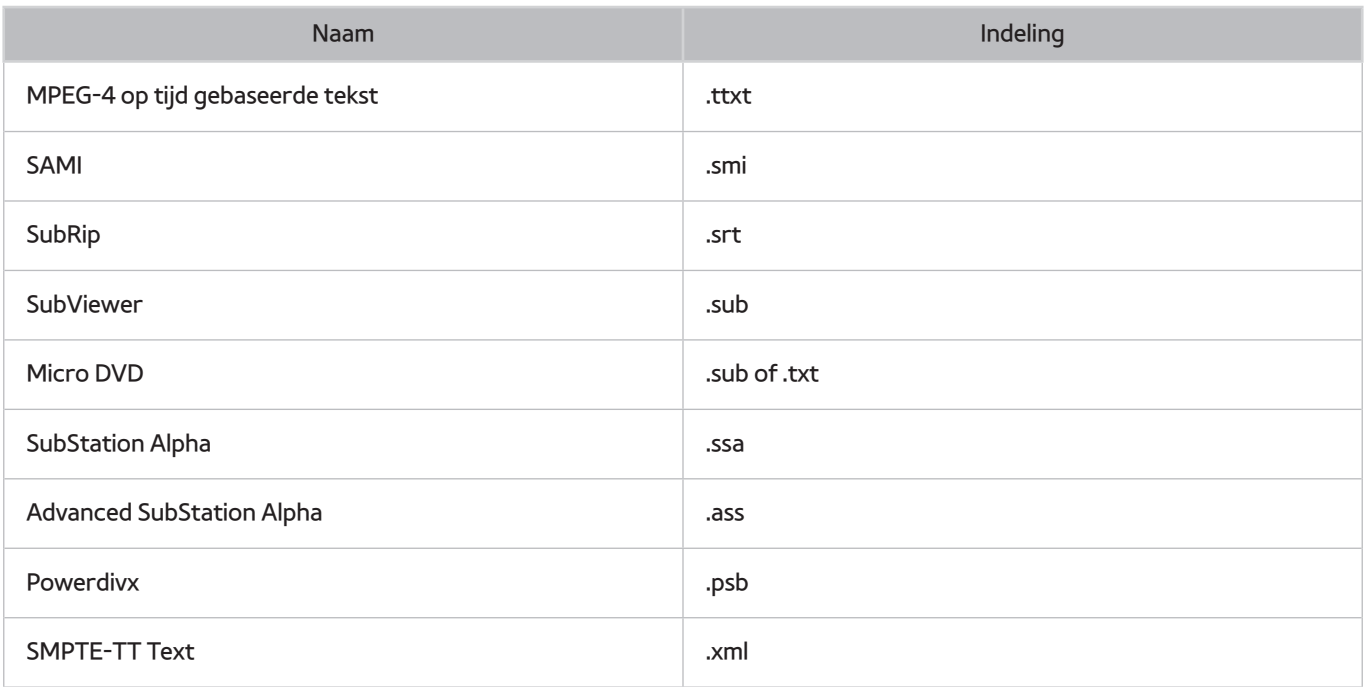

## **Ondersteunde interne ondertiteling**

**Z** Bepaalde bestanden worden mogelijk niet afgespeeld op de televisie, afhankelijk van hoe deze zijn gecodeerd.

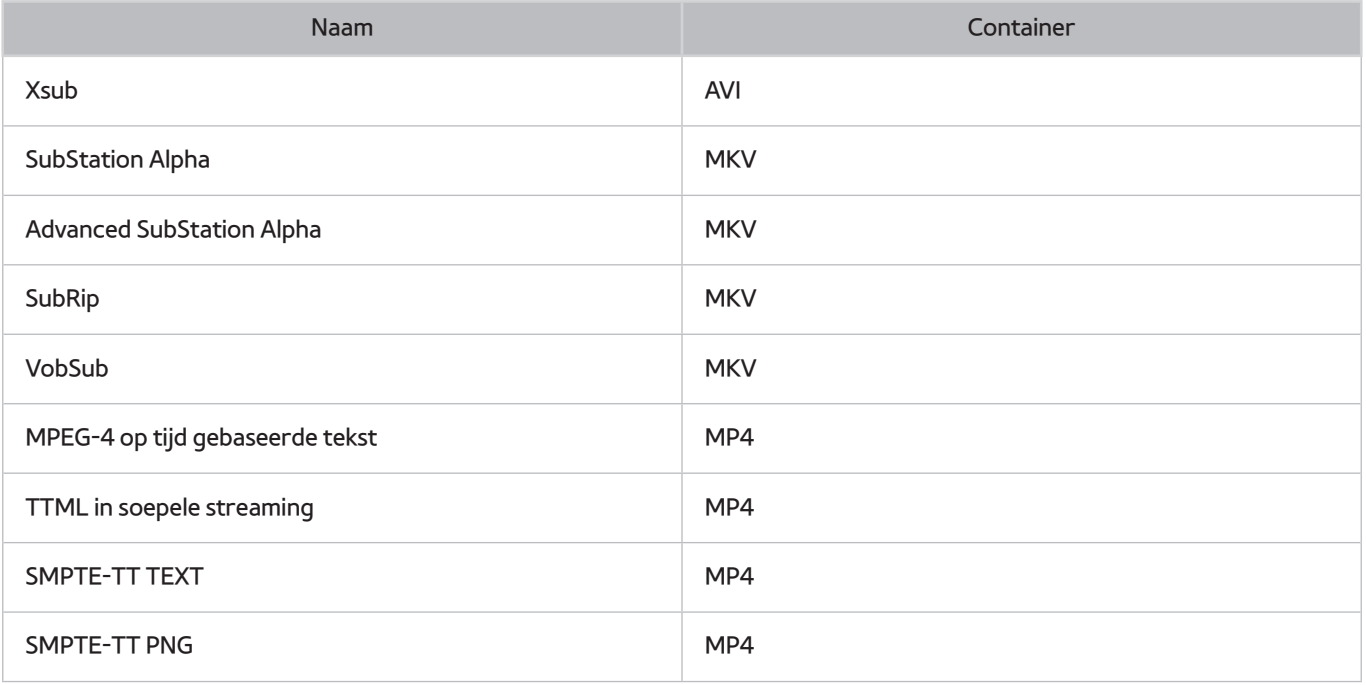

## **Ondersteunde afbeeldingsindelingen en resoluties**

**Z** Bepaalde bestanden worden mogelijk niet afgespeeld op de televisie, afhankelijk van hoe deze zijn gecodeerd.

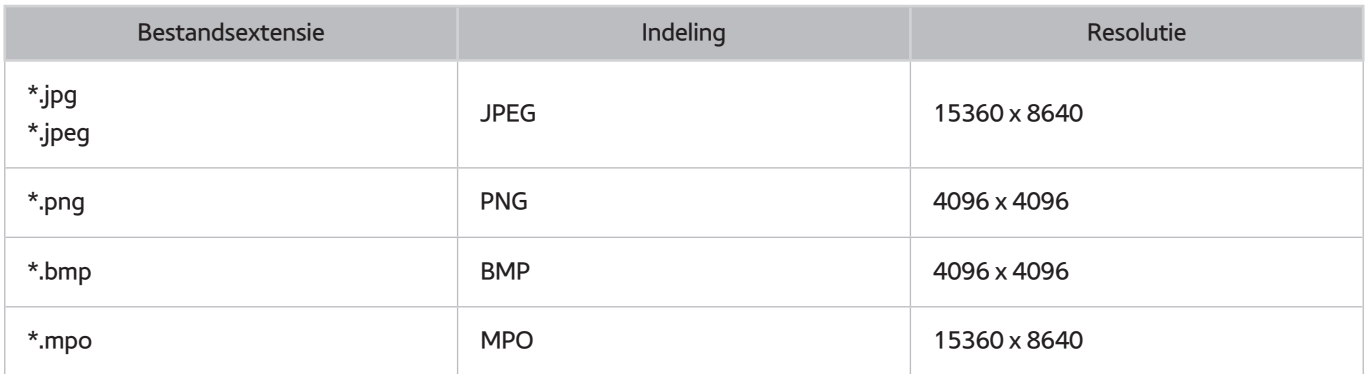

## **Ondersteunde muziekindelingen en codecs**

**Z** Bepaalde bestanden worden mogelijk niet afgespeeld op de televisie, afhankelijk van hoe deze zijn gecodeerd.

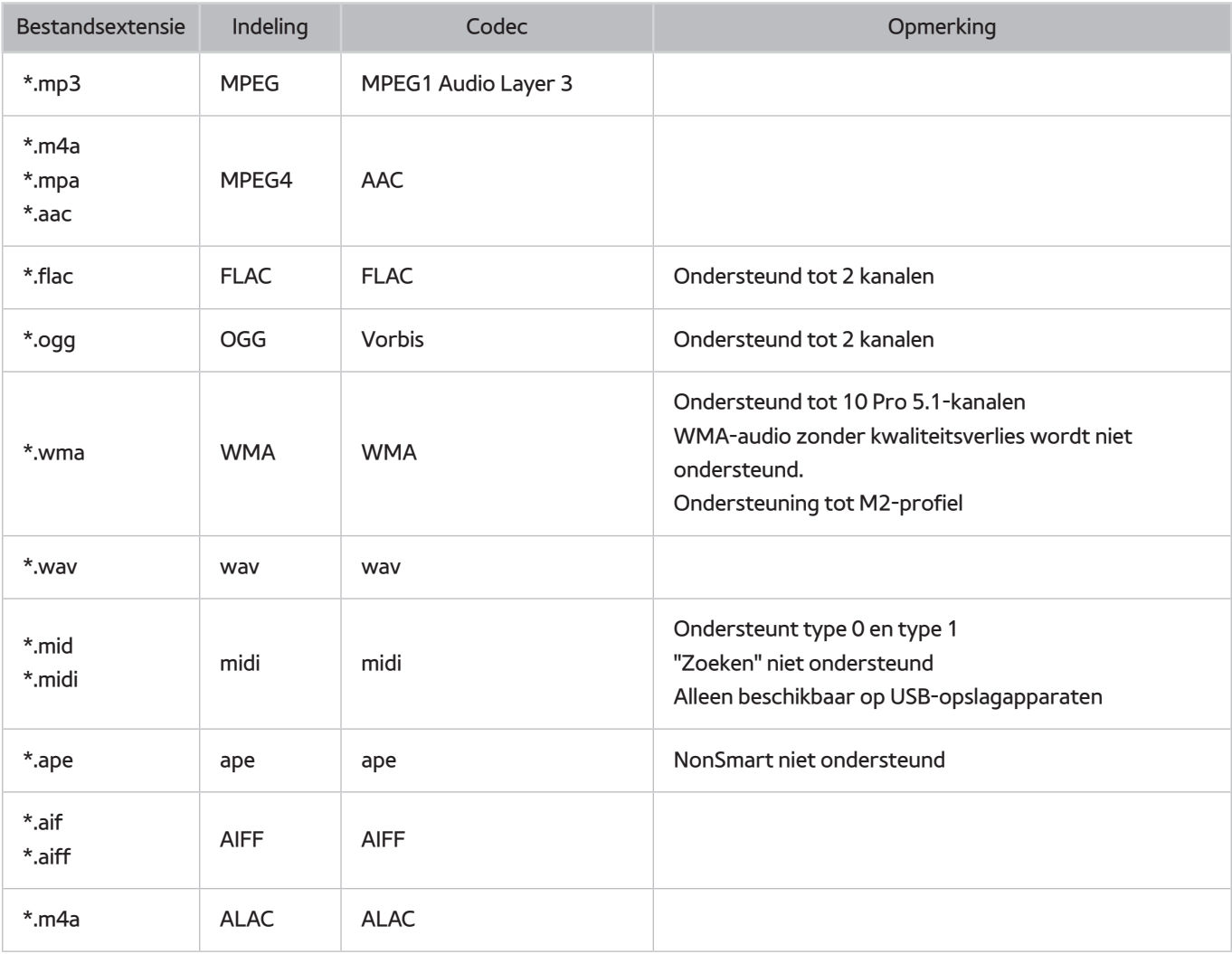

## **Ondersteunde videocodecs**

**Z** Bepaalde bestanden worden mogelijk niet afgespeeld op de televisie, afhankelijk van hoe deze zijn gecodeerd.

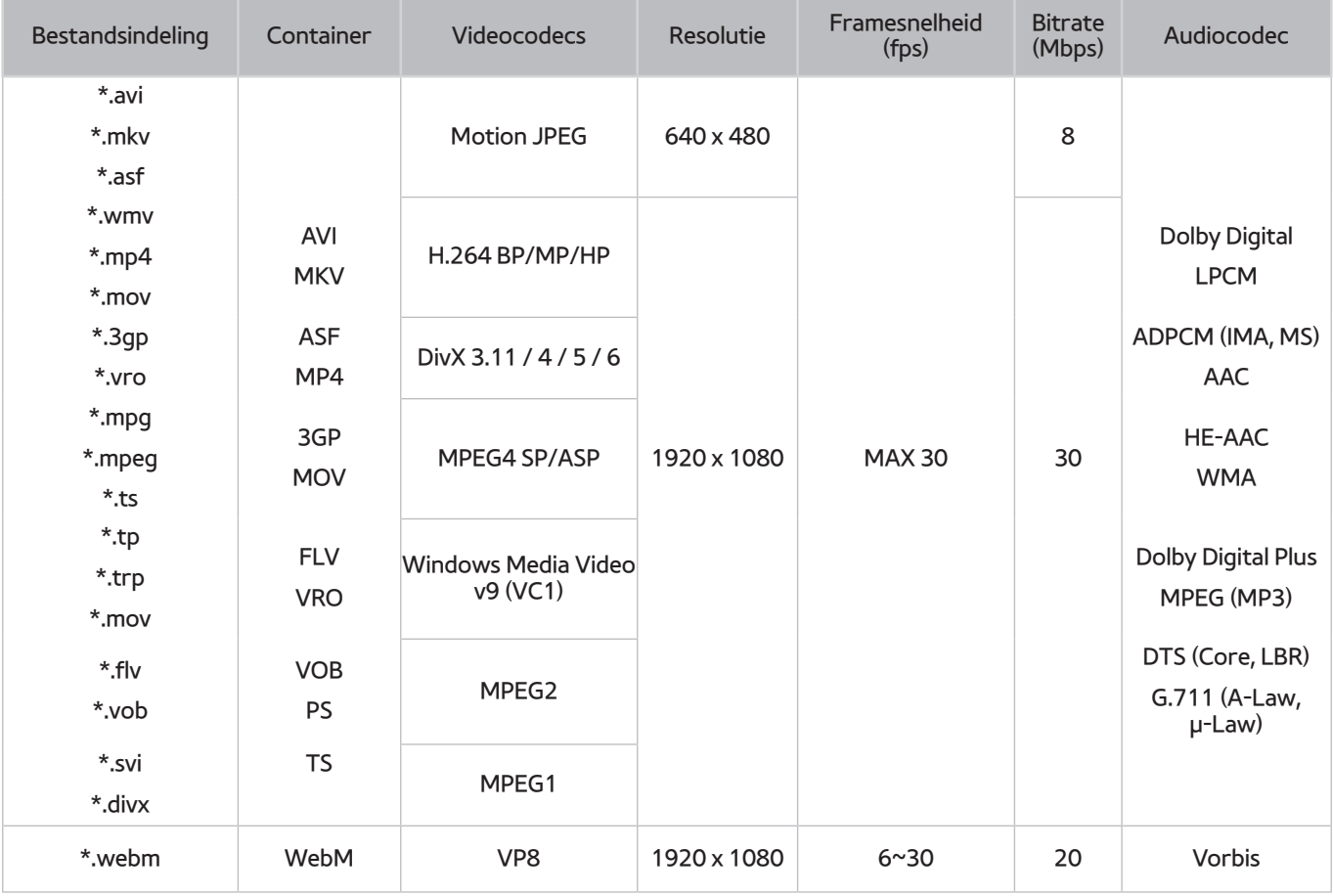

#### Overige beperkingen

- Codecs werken mogelijk niet correct als er een probleem is met de inhoudsgegevens.
- Video-inhoud wordt niet of niet correct afgespeeld als de inhoud of het medium een fout bevat.
- Geluid of video werkt mogelijk niet als gebruik wordt gemaakt van een standaard bitsnelheid of framesnelheid die boven de compatibiliteitscijfers van de televisie ligt.
- Als de indextabel onjuist is, werkt de zoekfunctie (Springen) niet.
- Wanneer u video afspeelt via een netwerkverbinding, wordt de video mogelijk niet vloeiend weergegeven vanwege de snelheid van gegevensoverdracht.
- Sommige USB-/digitale camera-apparaten zijn mogelijk niet compatibel met de speler.
- De menuweergave wordt vertraagd bij zenden met 10 Mbps of meer.

#### Videodecoders

- Ondersteuning tot H.264, niveau 4.1 (FMO/ASO/RS worden niet ondersteund)
- VC1 AP L4 wordt niet ondersteund.
- GMC 2 of hoger wordt niet ondersteund.

#### Audiodecoders

- WMA wordt ondersteund tot 10 Pro 5.1-kanalen. Ondersteuning tot M2-profiel.
- WMA-audio zonder kwaliteitsverlies wordt niet ondersteund.
- OCELP en AMR NB/WB worden niet ondersteund.
- Vorbis wordt ondersteund voor maximaal 2 kanalen.
- Dolby Digital Plus wordt ondersteund tot en met 5.1-kanalen.
- De DTS LBR-codec is alleen beschikbaar voor MKV-, MP4- en TS-containers.

# **Beperkingen**

## **Beperkingen voor PIP (Picture-in-Picture)**

- PIP kan niet worden gebruikt wanneer de **Smart Hub** of **3D** actief is.
	- Beschikbaarheid verschilt per model en regio.
- Als u de tv uitschakelt, wordt PIP automatisch uitgeschakeld.
- Als u op het hoofdscherm een game speelt of de karaokefunctie gebruikt, kan de PIP-beeldkwaliteit minder worden.
- Als u televisie wilt kijken als beeld-in-beeld, moet de bron van het hoofdscherm worden ingesteld op Component of HDMI. Het PIP-venster ondersteunt alleen tv-signalen.
	- $\triangle$  Beschikbaarheid verschilt per model en regio.

## **Lees dit na installatie van de tv**

### **Beeldformaten en ingangssignalen**

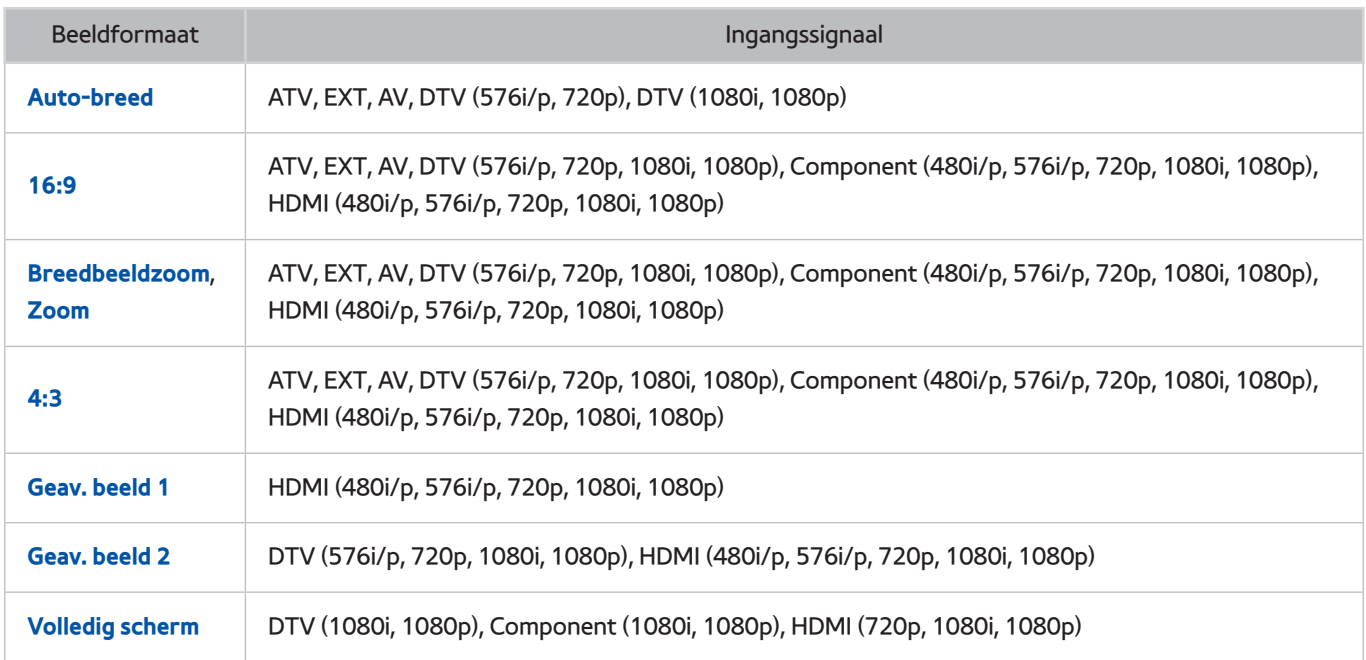

De instelling **Beeldformaat** wordt op de actuele bron toegepast. Het toegepaste **Beeldformaat** is telkens wanneer u de desbetreffende bron selecteert van kracht, totdat u deze wijzigt.

### **Een Kensington-antidiefstalslot installeren**

Een Kensington-slot is een fysiek apparaat dat kan worden gebruikt om de televisie tegen diefstal te beschermen. Zoek de Kensington-sleuf op de achterkant van de televisie. Naast de sleuf wordt een pictogram R weergegeven. Wikkel de kabel van het slot rond een voorwerp dat te zwaar is om te dragen en haal het vervolgens door de Kensington-sleuf van de televisie. Het slot wordt afzonderlijk verkocht.

De methode voor het gebruik van een Kensington-slot kan per televisiemodel verschillen. Raadpleeg de handleiding bij het Kensington-slot voor meer informatie.

### **Lees dit voordat u een draadloze internetverbinding instelt**

#### Voorzorgsmaatregelen voor draadloos internet

- Deze televisie ondersteunt de communicatieprotocollen IEEE 802.11a/b/g/n. Samsung beveelt het gebruik van IEEE 802.11n aan. Videobestanden op een apparaat dat via DLNA met de tv is verbonden, worden mogelijk niet vloeiend afgespeeld.
- Voor het gebruik van draadloos internet dient de tv te zijn aangesloten op een draadloze router of modem. Wanneer de draadloze router DHCP ondersteunt, kan uw televisie een DHCP-adres of een statisch IP-adres gebruiken om verbinding te maken met het draadloze netwerk.
- Selecteer een kanaal dat momenteel niet wordt gebruikt voor de draadloze router. Wanneer het kanaal voor de draadloze router momenteel door een ander apparaat wordt gebruikt, treedt er doorgaans een storing en/of communicatiefout op.
- De meeste draadloze netwerken hebben een optioneel beveiligingssysteem. U kunt het beveiligingssysteem van een draadloos netwerk inschakelen door een beveiligingssleutel met tekens en cijfers te maken. Deze beveiligingssleutel is dan nodig om verbinding te maken met een beveiligd netwerktoegangspunt.

#### Beveiligingsprotocollen voor draadloze netwerken

De televisie ondersteunt alleen de volgende netwerkbeveiligingsprotocollen en kan geen verbinding maken met niet-gecertificeerde draadloze routers:

- Verificatiemodi: WEP, WPAPSK, WPA2PSK
- Typen codering: WEP, TKIP, AES

Conform de nieuwste specificaties voor Wi-Fi-certificering ondersteunen Samsung-televisies geen WEP- en TKIPcodering in 802.11n-netwerken.

Als de draadloze router WPS (Wi-Fi Protected Setup) ondersteunt, kunt u de televisie met het netwerk verbinden via PBC (Push Button Configuration) of een pincode. WPS configureert automatisch de instellingen voor de SSID en WPA-sleutel.

# **Voorzorgsmaatregelen voor computeraansluitingen**

Wanneer u de televisie op een computer aansluit, stelt u de videokaart van de computer in op een van de standaardresoluties uit de onderstaande tabellen of de tabel op de volgende pagina. De tv wordt automatisch aangepast aan de resolutie die u kiest. De optimale en aanbevolen resolutie is 1920 x 1080.

Als u een resolutie kiest die niet in de tabellen staat, kan dit resulteren in een leeg scherm of het voedingslampje dat alleen brandt. Raadpleeg de gebruikershandleiding van de videokaart voor compatibele resoluties.

#### **IBM**

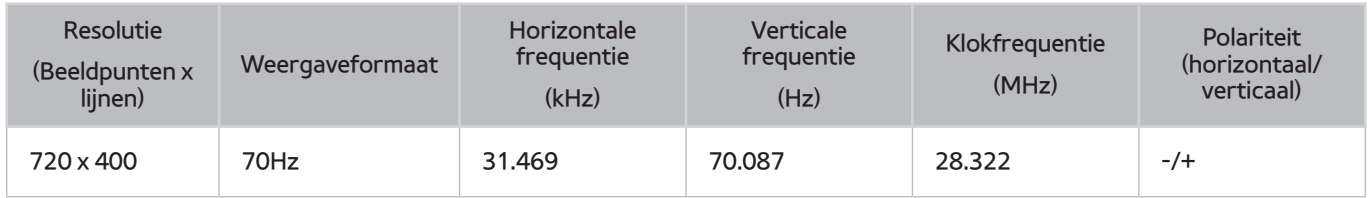

### **MAC**

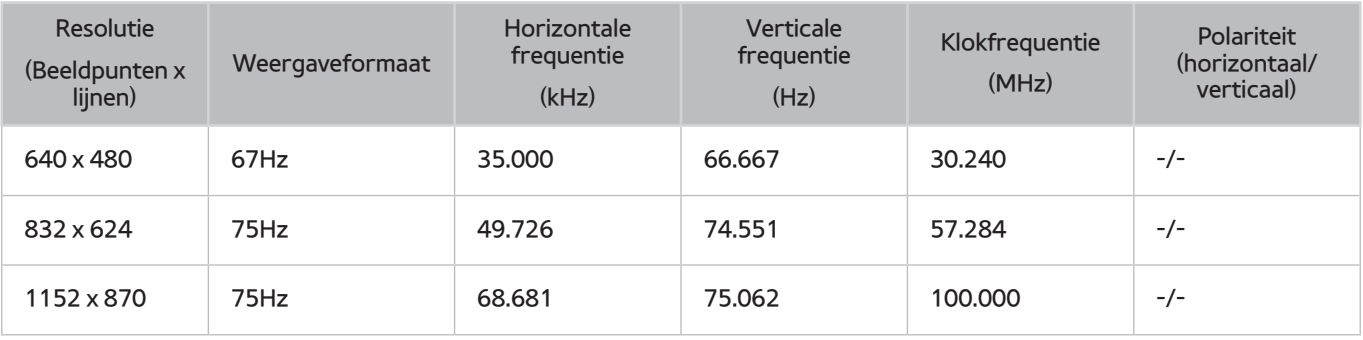

## **VESA DMT**

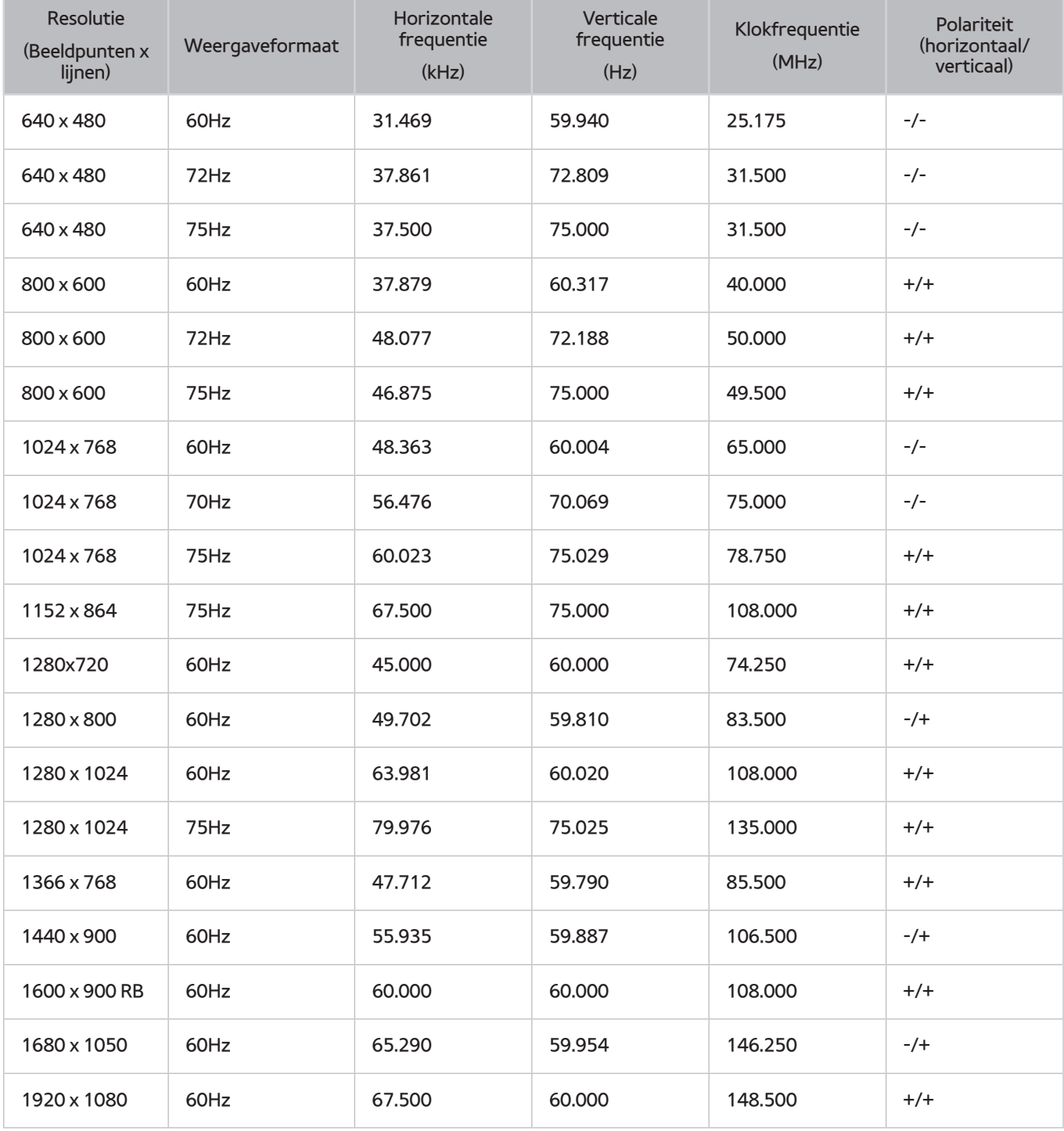

### **LED 4-serie**

Nadat u een computer op de tv hebt aangesloten, stelt u de schermresolutie voor de tv in op de computer. De optimale resolutie is 1366 x 768 bij 60 Hz. Als een andere resolutie is ingesteld dan is aangegeven in de tabel hieronder, geeft de tv mogelijk niets weer. Stel de resolutie juist in en raadpleeg de gebruikershandleiding of de grafische kaart van de computer.

### **IBM**

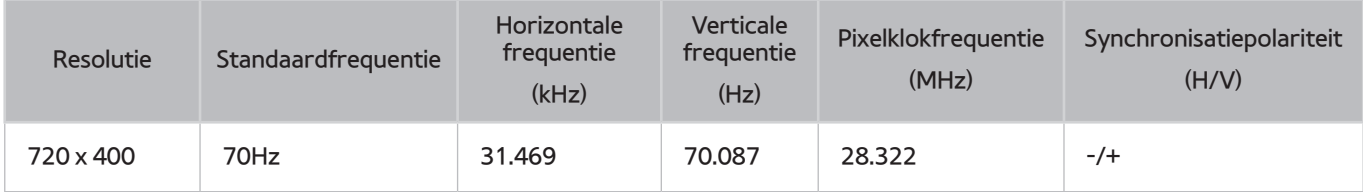

## **MAC**

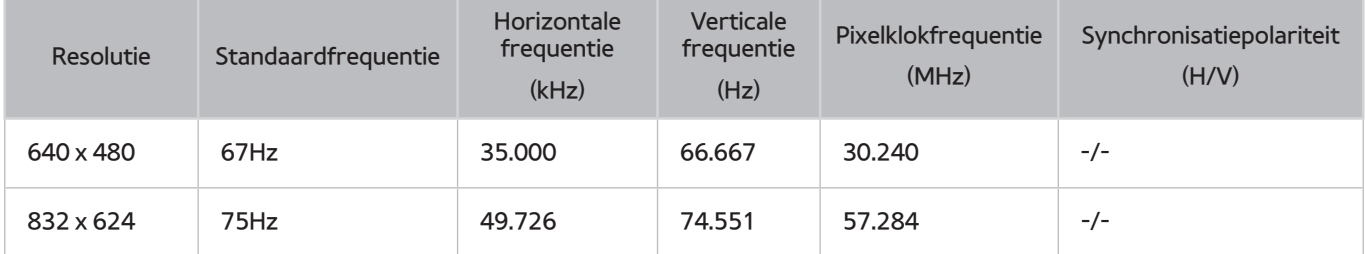

### **VESA DMT**

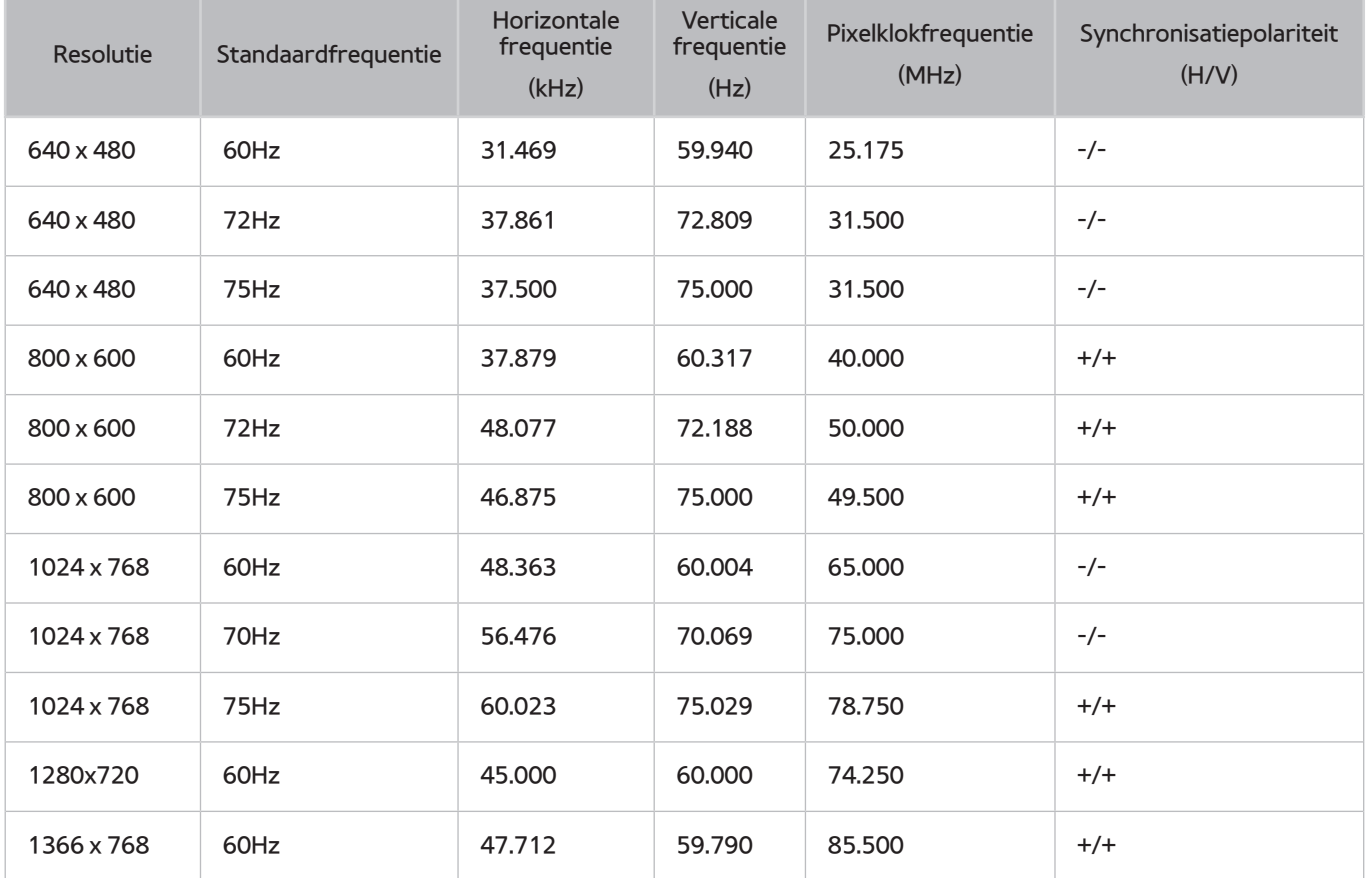

# **Ondersteunde videoresoluties**

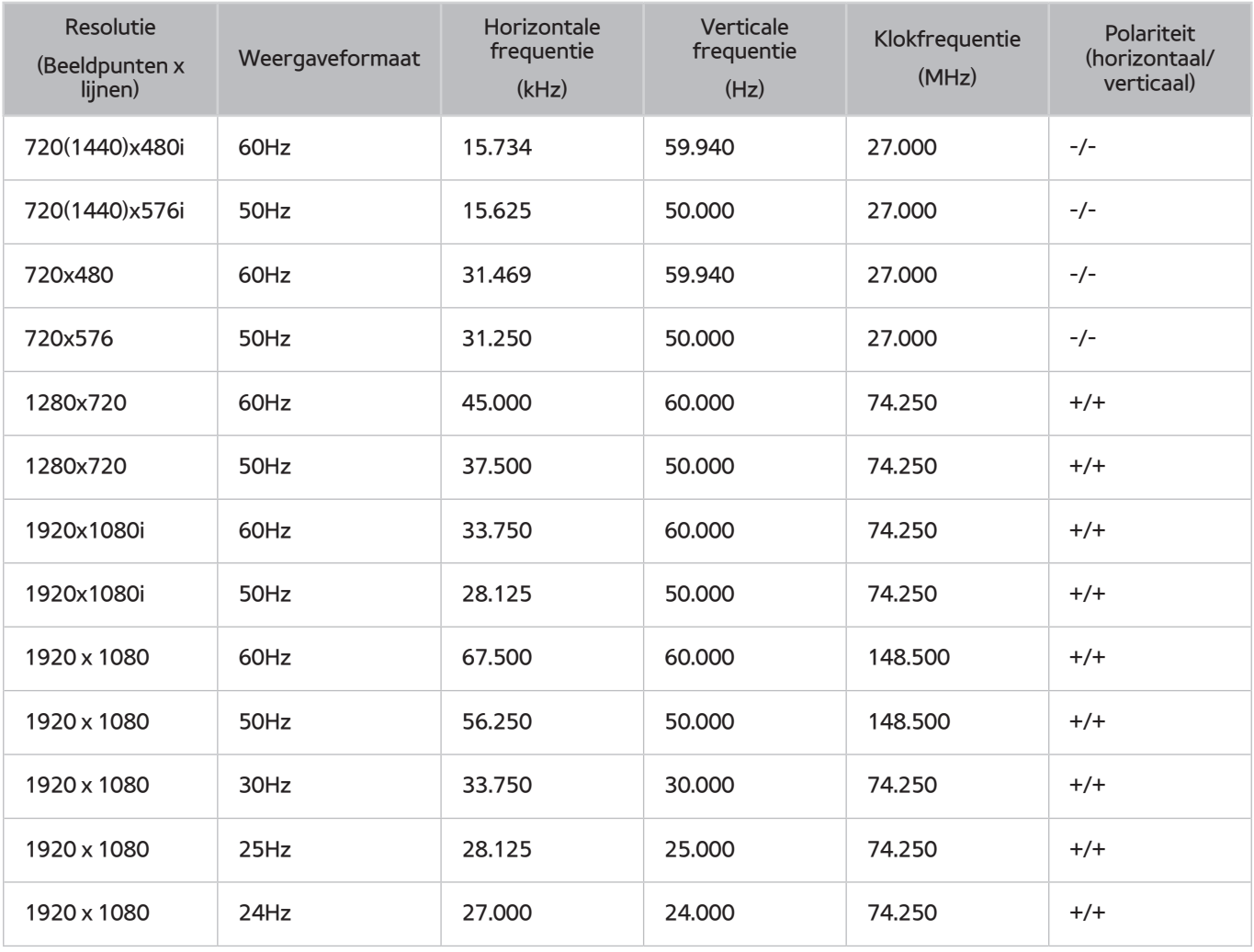

# **Licentie-informatie**

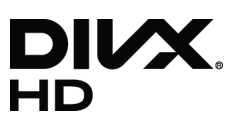

DivX Certified® to play DivX® video up to HD 1080p, including premium content.

ABOUT DIVX VIDEO: DivX® is a digital video format created by DivX, LLC, a subsidiary of Rovi Corporation. This is an official DivX Certified® device that has passed rigorous testing to verify that it plays DivX video. Visit divx.com for more information and software tools to convert your files into DivX videos.

ABOUT DIVX VIDEO-ON-DEMAND: This DivX Certified® device must be registered in order to play purchased DivX Video-on-Demand (VOD) movies. To obtain your registration code, locate the DivX VOD section in your device setup menu. Go to vod. divx.com for more information on how to complete your registration.

DivX®, DivX Certified® and associated logos are trademarks of Rovi Corporation or its subsidiaries and are used under licence. Covered by one or more of the following U.S. patents: 7,295,673; 7,460,668; 7,515,710; 7,519,274

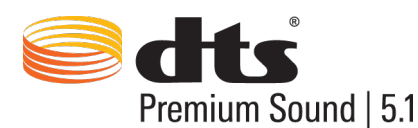

Manufactured under a license from U.S. Patent No's: 5,956,674, 5,974,380, 5,978,762, 6,487,535, 6,226,616, 7,212,872, 7,003,467, 7,272,567, 7,668,723, 7,392,195, 7,930,184, 7,333,929 and 7,548,853. DTS, the Symbol, and DTS and the Symbol together are registered trademarks & DTS Premium Sound | 5.1 is a trademark of DTS, Inc. ©2012 DTS, Inc. All Rights Reserved.

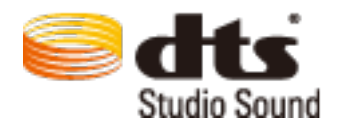

Manufactured under a license from U.S. Patent No's: 6,285,767, 8,027,477, 5,319,713, 5,333,201, 5,638,452, 5,771,295, 5,970,152, 5,912,976, 7,200,236, 7,492,907, 8,050,434, 7,720,240, 7,031,474, 7,907,736 and 7,764,802. DTS, the Symbol, and DTS and the Symbol together are registered trademarks & DTS Studio Sound is a trademark of DTS, Inc. ©2012 DTS, Inc. All Rights Reserved.

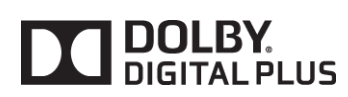

Geproduceerd onder licentie van Dolby Laboratories. Dolby en het symbool met de dubbele D zijn handelsmerken van Dolby Laboratories.

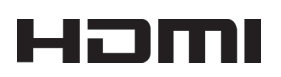

The terms HDMI and HDMI High-Definition Multimedia Interface, and the HDMI Logo are trademarks or registered trademarks of HDMI Licensing LLC in the United States and other countries.

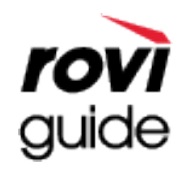

Handelsmerk: Rovi en Rovi Guide zijn handelsmerken van Rovi Corporation en/of haar dochterondernemingen. Licentie: Het Rovi Guide-systeem wordt onder licentie van Rovi Corporation en/of haar dochterondernemingen geproduceerd. Octrooi: Het Rovi Guide-systeem wordt beschermd door octrooien en aangevraagde octrooien in de VS, Europa en andere landen met inbegrip van een of meer van de Amerikaanse octrooien 6,396,546; 5,940,073; 6,239,794 die zijn toegekend aan Rovi Corporation en/of haar dochterondernemingen.

Disclaimer: Rovi Corporation en/of haar dochterondernemingen en aangesloten bedrijven zijn op geen enkele wijze aansprakelijk voor de nauwkeurigheid of beschikbaarheid van de programmagegevens of andere gegevens in het Rovi Guide-systeem en kunnen geen garantie bieden voor de beschikbaarheid van deze service in uw regio. In geen geval zijn Rovi Corporation en/of haar dochterondernemingen en gelieerde bedrijven aansprakelijk voor enige schade in verband met de nauwkeurigheid of beschikbaarheid van de programmagegevens of andere gegevens in het Rovi Guide-systeem.

Open Source Licence Notice

Open Source used in this product can be found on the following webpage. (http://opensource.samsung.com) Open Source Licence Notice is written only English.

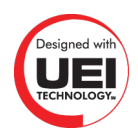

# **Termen**

#### ● **480i/480p/720p/1080i/1080p**

Dit verwijst meestal naar het aantal effectieve scanlijnen dat de schermresolutie bepaalt. Er zijn twee scanmethoden: interlaced en progressive.

– Scannen

Opeenvolgende projectie van pixels om een beeld te vormen. Hoe hoger het aantal pixels, des te duidelijker en levendiger het beeld.

– Progressive

Een scanmethode waarbij achtereenvolgens elke lijn wordt gescand, de ene na de andere.

**Interlaced** 

Een gestapelde scanmethode waarbij om de andere lijn wordt gescand tot aan het eind van het scherm en vervolgens de resterende lijnen worden opgevuld.

Voorbeeld) Als het aantal horizontale scanlijnen 480i is

Er worden 240 lijnen van begin tot eind gescand en vervolgens worden de resterende 240 lijnen gescand, zodat het totaal op 480 lijnen komt.

\* De algemene verschillen tussen 480i en 480p zijn als volgt:

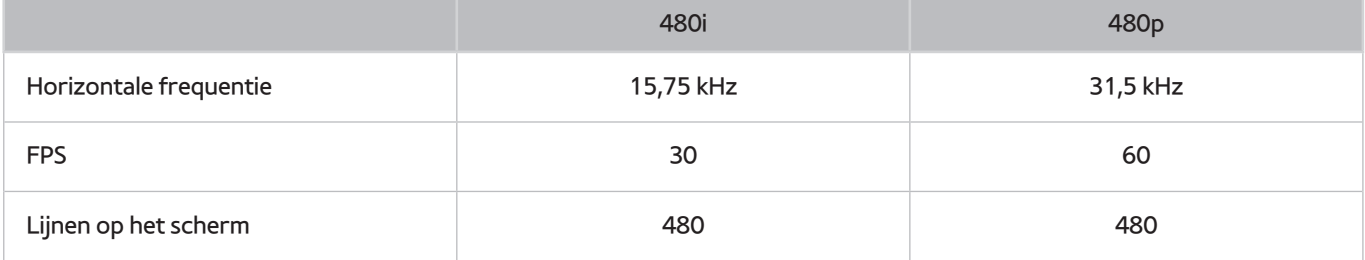

#### ● **DVI (Digital Visual Interface)**

Als u met een HDMI-naar-DVI-kabel de DVI-aansluiting van de televisie met de DVI-aansluiting van een computer verbindt, kunt u de televisie als computermonitor gebruiken. HDMI-naar-DVI-kabels geven echter uitsluitend videosignalen door. U moet een set luidsprekers op de computer aansluiten met een aparte kabel als u het geluid van de computer wilt kunnen horen.

#### ● **HDMI (High Definition Multimedia Interface)**

HDMI is een methode om zowel video- als audiosignalen via één kabel over te brengen.

#### ● **Dynamische of statische IP-adressen**

Als het netwerk een dynamisch IP-adres vereist, gebruikt u een ADSL-modem of -router die DHCP (Dynamic Host Configuration Protocol) ondersteunt. Bij modems en routers die DHCP ondersteunen, worden automatisch de waarden voor het IP-adres, het subnetmasker, de gateway en de DNS opgegeven die de televisie nodig heeft voor toegang tot internet en hoeft u deze waarden dus niet handmatig op te geven. De meeste thuisnetwerken gebruiken een dynamisch IP-adres.

Als het netwerk een statisch IP-adres vereist, moet u de waarden voor het IP-adres, het subnetmasker, de gateway en de DNS handmatig opgeven wanneer u de netwerkverbinding instelt. Neem voor de waarden voor het IP-adres, het subnetmasker, de gateway en de DNS contact op met uw internetprovider.

Als het netwerk een statisch IP-adres nodig heeft, gebruikt u een ADSL-modem die DHCP ondersteunt. Wanneer u ADSL-modems gebruikt die DHCP ondersteunen, kunt u ook statische IP-adressen gebruiken.

#### ● **Ethernet**

Ethernet is een LAN (Local Area Network) waarbij wordt gebruikgemaakt van coaxiale kabels van de standaard IEEE.

#### ● **Componentaansluiting**

Component-aansluitingen worden voornamelijk gebruikt voor gameconsoles en brengen het videosignaal over door het te splitsen in een helderheidssignaal (Y) en twee kleursignalen (Pb en Pr). De connector is gemarkeerd als [Component IN]\_(Pr, Pb, Y) aan de achterzijde van de tv. Op andere apparaten wordt de aansluiting soms gemarkeerd als Cr, Cb, Y. Cb en Cr zijn de digitale omzettingen van het Pb- en Pr-signaal.

De aansluitingen hebben normaal gesproken een kleurcodering in rood (R), blauw (B) en groen (G) en bieden de best mogelijke beeldkwaliteit voor een analoge aansluiting.